# 教科書事務執行管理システム 操作マニュアル 令和6年度

# 【市町学校用】

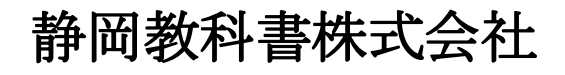

静岡教科書株式会社 静岡市葵区春日2丁目12-23 TEL.(054)253-9155  $\Gamma$ AA. ( $004$ ) 201 - 1140

> E-mail : shizukyo@pop01.odn.ne.jp [h](http://www.shizukyo.com/)ttps://www.shizukyo.co.jp/

#### 1. システムを使用する前に … … … … 2014年 - 2022年 - 2022年 - 2022年 - 2022年 - 2022年 - 2022年 - 2022年 - 2022年 - 2022年 - 2022年 - 2022年 - 2022年 - 2022年 - 2022年 - 2022年 - 2022年 - 2022年 - 2022年 - 2022年 - 2022年 - 2022年 - 2022年 - 2022年 - 2022年

- (1)システムの動作環境について
- (2)システムのセットアップについて
- (3)システム名
- (4)システムを稼働するために必要なデータ
- (5)教科書執行管理システムによる処理の流れ
- (6)システムを最初に起動した時にでるエラーの対処方法
- (7)マクロセキュリティのレベルについて
- (8)マクロの設定で「{マクロを有効にする」になっているのに 「このブックでマクロが使用できないか、すべてのマクロが無効になっている 可能性があります」のメッセージがでる 対処方法

# システムを使用して受領冊数の入力・報告作業を行います

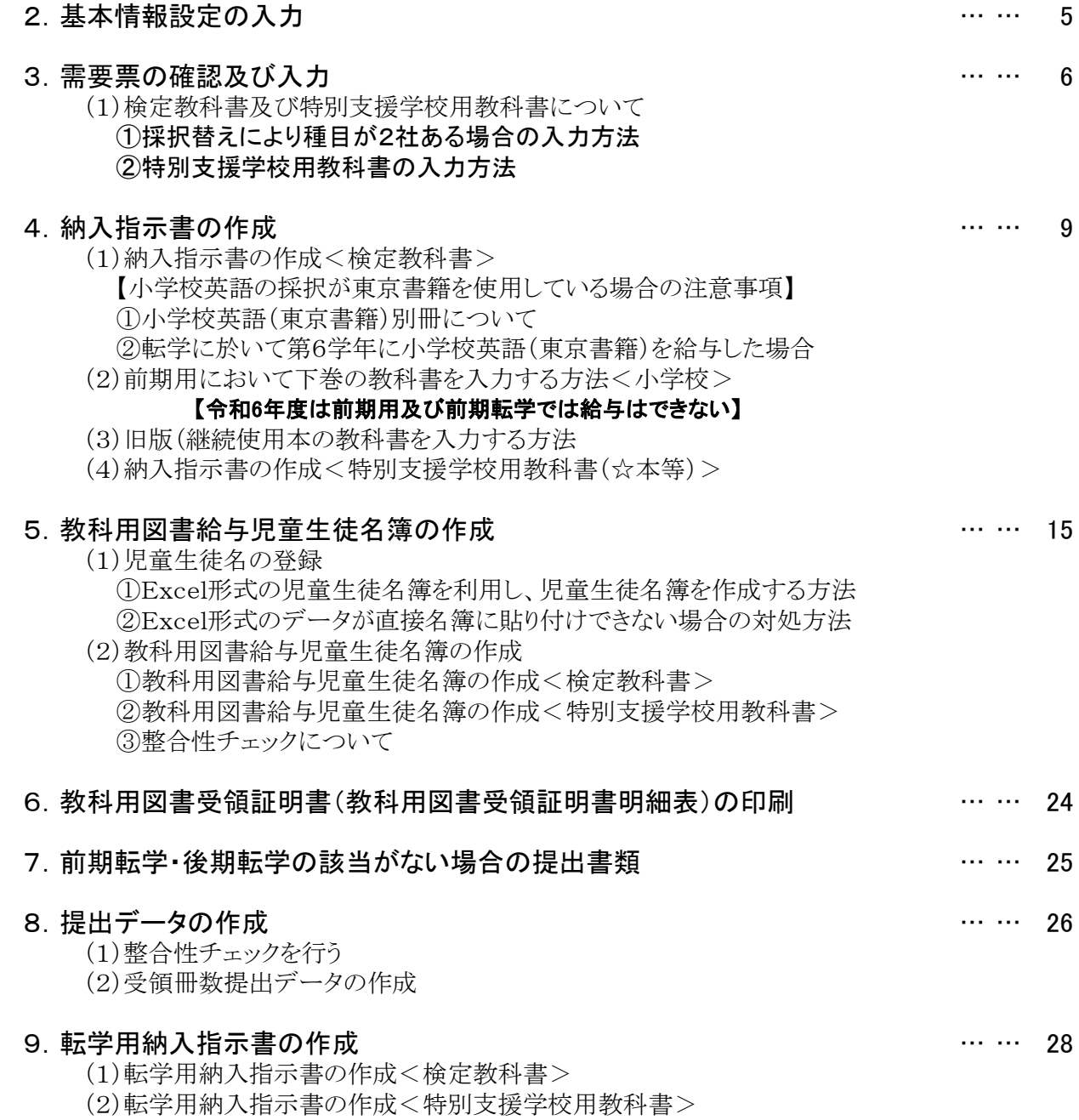

# 目 次

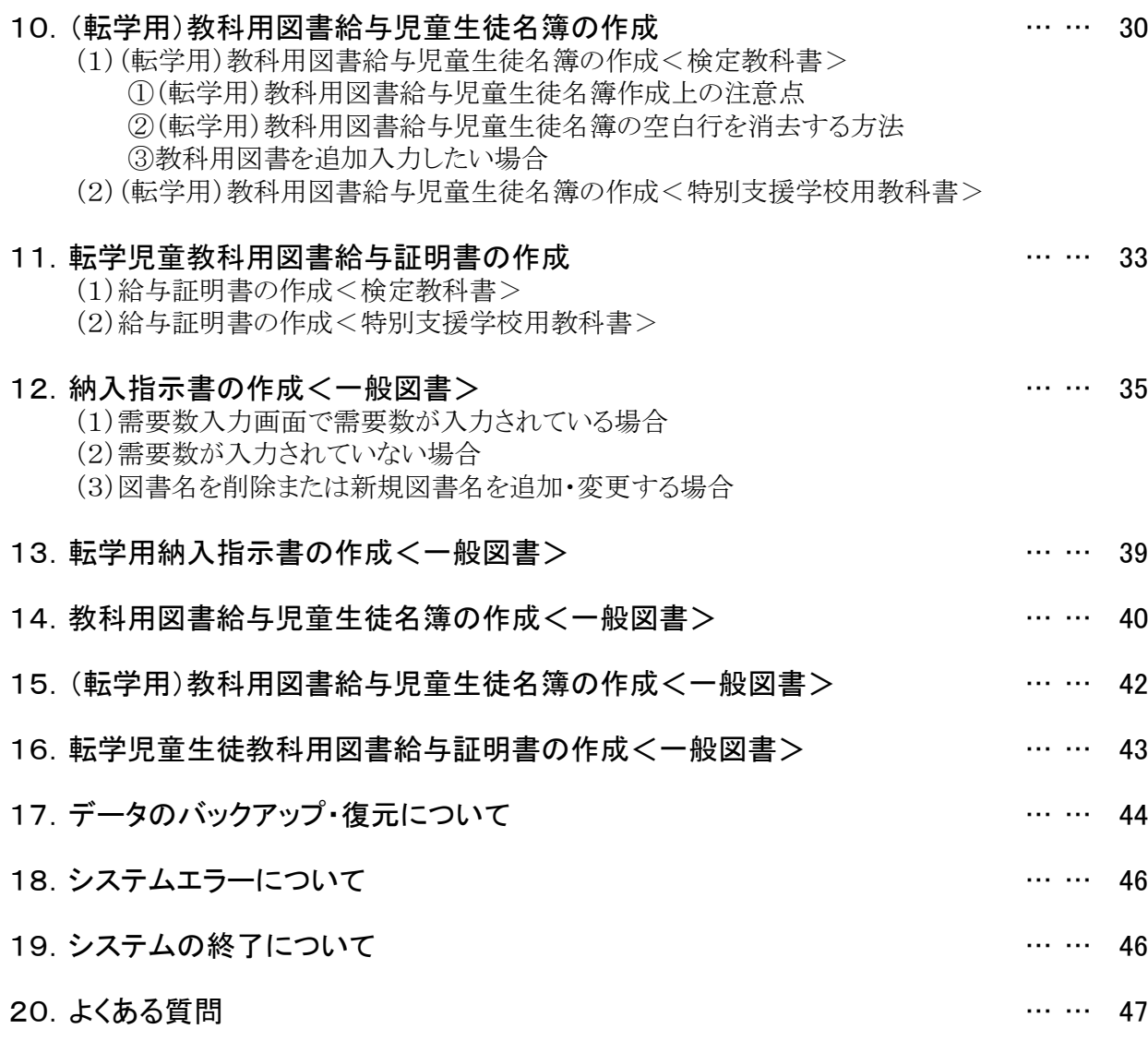

# 1.システムを使用する前に

#### (1) システムの動作環境について

- ① OSはMicrosoft Windows8/8.1/10/11
- ② アプリケーションソフト Microsoft Excel 2013/2016/2019/2021

#### (2) システムのセットアップについて

- ① システムの取り込み 本システムは静岡教科書株式会社のホームページより常時ダウンロードすることができます。 静岡教科書(株)のホームページは https://www.shizukyo.co.jp/ パスワードの設定はありません。 システム稼動に必要な教科書マスタ、操作マニュアル、本説明会資料等も併せてダウンロードできます。 また、学校コード、採択地区コード、設置者コード等についても掲載いたしております。
- ② システムの利用について

本システムは、Excel VBAにて作成されています。 ダウンロードしたシステムはインストール作業の必要がなく、そのままご利用できます。 但し、使用に関しては、パソコンによりExcelのマクロセキュリティーの変更を必要とする場合があります。

#### ③ システムの削除

本システムが不要になった場合は、ごみ箱へ移動、またはシステムファイルを右クリックにより削除を 選択し、本システムを削除してください。

④ システムの終了・保存について システムを終了・保存する際は、必ずExcelの機能を使用して終了・保存してください。

#### (3) システム名

Ver.○.○.○ 教科書事務執行管理システム(学校用) 小・中・高等学校及び特別支援学校で使用するシステムです。 システム名を変更することも可能です。年度別に保存するときにご利用できます。

#### (4) システムを稼動するために必要なデータ

① 教科書マスタ(静岡教科書(株)のホームページに掲載されています。)

② 採択教科書リスト(市町教育委員会より配布されるデータですが、教科書マスタ同様、静岡教科書(株)の ホームページに掲載されています。)

#### (5) 教科書事務執行管理システムによる処理の流れについて

システムの起動からデータ提出までの流れは下記の通りです。 ①教科書事務執行管理システムの起動

②基本情報設定の入力

③マスタ設定の取込

- ④需要数集計業務 I需要数の入力 II提出データの作成
- ⑤受領冊数集計 I受領冊数の入力 I提出データの作成

# (6) システムを最初に起動した時に出る「実行時エラー"1004"」の対処方法 ≪重要≫

教科書執行管理システムをダウンロードサイトより取込後、システムを起動し、 "編集を有効にする"をクリックすると "実行時エラー'1004'が表示される

≪対処方法≫

- ① "実行時エラー'1004' "を終了する
- ② "エラーリセット"を選択する
- ③ 上書き保存する
- ④ 一旦システムを閉じる。

再度起動するとエラーメッセージは表示されなくなる

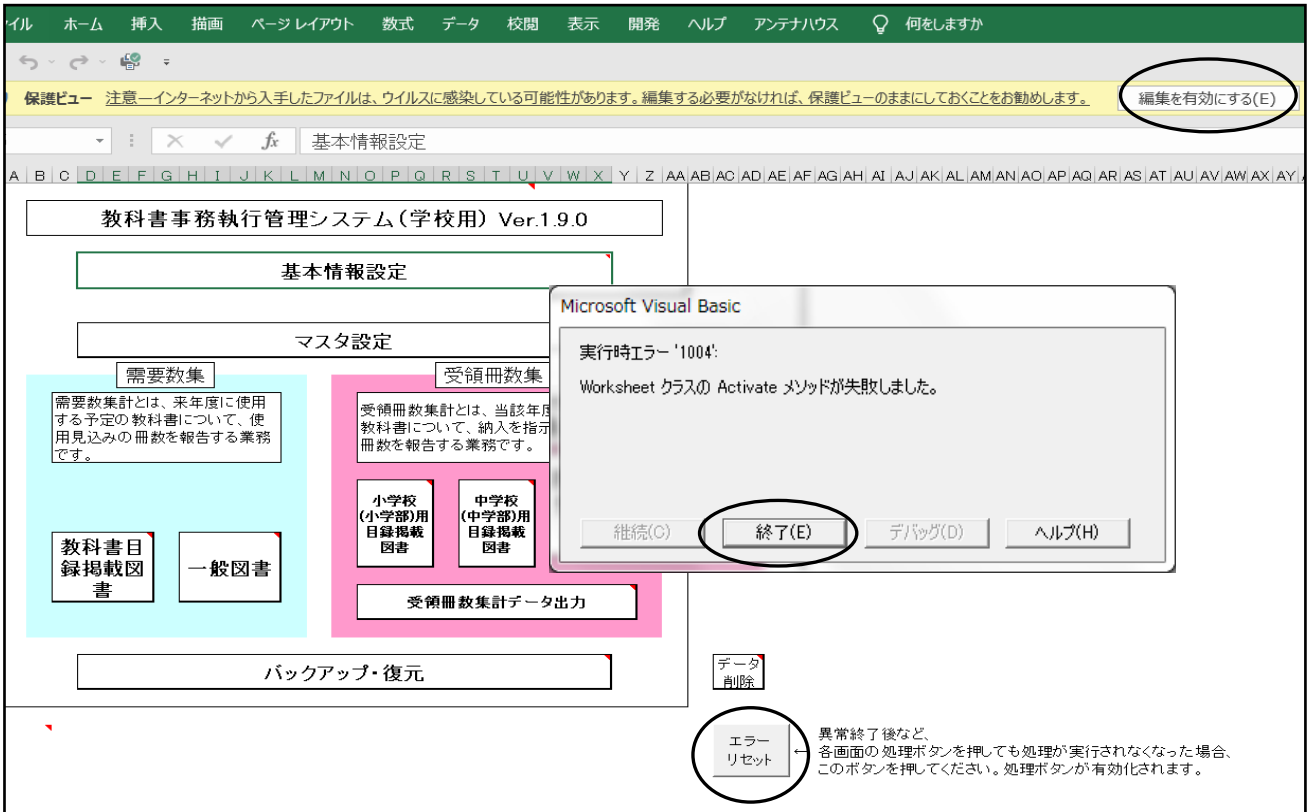

バックアップ・復元データを利用し、前システムよりデータの引き継ぎを行う場合でも上記の作業は必要です。 この作業を行わないと正常に復元できず、システムがエラーになります。

### 上記の方法でも解消されない場合はこのシステムを使用する際に以下の変更を

して使用してください。

- ① ファイルをクリック
- ② オプションをクリック
- ③ セキュリティセンターをクリック
	- セキュリティセンターの設定をクリック
- ④ Active X の設定をクリック 以下の箇所にチェックをする

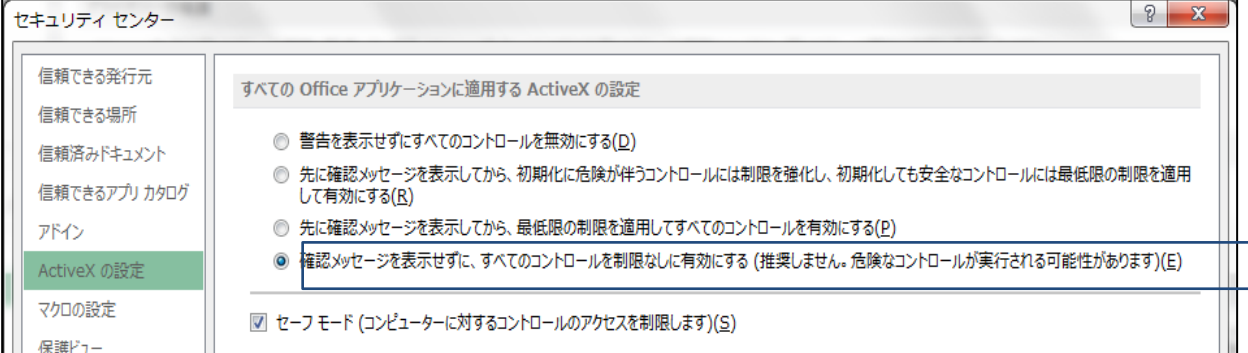

### (7) マクロセキュリティのレベルについて

システムの機能を有効にするために、Excelのマクロセキュリティのレベルを変更する必要があります。 確認方法と変更方法について記載します。

① フアイルを選択 ②オプションを選択

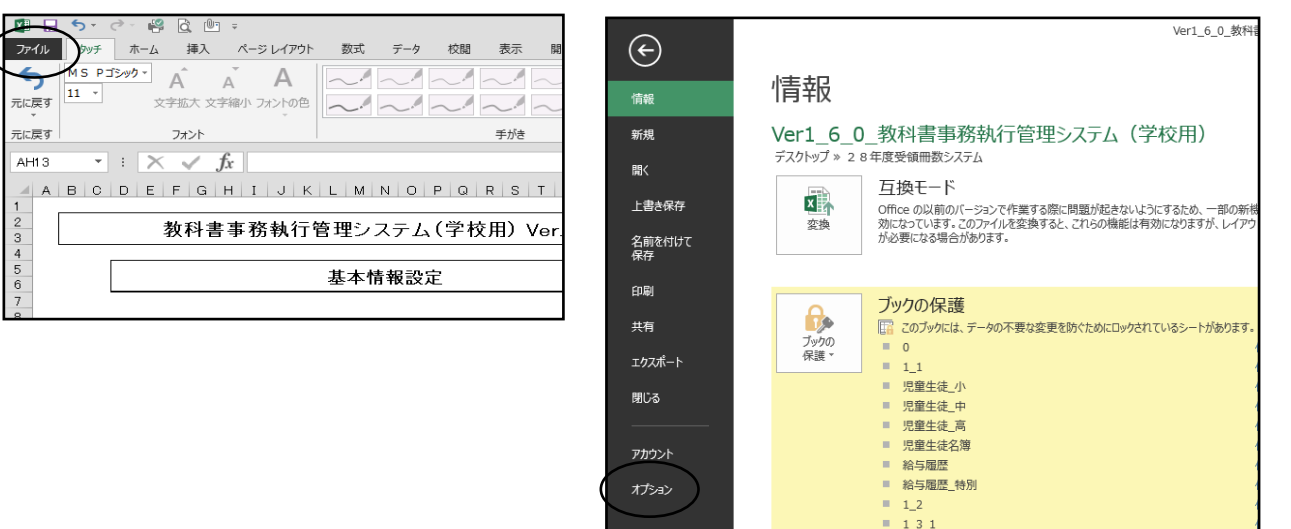

③セキュリティセンターを選択 のポンプ のセキュリティセンターの設定を選択

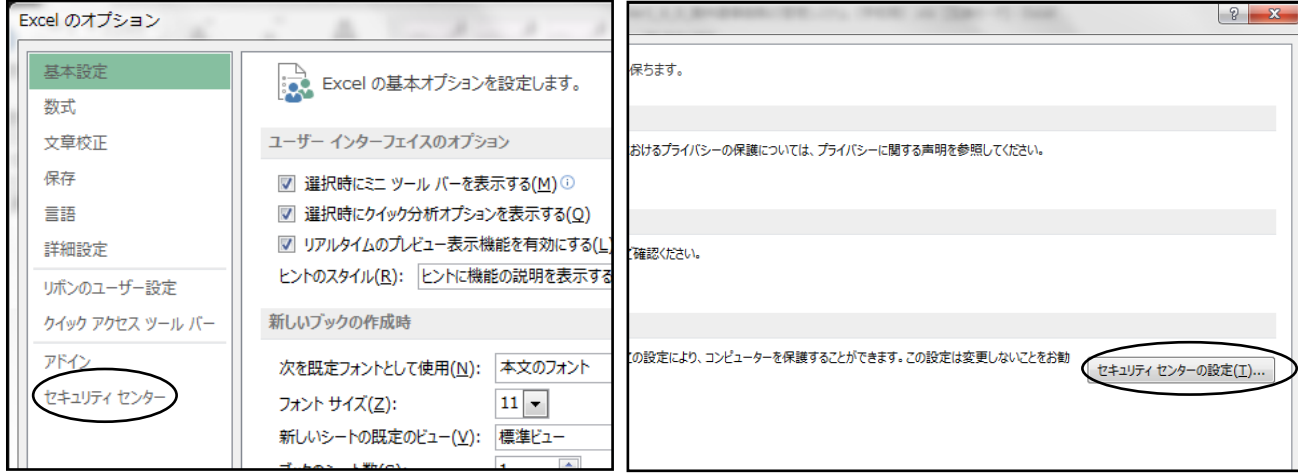

#### ⑤マクロの設定を選択し、 "すべてのマクロを有効にする"にチェックをいれる その後"OK"を選択

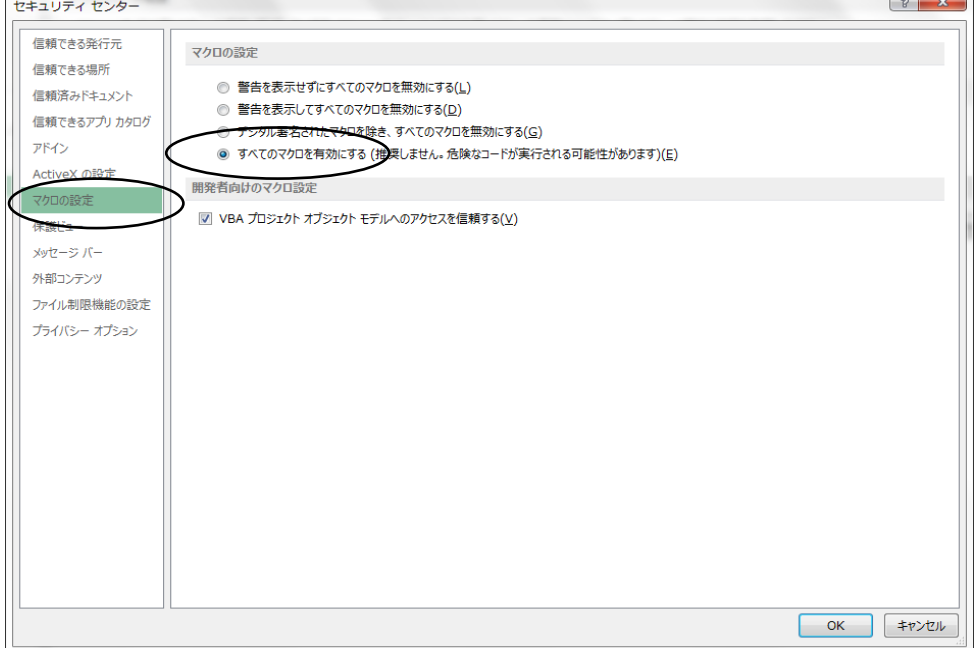

# (8) マクロの設定で「{マクロを有効にする」になっているのに下記のメッセージがでる

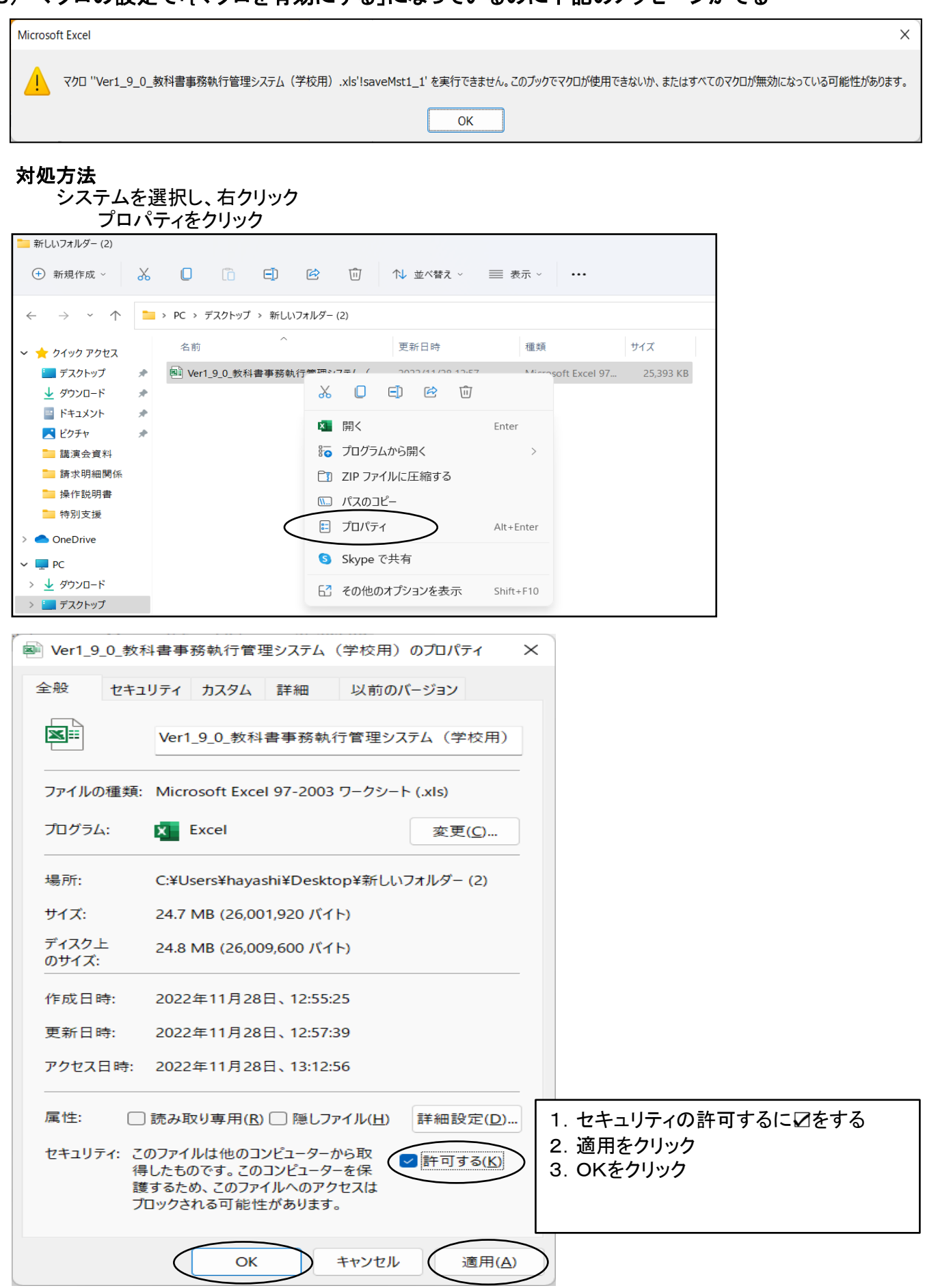

 $\overline{\phantom{a}}$ 

# 【システムを使用して受領冊数の入力・報告作業を行います。】

#### (静岡県教育委員会及び静岡教科書(株) 推奨)

#### 静岡教科書(株)のホームページより採択地区別学校用システムをダウンロードする。

(例 システム名 Ver1 90 教科書事務執行管理システム(○○地区 ○学校用)) 上記システムには教科書マスタと採択教科書配布データを取り込み済みのため、 下記の作業から開始できます。

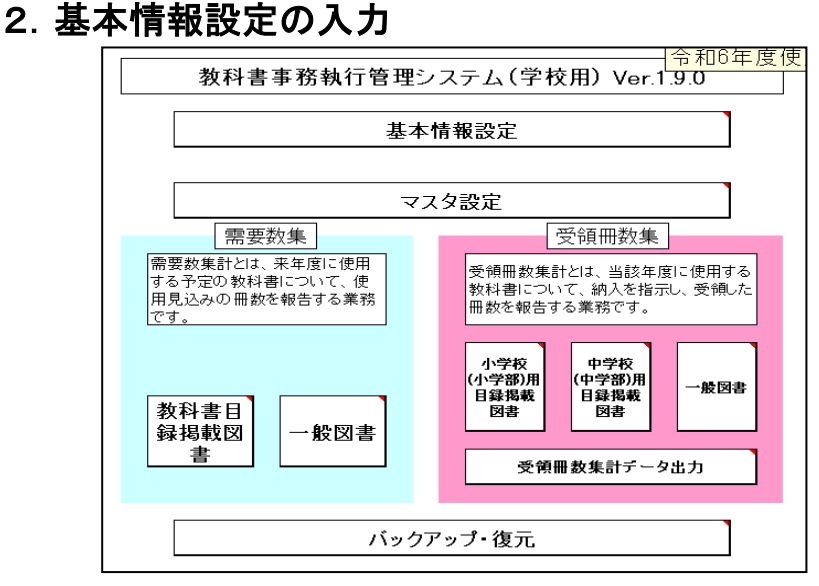

#### 基本情報設定の入力

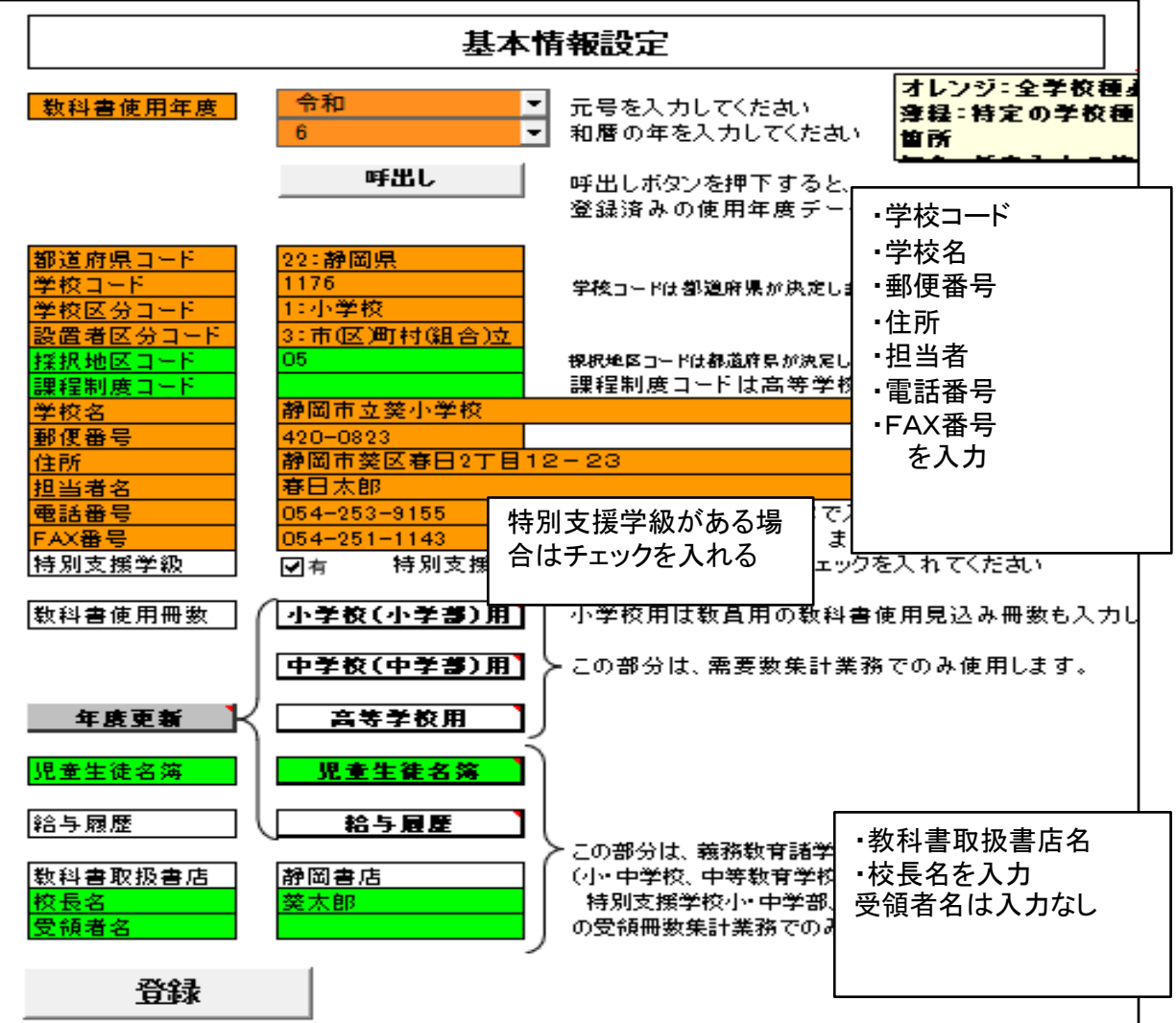

#### 教科書使用冊数の入力

前期用の児童・生徒在籍人数または予定人数を入力する (上記で入力した人数がそのまま納入指示書に反映されます。) 教科書使用冊数入力画面

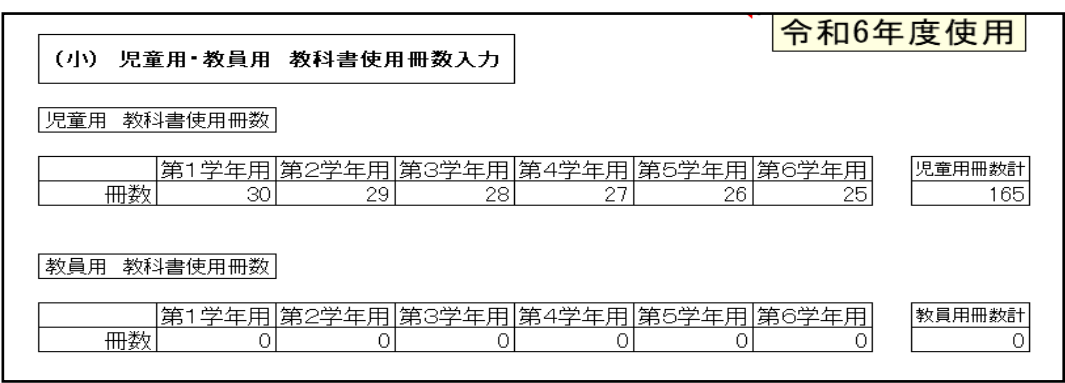

学年により児童、生徒数がいない場合は 0 と入力する 教員用は 0 として入力すること

#### 登録ボタンをクリック Microsoft Excel Microsoft Excel  $\times$ 令和6年度の基本情報を新規登録します。よろしいですか? 令和6年度の基本情報を新規登録しました。  $1100$ いいえ(N)  $\overline{\alpha}$

# 3.需要票の確認及び入力

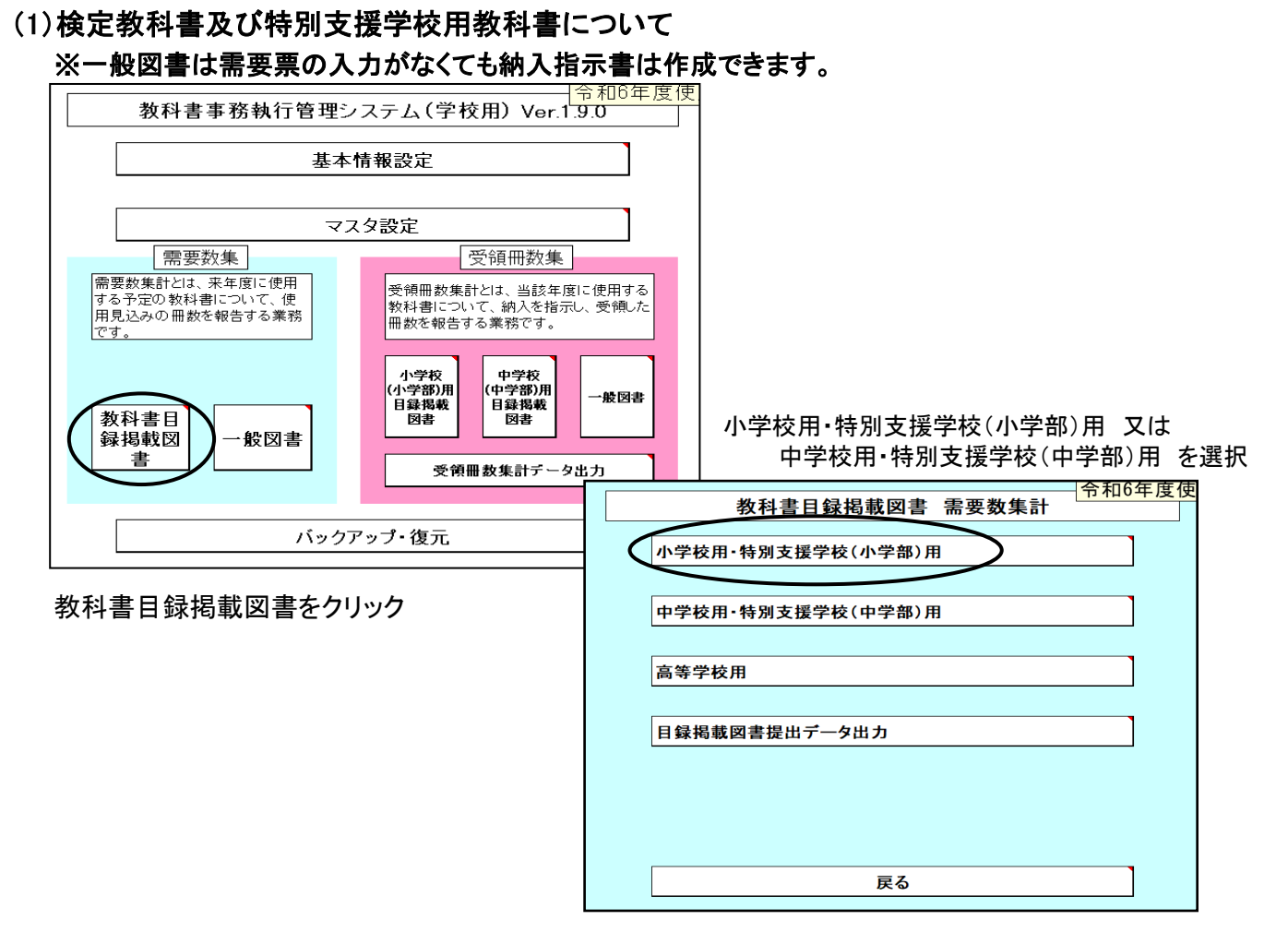

各教科の採択及び需要数を確認

<u>※「採択地区別学校用システム」を使用する場合は「教科書使用冊数」を入力することにより</u> 白動的に採択及び需要数が表示されます。

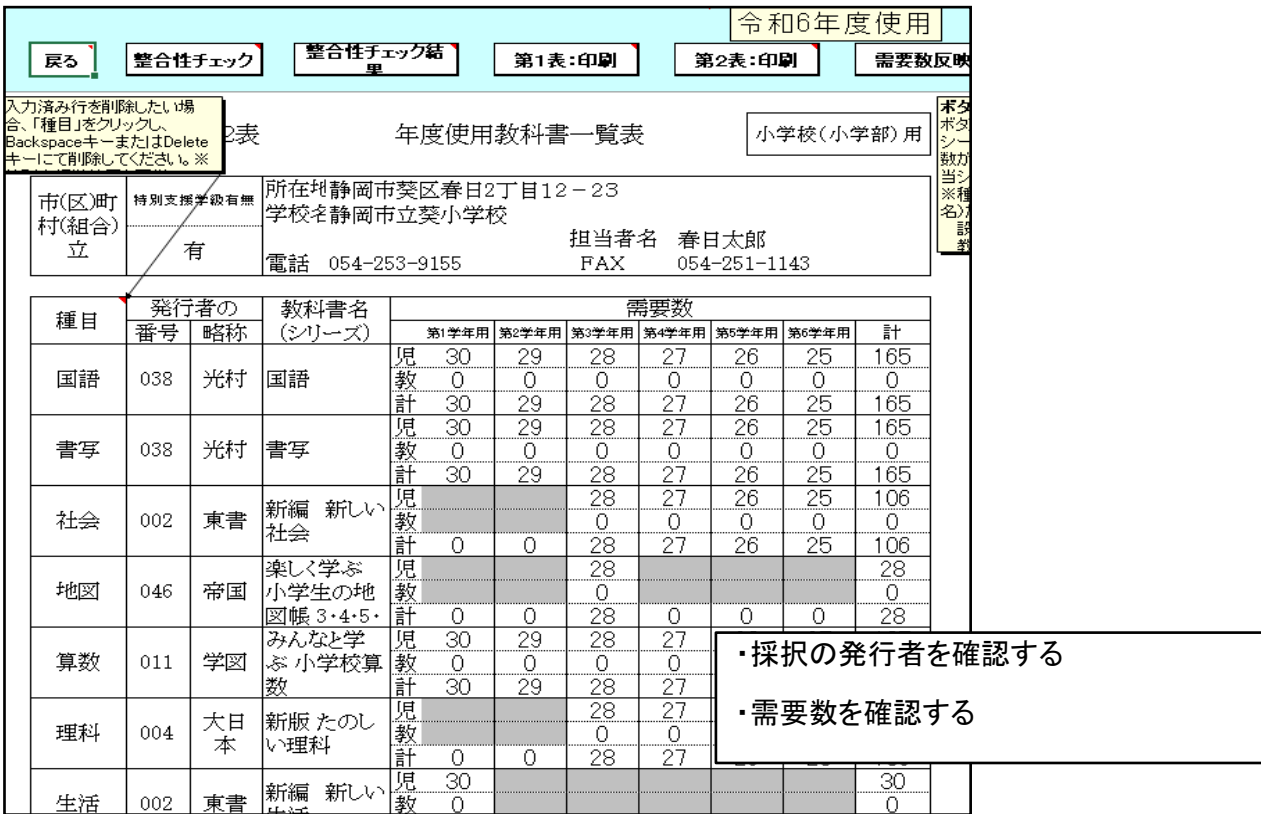

#### ①採択替えにより種目が2社ある場合(例:音楽 新採択(教出) 旧採択(教芸))

種目が2社ある場合は発行者の欄が空白になりますので、該当の発行者を選択し、入力する

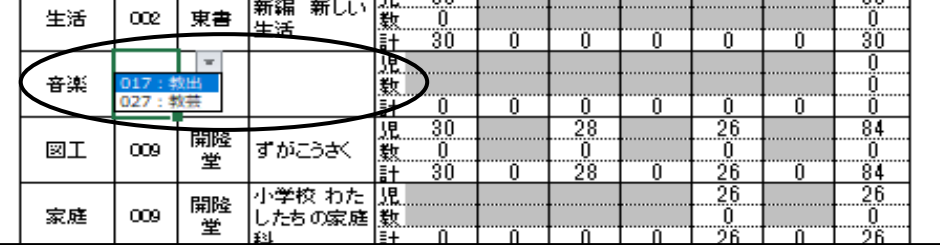

#### 残りの1社は最終行に種目を選択し発行者を選択する

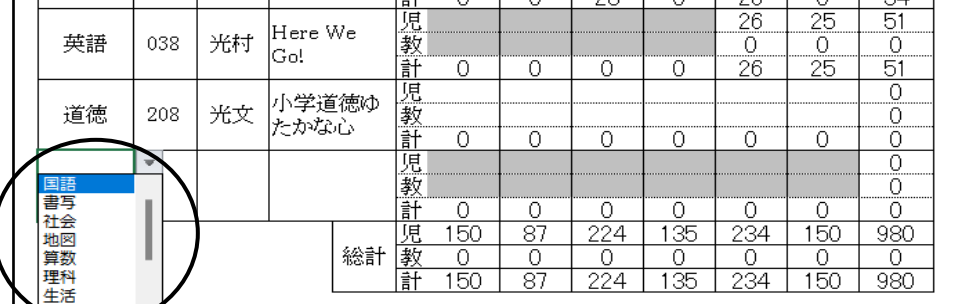

#### 種目、発行者を選択後、ソートをクリックする

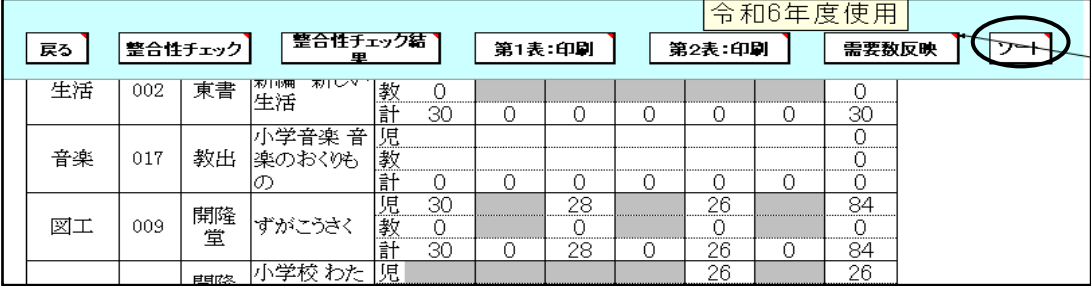

全学年に需要数が反映される

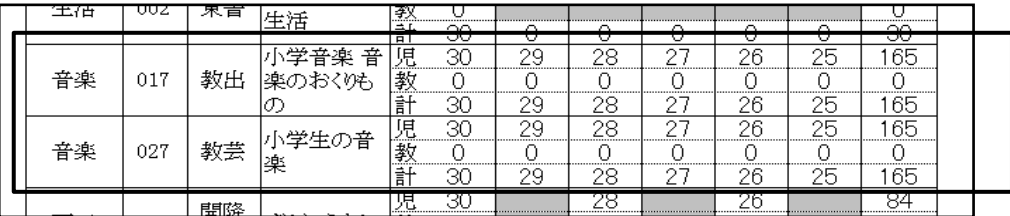

全学年に需要数が反映されるので新しい採択の発行社は第1学年、第3学年、第5学年のみ 需要数(児童、教師)を残し、第2学年、第4学年、第6学年の需要数(児童、教師)を消去する 旧採択の発行社は第2学年、第4学年、第6学年のみ需要数(児童、教師)残し、 第1学年、第3学年、第5学年の需要数(児童、教師)を消去する

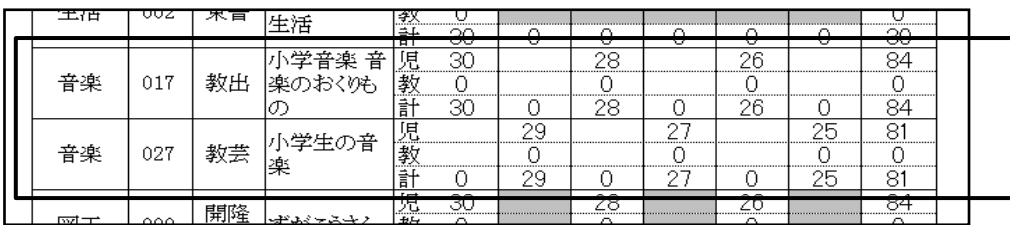

#### ②特別支援学校用教科書を入力する ※特別支援学校用教科書は自動的には表示されないので入力をすること

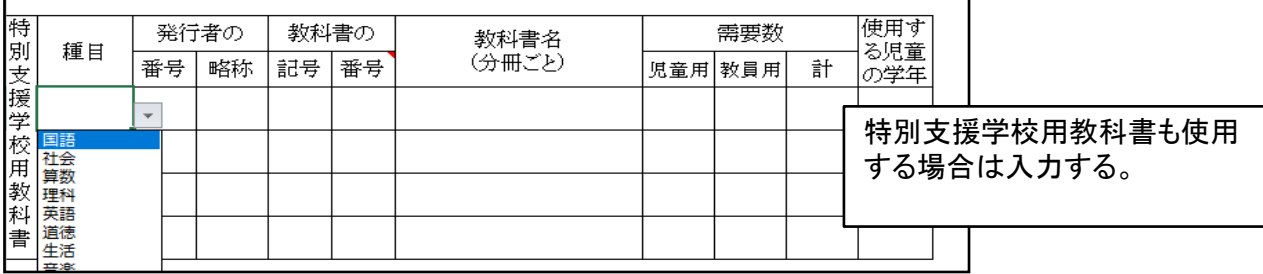

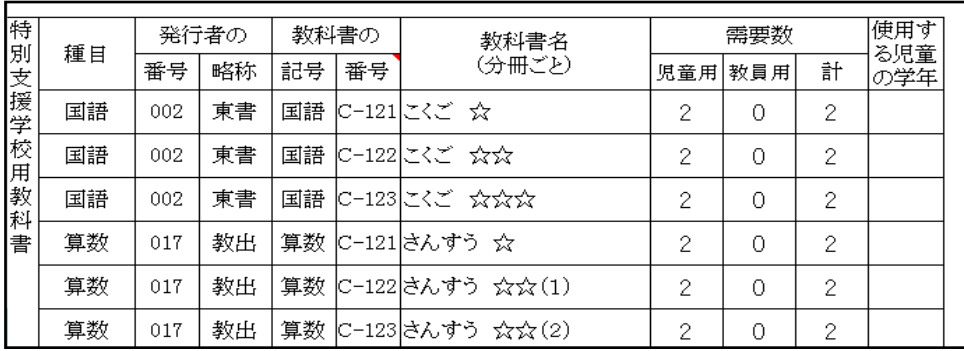

#### 入力確認後、問題なければ第2表の印刷はしなくても良い

(種目を2社入力した場合は整合性チェックでエラーが表示されるが入力に問題なければ無視して良い)

#### ※検定教科書及び特別支援学校用教科書は需要数の入力がない場合は 納入指示書が作成できません

※一般図書は需要数の入力がなくても納入指示書の入力・作成は作成できます。

#### 4.納入指示書の作成 (1)納入指示書の作成<検定教科書>

メニュー画面より「受領冊数集計」の「小学校(小学部)用目録掲載図書」をクリック

次に「教科用図書納入指示書」をクリック

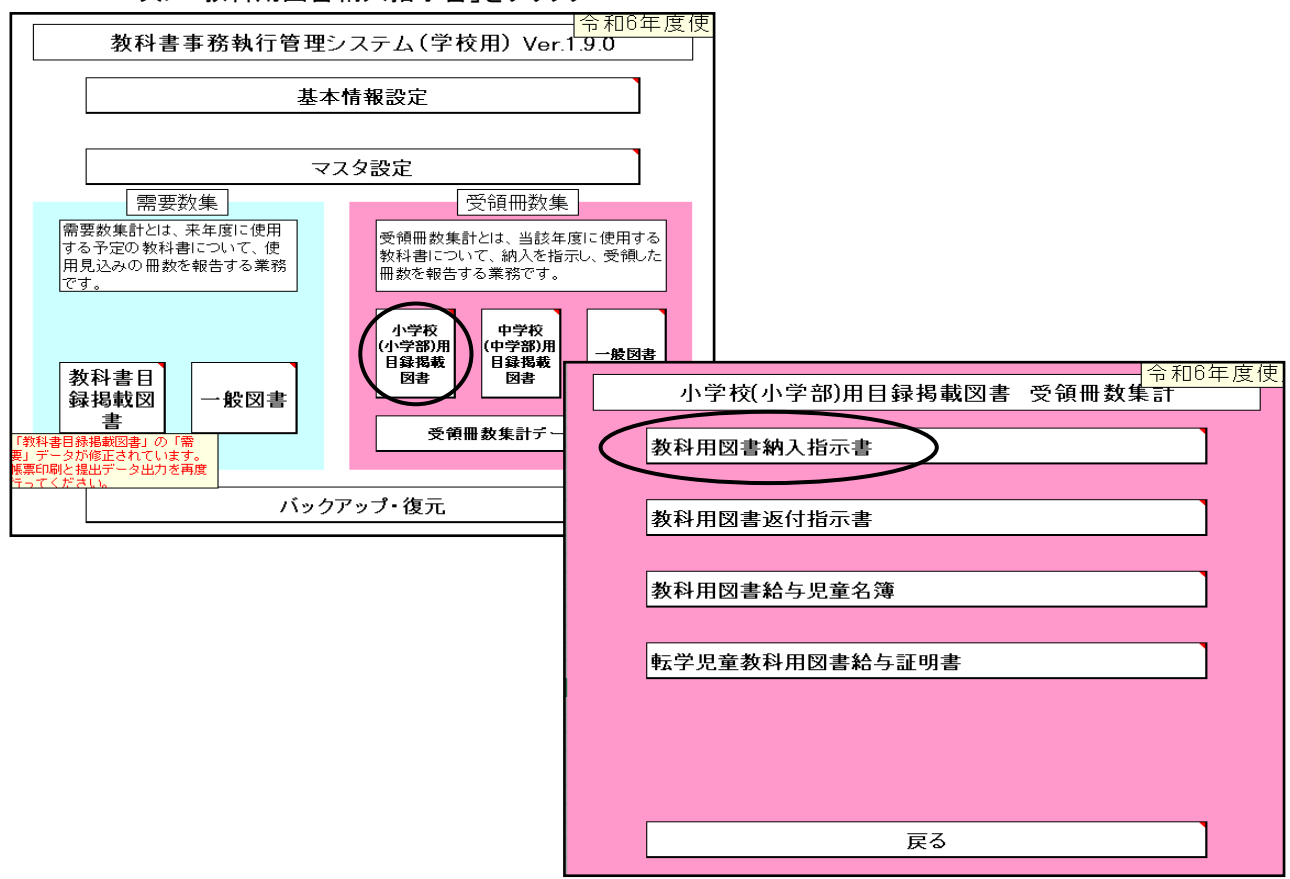

検定教科書は「小学校」、☆本等は「聴・知」、視覚教科書は「視覚」を選択

- 削除ボタン 表示されている納入指示書を削除します
- 登録ボタン 納入指示書の入力後、必ず登録ボタンをクリックする

編集用リスト 納入指示書を複数作成すると「編集用リスト」に日付・連番が記録される

印刷ボタン 表示されている納入指示書を印刷します

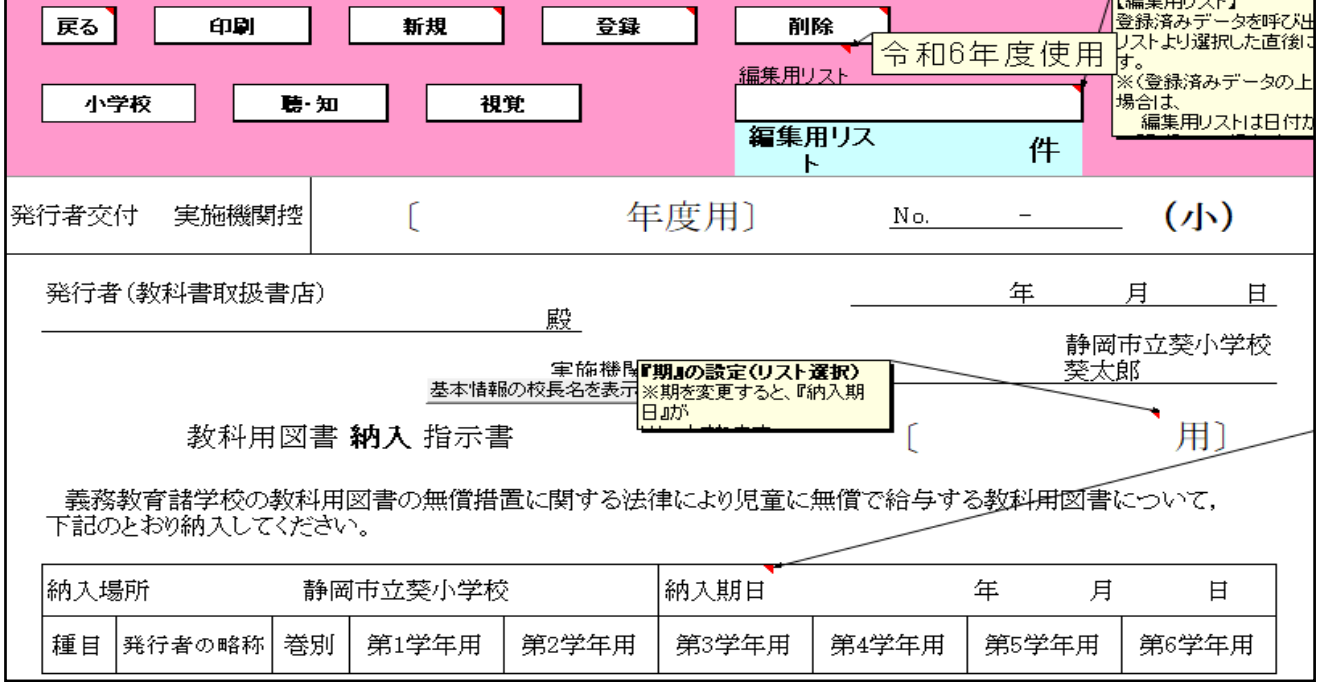

 $R = \pm 2$ 

『期』の設定をリストより選択する (前期・前期転学・後期・後期転学)

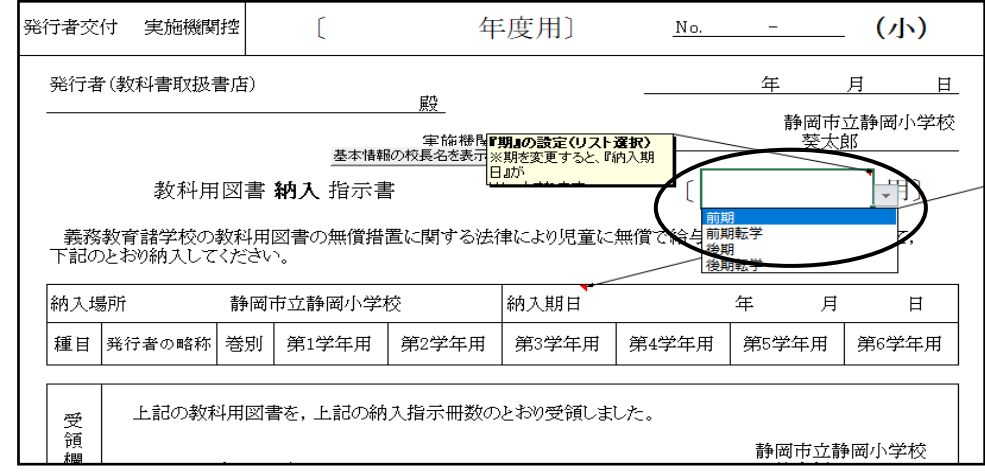

#### 新規ボタンを選択

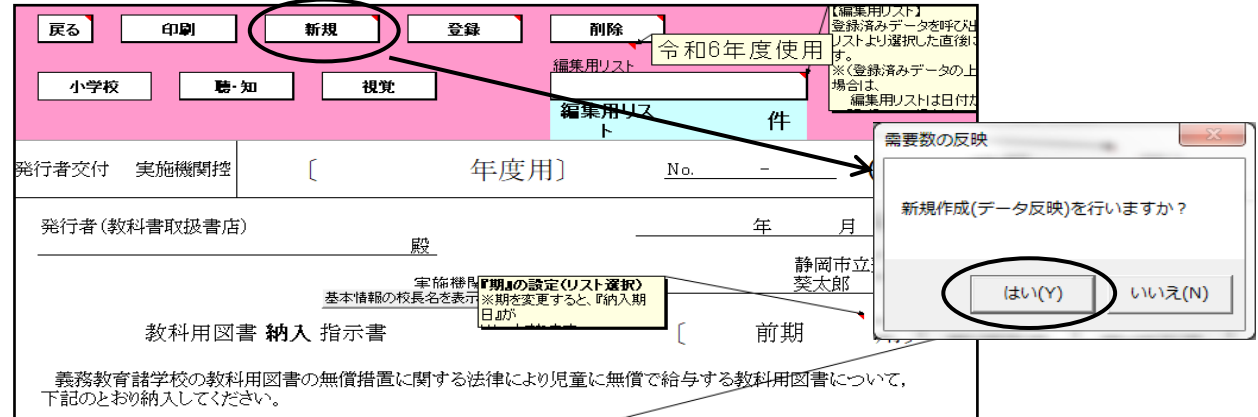

#### 需要票より採択、冊数を反映されます。

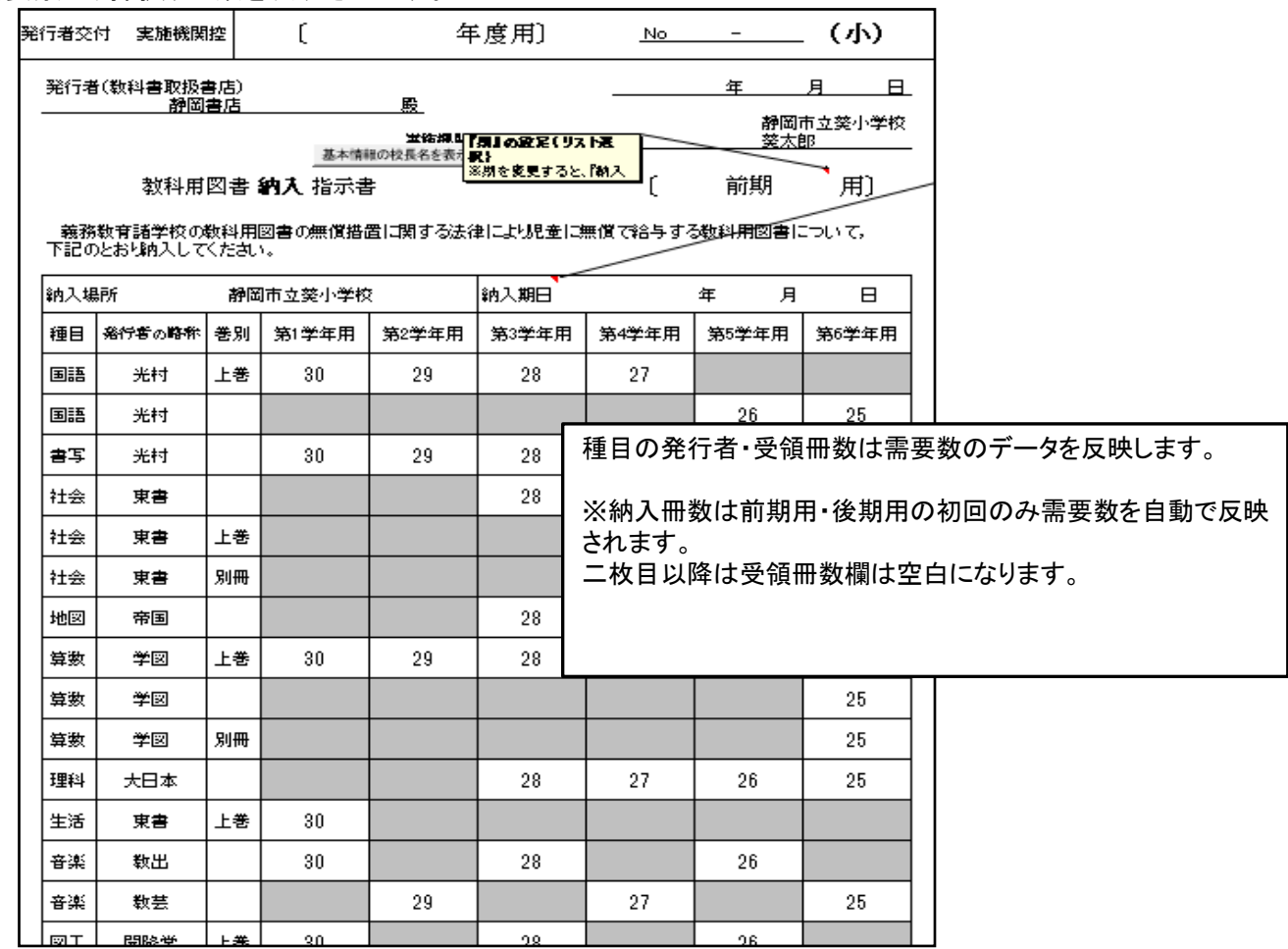

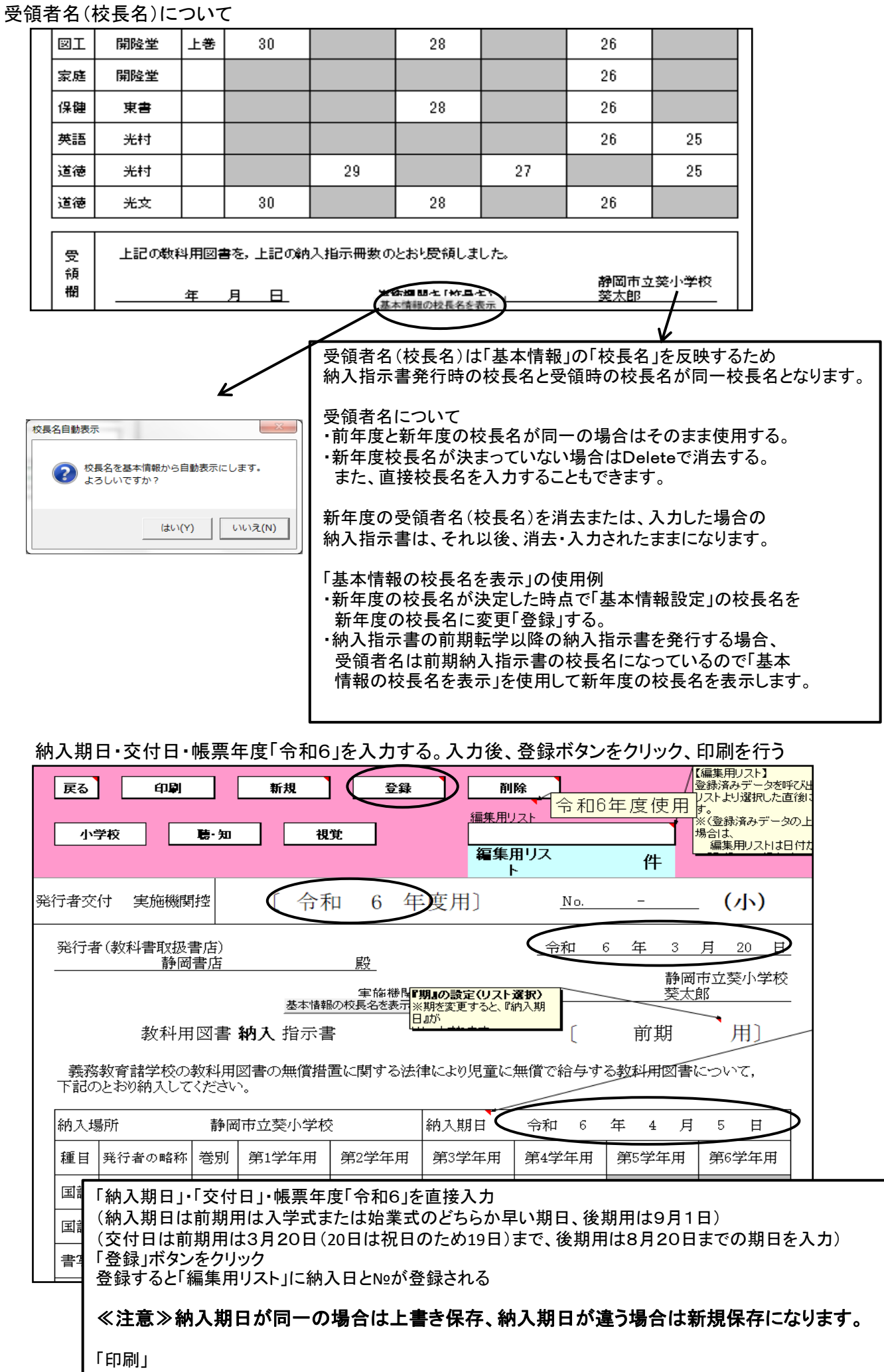

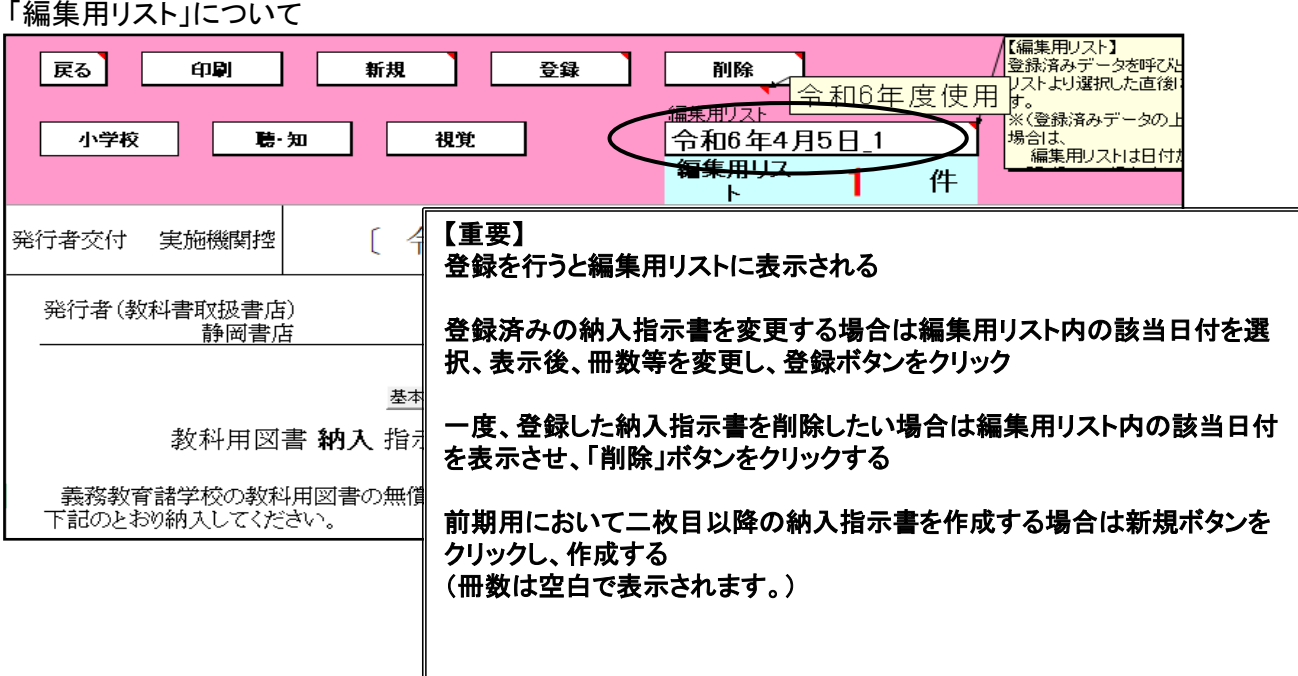

# 【小学校英語の採択が東京書籍を使用している場合の注意事項】

①小学校英語(東京書籍)別冊について 納入指示書では、第6学年の欄にも冊数が自動で表示されてきます。 第6学年の別冊欄の冊数を消去してください

#### 第6学年の別冊が表示されてくる

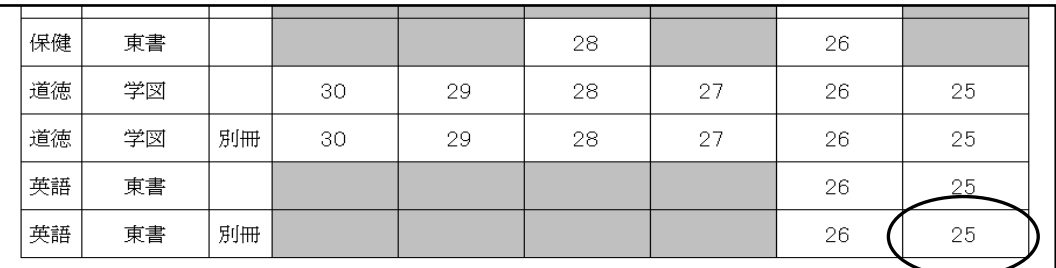

#### 第6学年のに冊数を消去する

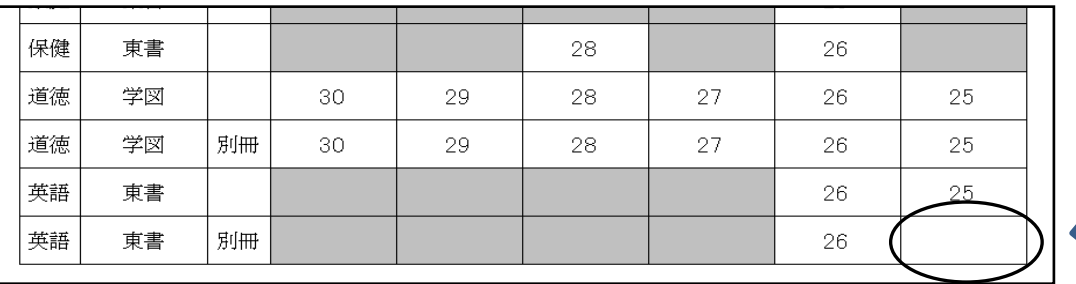

#### ②転学に於いて第6学年に小学校英語(東京書籍)を給与した場合 本冊は第6学年の欄に入力し、別冊は第5学年の欄に入力する

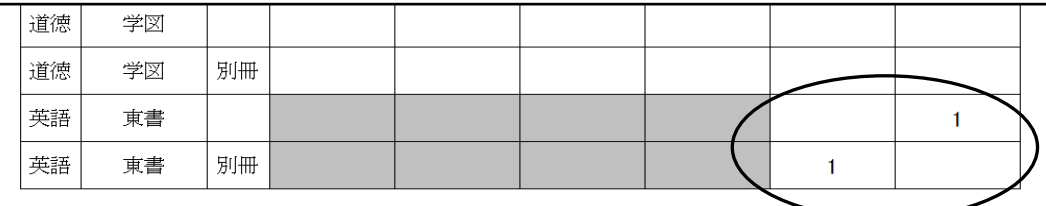

#### (2)前期用において下巻の教科書を入力する方法<小学校> 注意:令和6年度は小学校教科書新刊のため、 前期用及び前期転学では下巻の教科書の給与は入力できません 「下巻入力」をクリックする

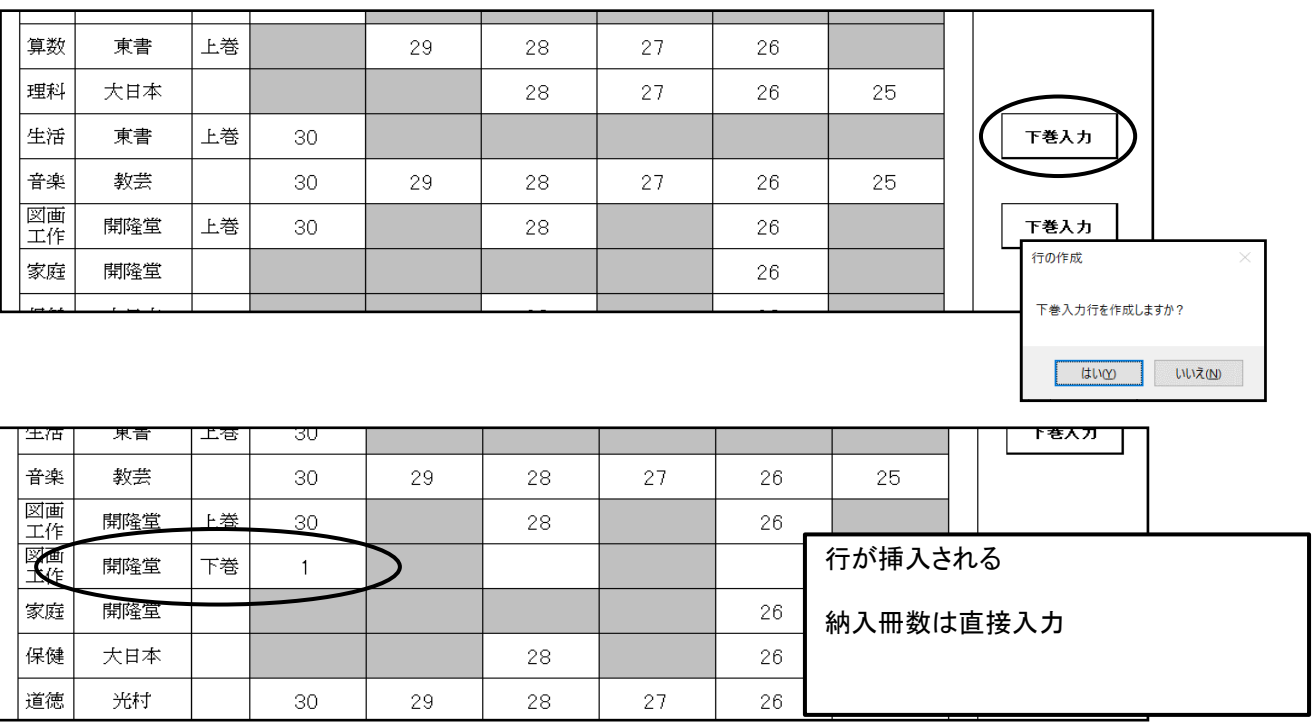

# (3)旧版(継続使用本)の教科書を入力する方法

「旧版入力」をクリックする

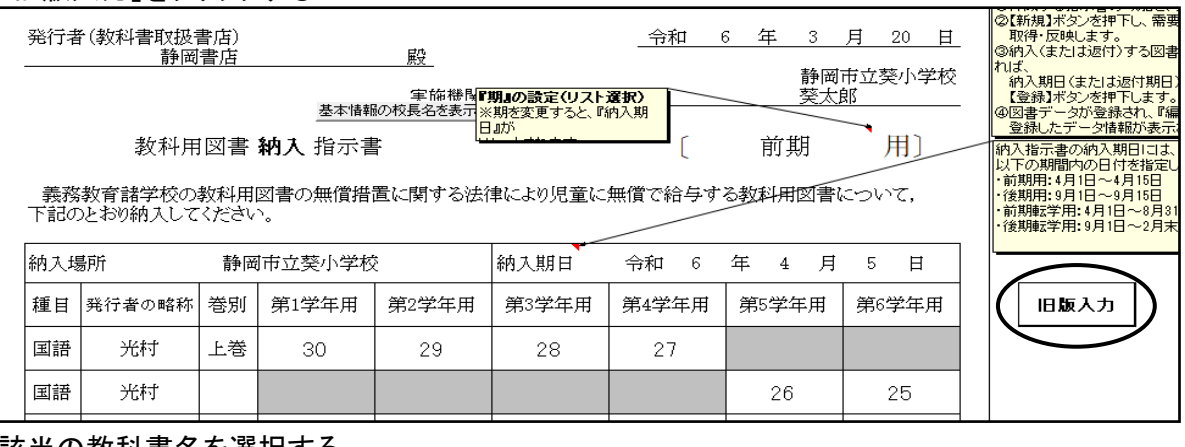

#### 該当の教科書名を選択する

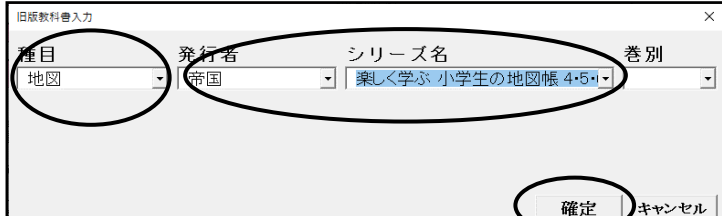

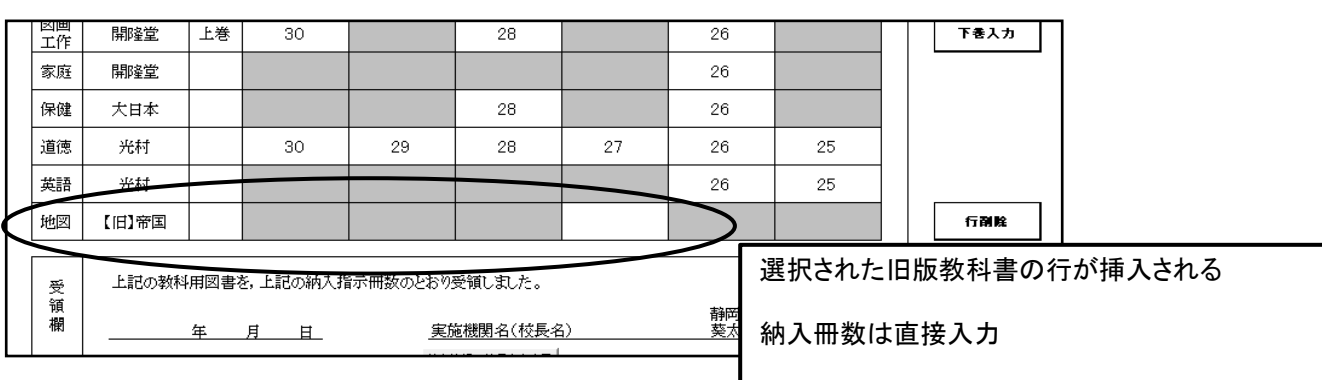

#### (4)納入指示書の作成<特別支援学校用教科書(☆本等)>

☆本等の受領冊数の入力は「聴・知」ボタンをクリック

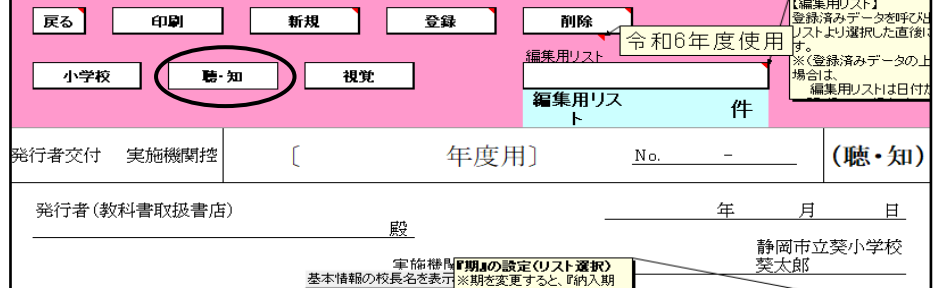

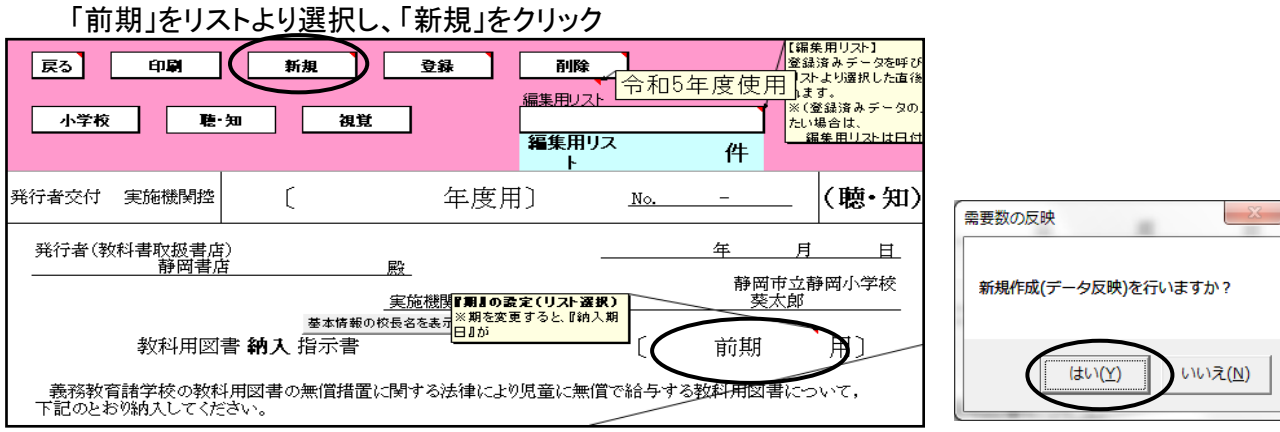

#### 需要数画面にて入力されたデータが反映される

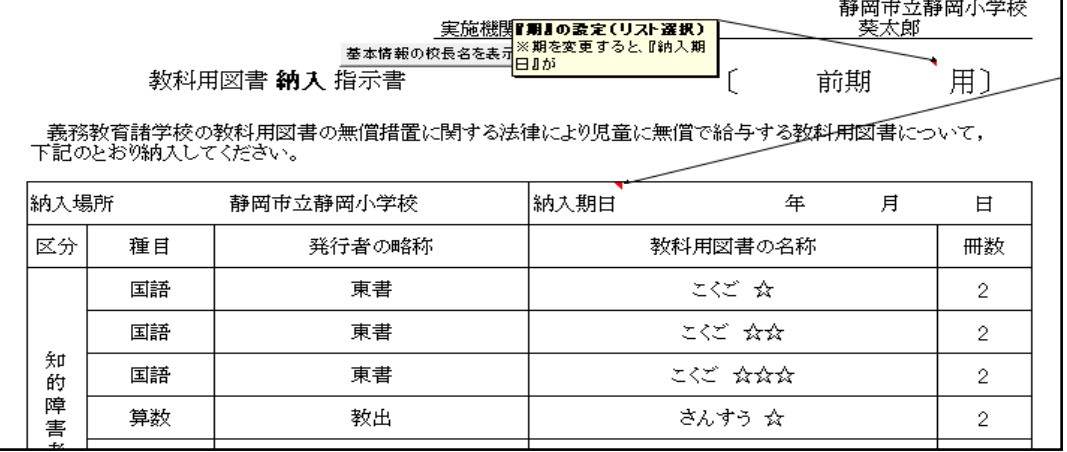

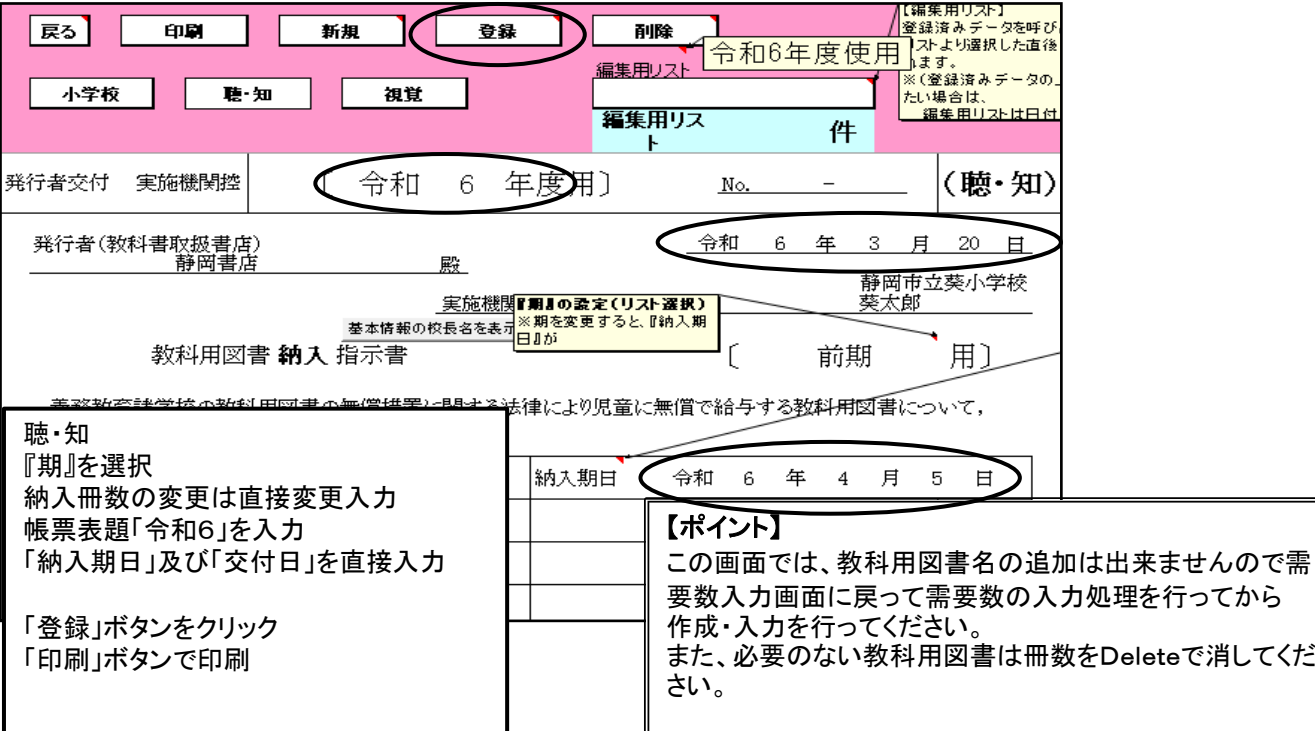

# 5.教科用図書給与児童生徒名簿の作成

#### (1)児童生徒名の登録

メニュー画面より「基本情報設定」をクリックし、「児童生徒名簿」を選択する

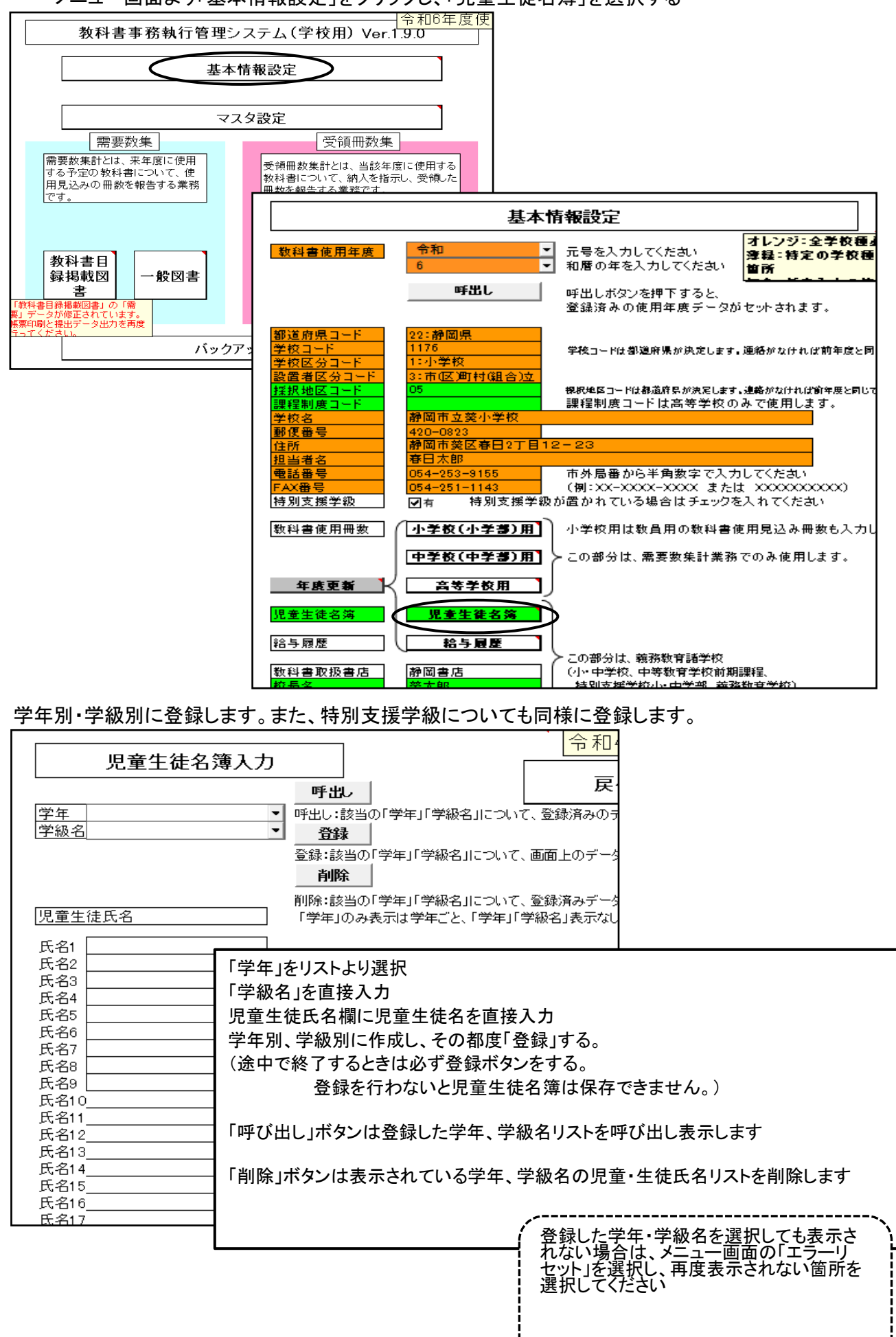

----------------

#### ①Excel形式の児童生徒名簿を利用し、児童生徒名簿を作成する方法

学年・学級名を入力する

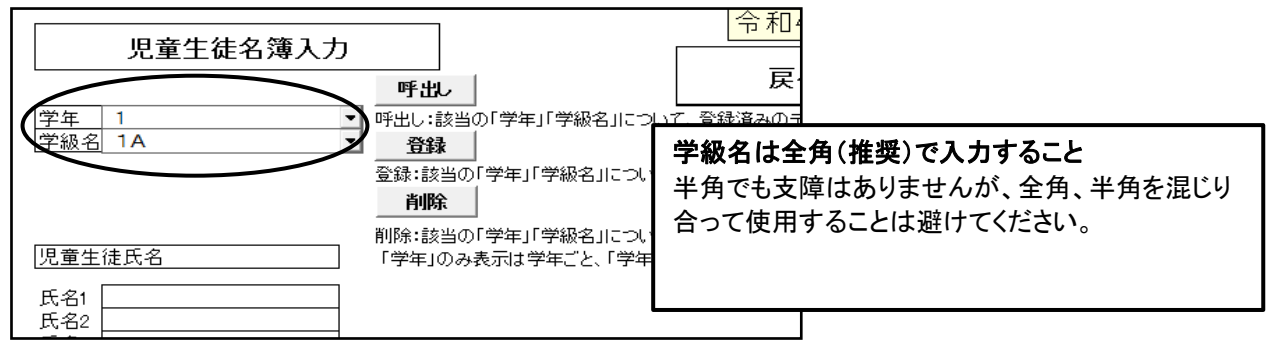

#### エクセルの名簿を開き、児童・生徒名をコピーする

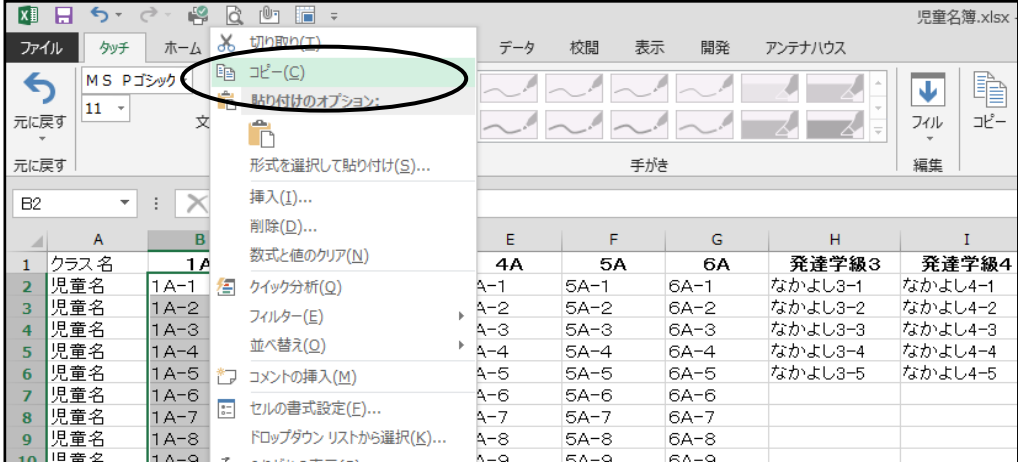

#### 児童生徒名簿に貼り付ける

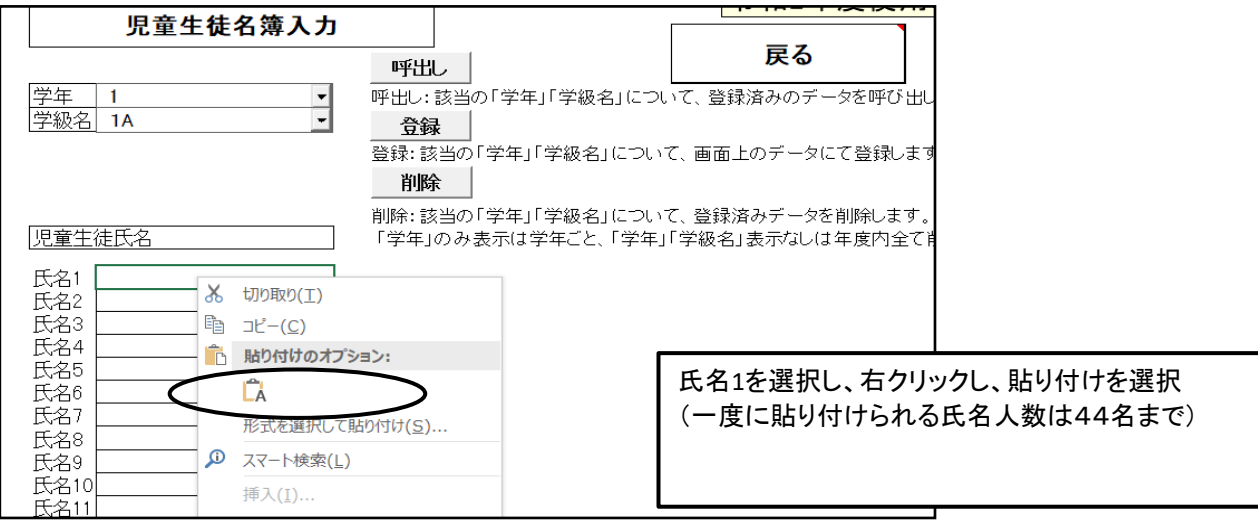

#### 貼り付けが完了しました。

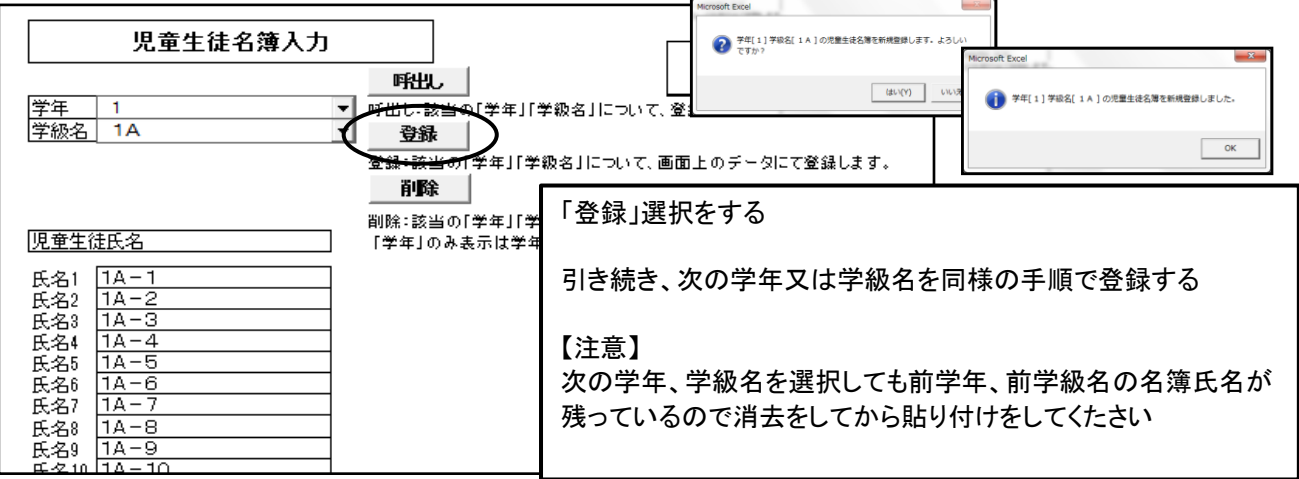

#### ②Excel形式のデータが直接名簿に貼り付けできない場合の対処方法

Windowsの中のメモ帳を開く(アプリの場所がわからない場合は検索でさがしてください)

 $(2)-1$ 

エクセルのデータを1学年毎にコピーし、メモ帳に貼り付ける

| B <sub>2</sub>        | $\overline{\phantom{a}}$ | $MS$ $PJ$ $\blacktriangleright$ 11<br>$\overrightarrow{A}$ $\overrightarrow{A}$ $\overrightarrow{B}$ $\overrightarrow{9}$ $\overrightarrow{9}$ $\overrightarrow{9}$<br>$\blacktriangledown$ | 출    |                                          |          |           |        |
|-----------------------|--------------------------|----------------------------------------------------------------------------------------------------|------|------------------------------------------|----------|-----------|--------|
| A                     | B                        | $60.00$ $\sqrt{6}$<br>$I \equiv \Diamond \vee$<br>$A \cdot \Box \cdot$                                                                                                    |      | F                                        | G        | H         |        |
| クラス名                  | ìн                       | UH<br>ᄼ                                                                                                    | ᅲ    | 5А                                       | 6A       | 発達学級3     | 発達     |
| 児童名<br>$\mathbf{2}$   | 1A                       | $\sim$ $\sim$<br>$\Delta$ $\Delta$                                                                                                    |      | $5A-1$                                   | $6A-1$   | なかよし3-1   | なかよ    |
| 児童名<br>3              | $1A-$                    | メニューの検索                                                                                                    |      | $5A-2$                                   | $6A - 2$ | なかよし3-2   | なかよ    |
| 児童名<br>$\overline{4}$ | $1A-$                    |                                                                                                    |      | $5A-3$                                   | $6A-3$   | なかよし3-3   | なかよ    |
| 児童名<br>5              | X<br>$1A-$               | 切り取り(T)                                                                                                    |      | $5A-4$                                   | $6A-4$   | なかよし3-4   | なかよ    |
| 児童名<br>6              | $1A-$<br>42              | $\exists \mathsf{L}^{\!\circ}\!\!-\!(\mathsf{C})$                                                                                                    |      | $5A-5$                                   | $6A-5$   | なかよし3-5   | なかよ    |
| 児童名                   | $1A-$                    | 貼り付けのオプション:                                                                                                    |      | $5A-6$                                   | $6A-6$   |           |        |
| 児童名<br>8              | $1A-$                    |                                                                                                    |      | $5A-7$                                   | $6A-7$   |           |        |
| 児童名<br>9              | $1A-$                    | Ô                                                                                                    |      | $5A-8$                                   | $6A-8$   |           |        |
| 児童名<br>10             | $1A-$                    | 形式を選択して貼り付け(S)                                                                                                    |      | $5A-9$                                   | 6A-9     |           |        |
| 児童名<br>11             | $1A-$                    |                                                                                                    |      | $5A-1O$                                  | $6A-1O$  |           |        |
| 児童名<br>12             | $\mathbf{Q}$ »<br>$1A-$  | スマート検索(L)                                                                                                    |      |                                          |          |           |        |
| 児童名<br>13             | $1A-$                    | 挿入(I)                                                                                                    | 買    | $1A-1$                                   |          | $\bullet$ | $^{+}$ |
| 児童名<br>14             | $1A-$                    | 削除(D)                                                                                                    |      |                                          |          |           |        |
| 15 児童名                | $1A-$                    |                                                                                                    | ファイル | 編集                                       | 表示       |           |        |
| 16 児童名                | $1A-$                    | 数式と値のクリア(N)                                                                                                    |      |                                          |          |           |        |
|                       |                          |                                                                                                    |      | $A - 1$                                  |          |           |        |
|                       |                          |                                                                                                    |      | $A - 2$<br>$A - 3$                       |          |           |        |
|                       |                          |                                                                                                    |      | $A - 4$                                  |          |           |        |
|                       |                          |                                                                                                    |      | $A - 5$                                  |          |           |        |
|                       |                          |                                                                                                    |      | $A - \overline{6}$<br>$A - \overline{7}$ |          |           |        |
|                       |                          |                                                                                                    |      | $A - 8$                                  |          |           |        |
|                       |                          |                                                                                                    |      | $A - 9$                                  |          |           |        |
|                       |                          |                                                                                                    |      | $A-1$ O<br>$\Delta$ - 1                  |          |           |        |
|                       |                          |                                                                                                    |      | $\Delta$ – 1<br>2                        |          |           |        |
|                       |                          |                                                                                                    |      | 3<br>$\Delta$ - 1                        |          |           |        |
|                       |                          |                                                                                                    |      | $\overline{4}$<br>$A - 1$                |          |           |        |
|                       |                          |                                                                                                    |      | $A - 1$<br>5<br>$A - 16$                 |          |           |        |
|                       |                          |                                                                                                    |      |                                          |          |           |        |

 $(2)-2$ 

メモ帳の名簿をコピーし、教科書執行管理システムの児童生徒名簿に貼り付ける

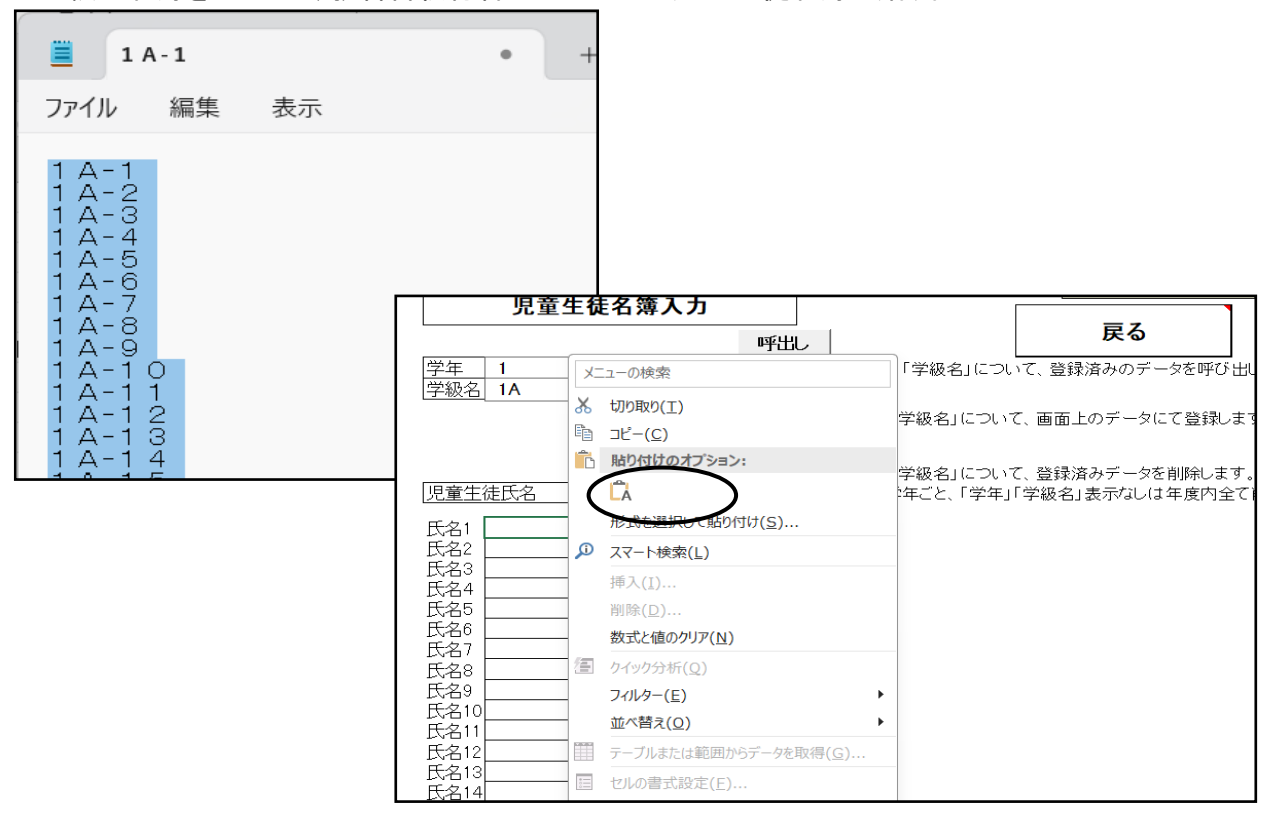

以後、他の学年を繰り返し行う

#### (2)教科用図書給与児童生徒名簿の作成

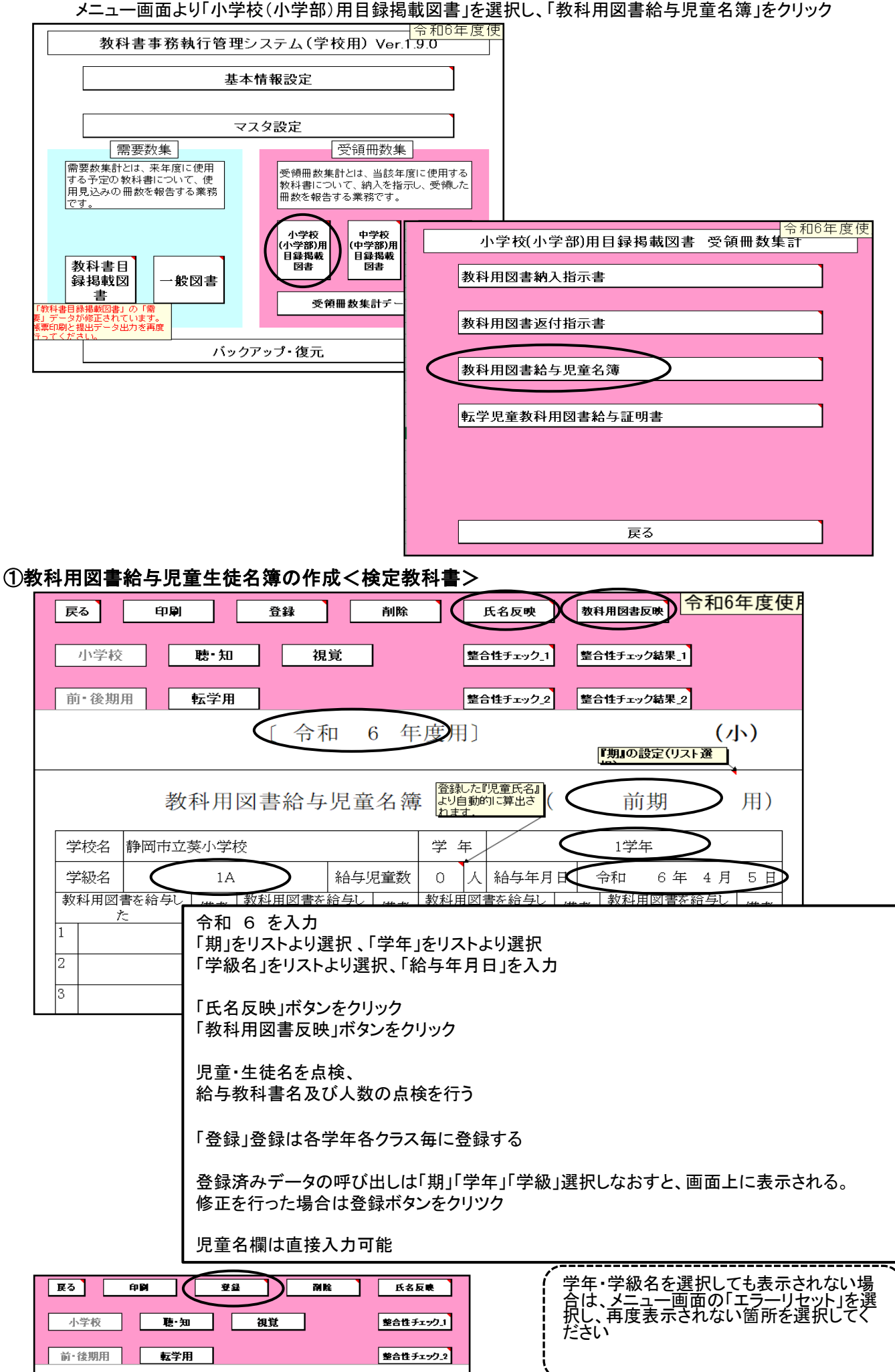

#### 氏名欄に登録された氏名が表示される

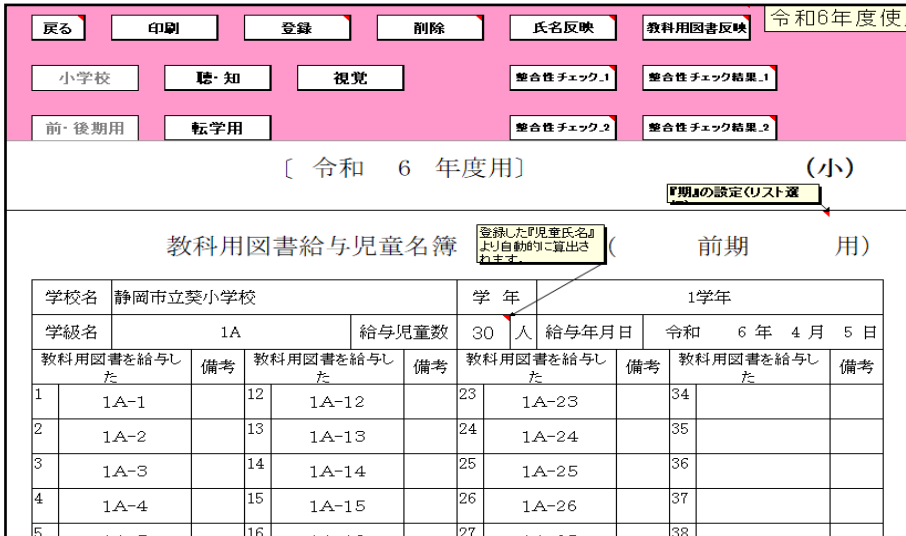

### 給与教科用図書欄に教科書名と給与人員が表示される

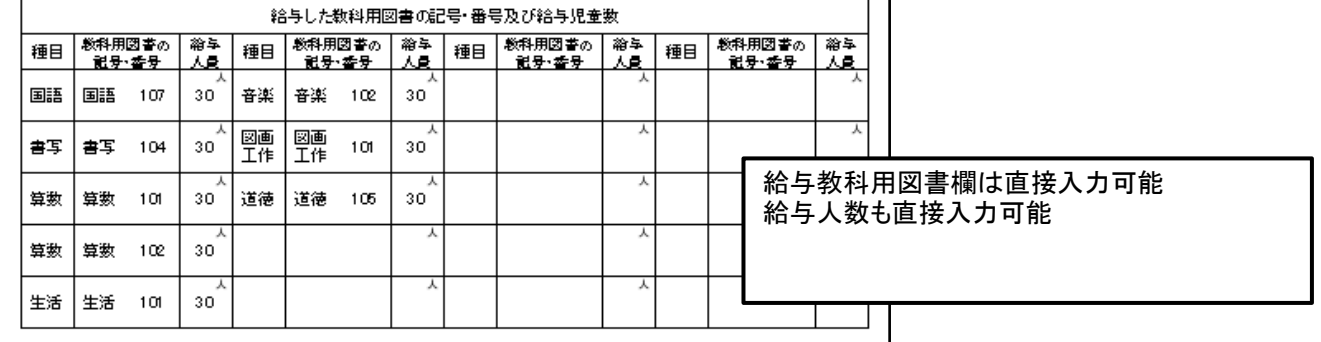

#### 種目が2社入力されている場合は給与していない教科書名が表示されるので 余分な教科書名は消去する

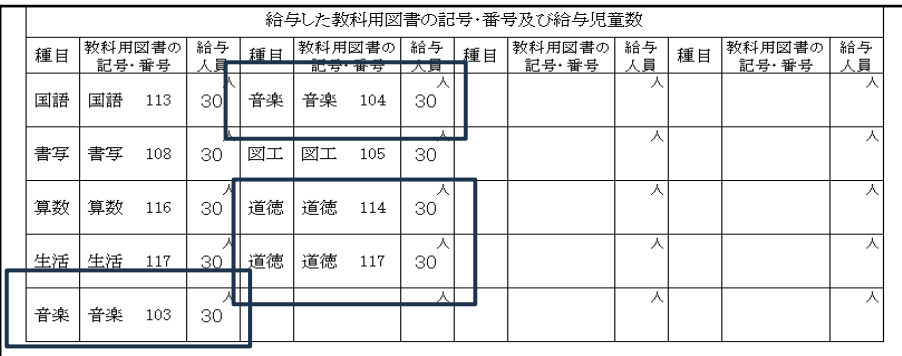

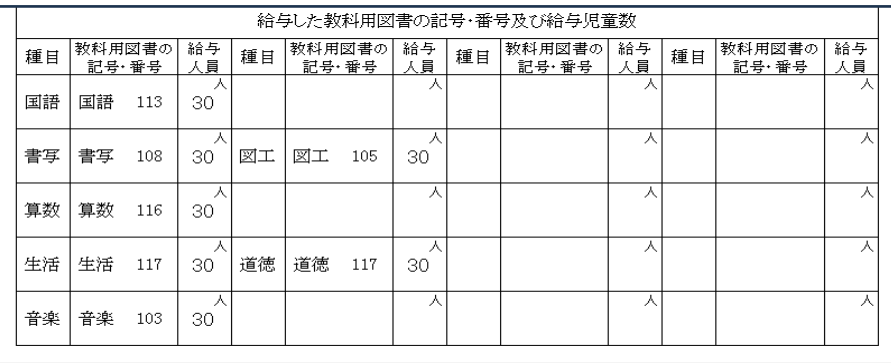

# ≪小学校≫ <旧版(継続使用本)>を給与した場合

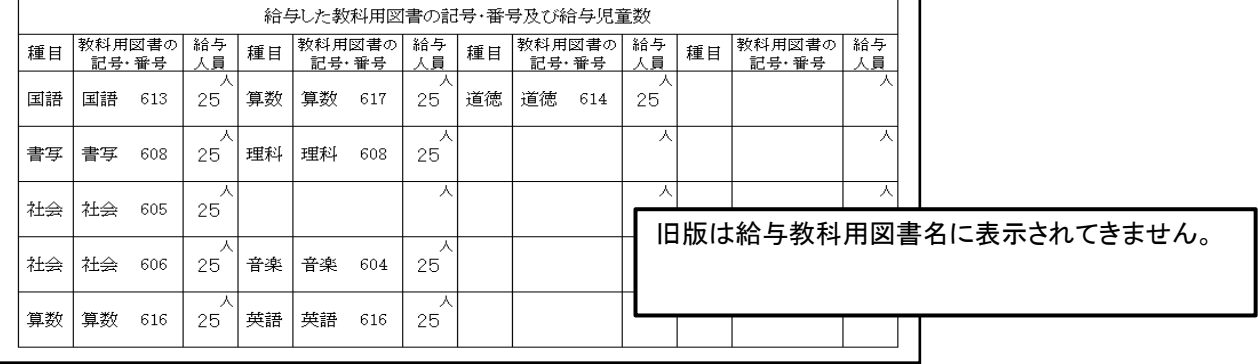

п.

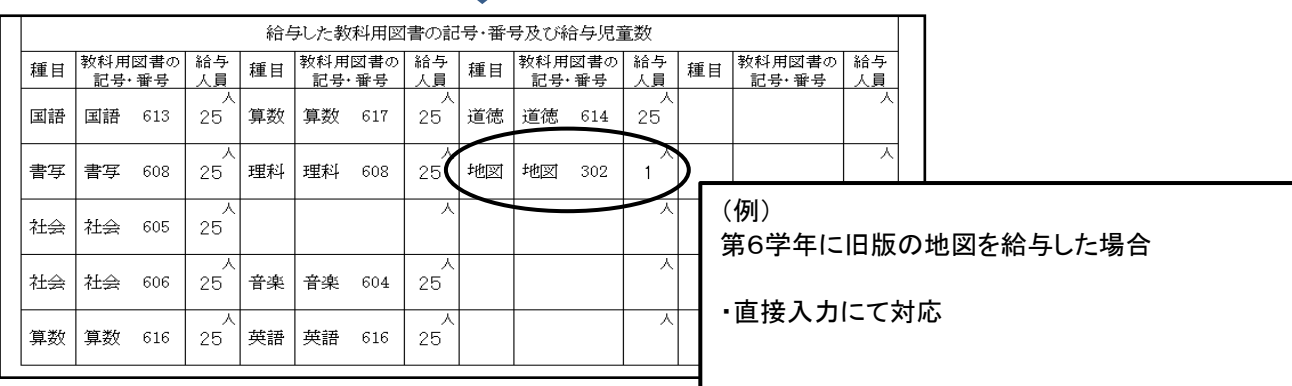

#### ≪中学校≫

#### <旧版(継続使用本)>を給与した場合 注意:令和6年度は旧版教科書の給与はありません

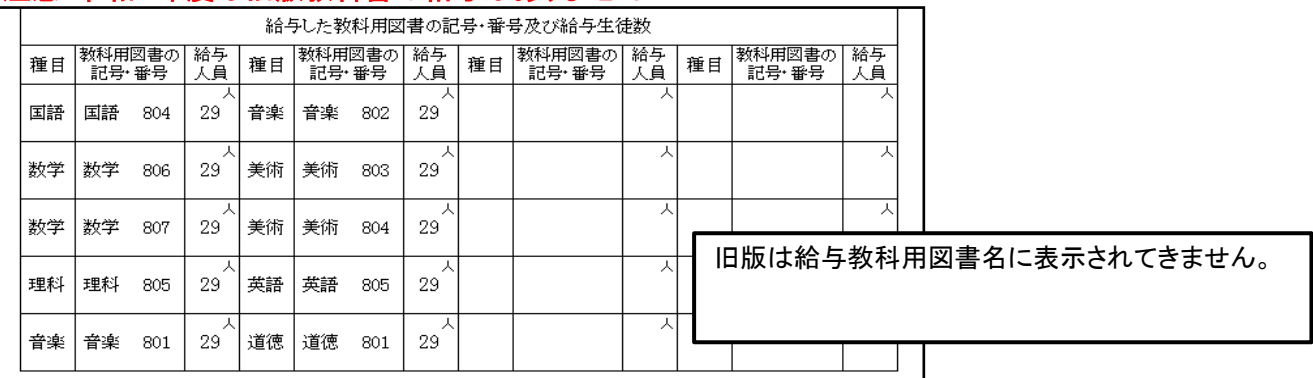

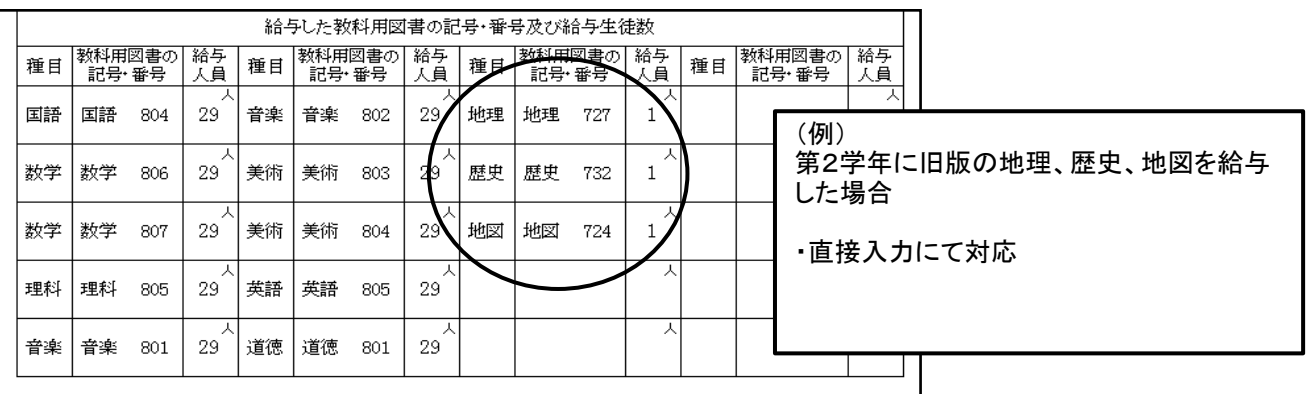

#### ≪小・中学校≫

・給与していない教科書は消去する

#### <u>給与していない教科書が表示される場合があります。</u> (旧版(継続使用本)を納入指示書で給与を行った場合など)

# ②教科用図書給与児童生徒名簿の作成<特別支援学校用教科書>

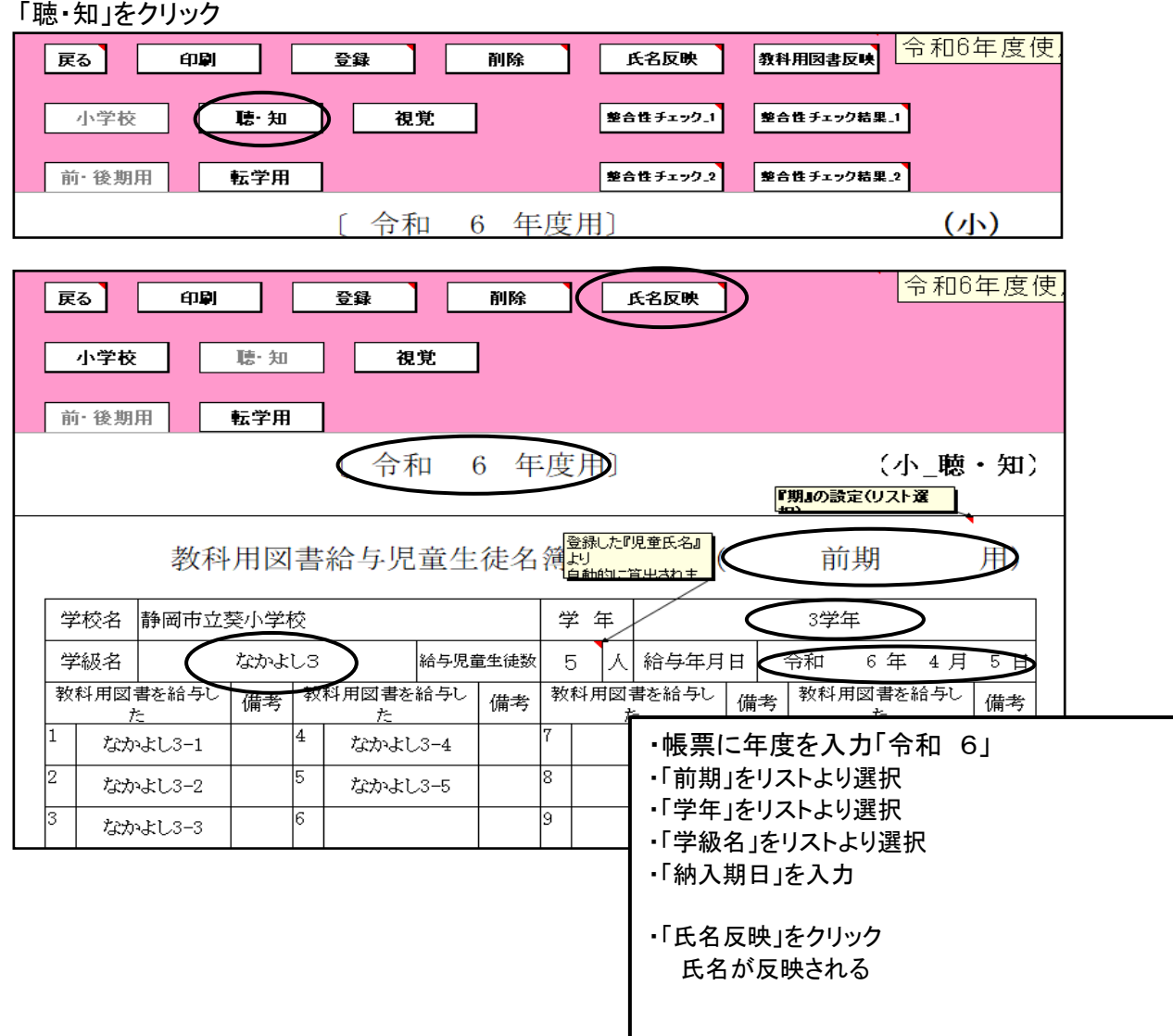

#### 給与教科書名を入力する

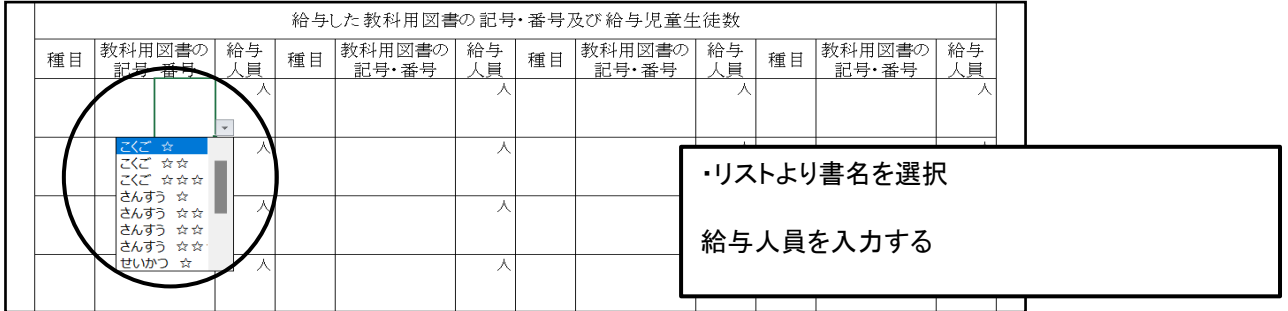

入力後、「登録」をクリック 各学年、クラス毎に登録する

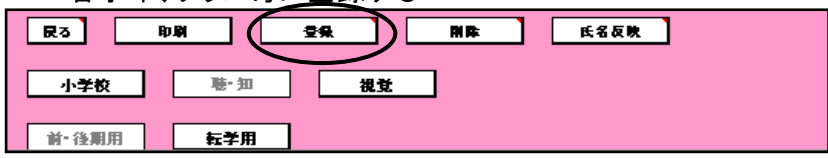

## 学級名が正しく表示されない場合

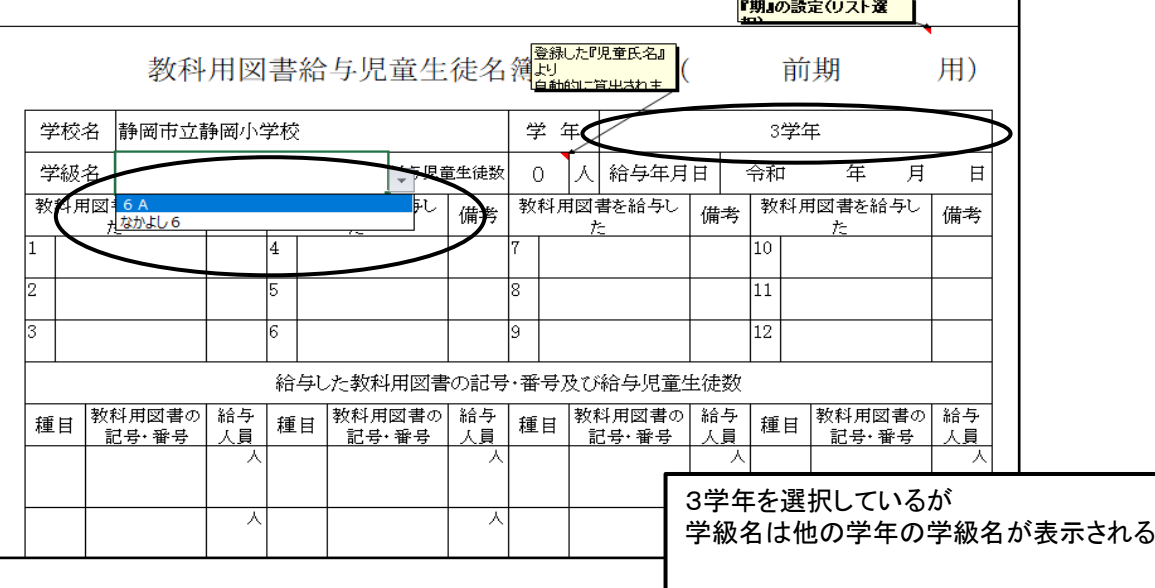

#### 【解決方法】

「聴・知」(☆本)の学級名は検定教科書の名簿と連動しているため 一度、検定教科書の給与名簿画面に戻り、学年を3学年にする。 「聴・知」画面の学級名を再度選択する。

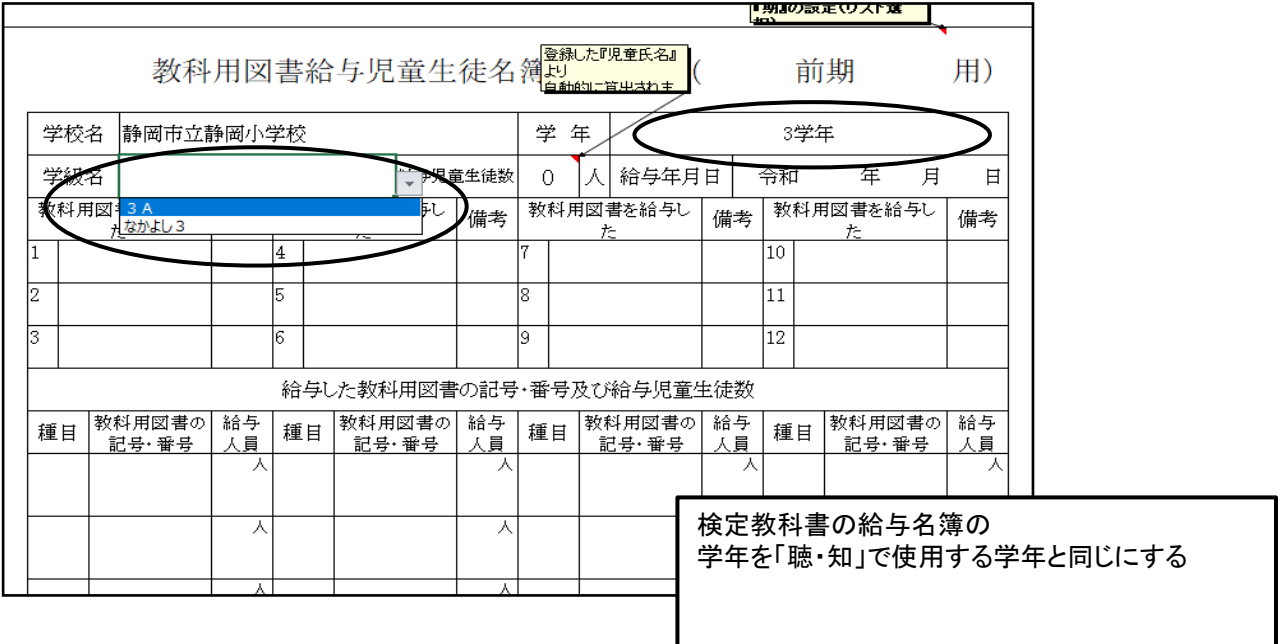

#### ③「整合性チェック」について

「整合性チェック1」及び「整合性チェック2」がチェックされていないと印刷できません。

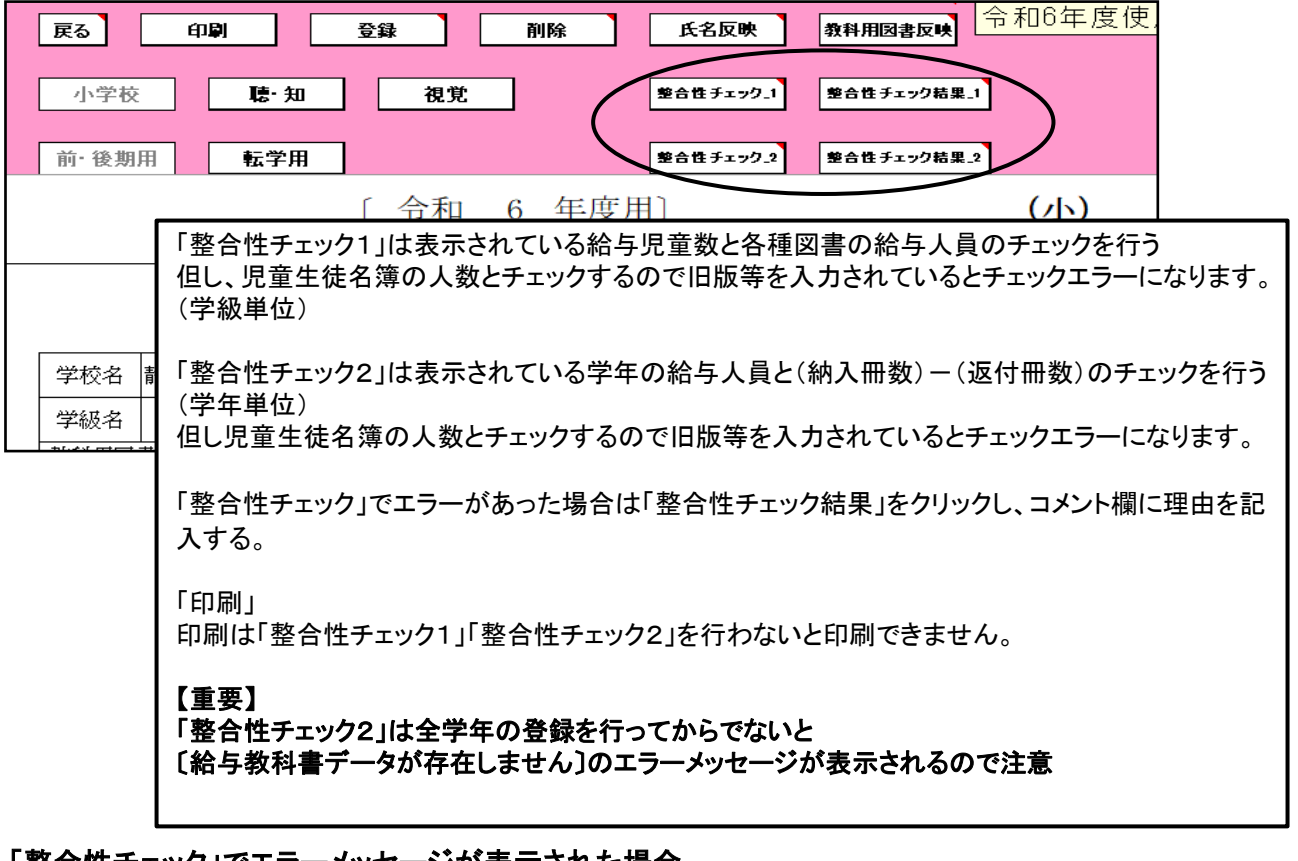

「整合性チェック」でエラーメッセージが表示された場合

(特に旧版教科書を入力した場合はエラーメッセージが表示されます。)

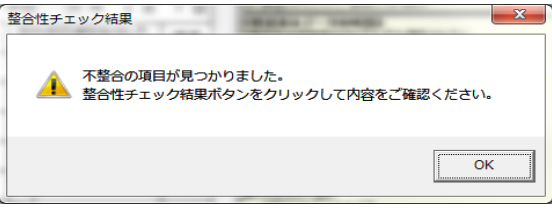

#### 戻る 整合性 チェック結果 一覧

小学校(小学部)用目録掲載図書 受領冊数集計 <教科用図書給与児童名簿:組単位>

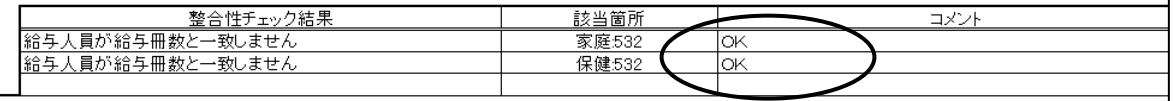

「整合性チェック」でエラー表示があった場合でも、その理由が正しい場合はコメント欄に理由を入力する

(コメント欄は保存されませんので詳しい理由を記入する必要はありません。 例としてOKでも構いません)

「整合性チェック2」でコメント欄に記入後、再度「整合性チェック1」をクリックすると、再度エラーメッセージが表 示されるので「整合性チェック2」に理由を入力後は、次へ進んでください。 (「整合性チェック2」のコメントは保存されない)

# 6.教科用図書受領証明書(教科用図書受領証明書明細表)の印刷

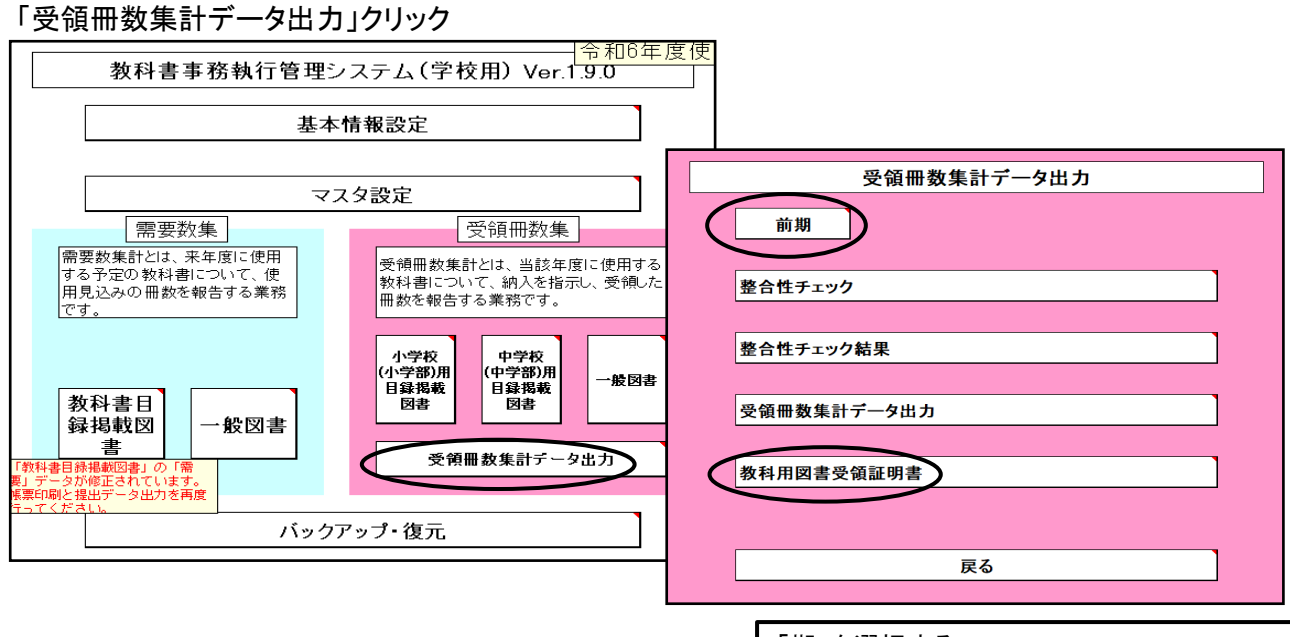

「期」を選択する

「教科用図書受領証明書」を選択する

# 【最重要点検事項】

# 作成した納入指示書(納入指示書-返付指示書)の冊数と同じになります。

必ず確認してください。

(提出されるデータの内容になります)

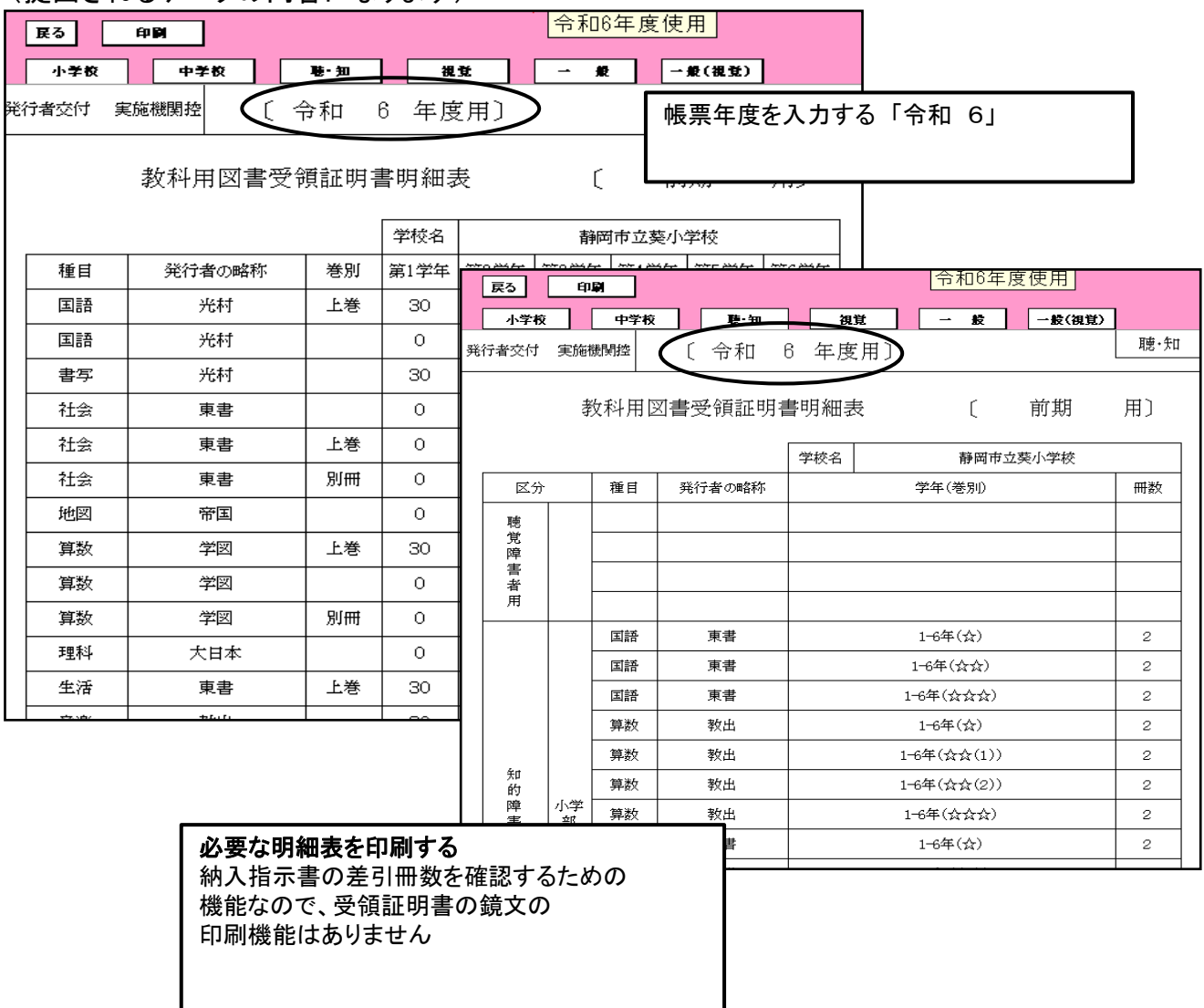

#### 7.前期転学・後期転学の該当がない場合の提出書類

(転学用のデータがなくても印刷はできます。)

教科用図書受領証明書明細表を利用して提出書類にする

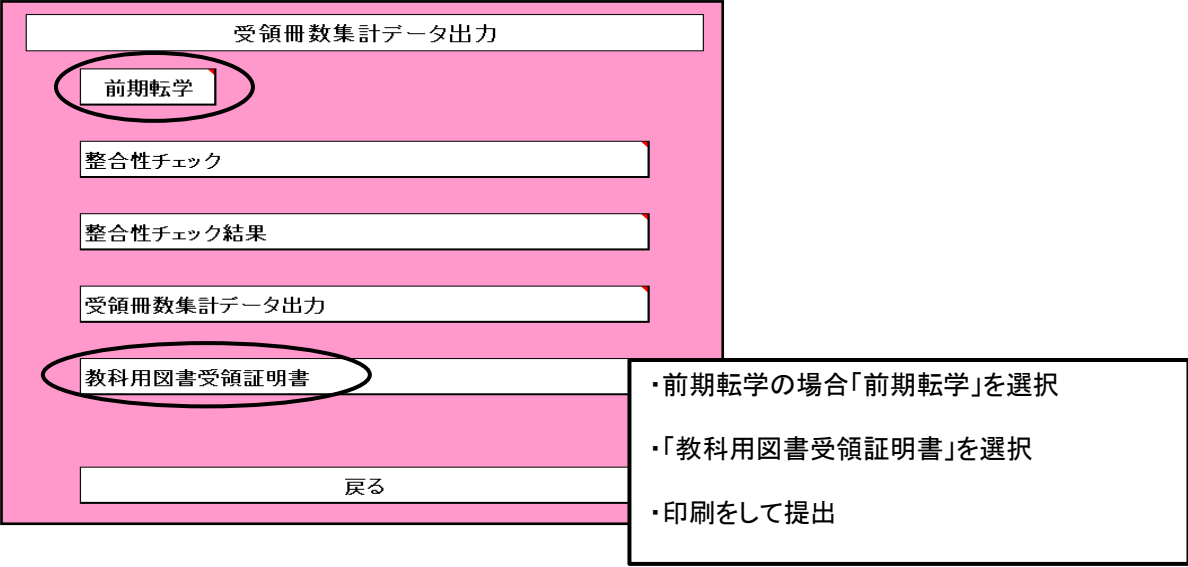

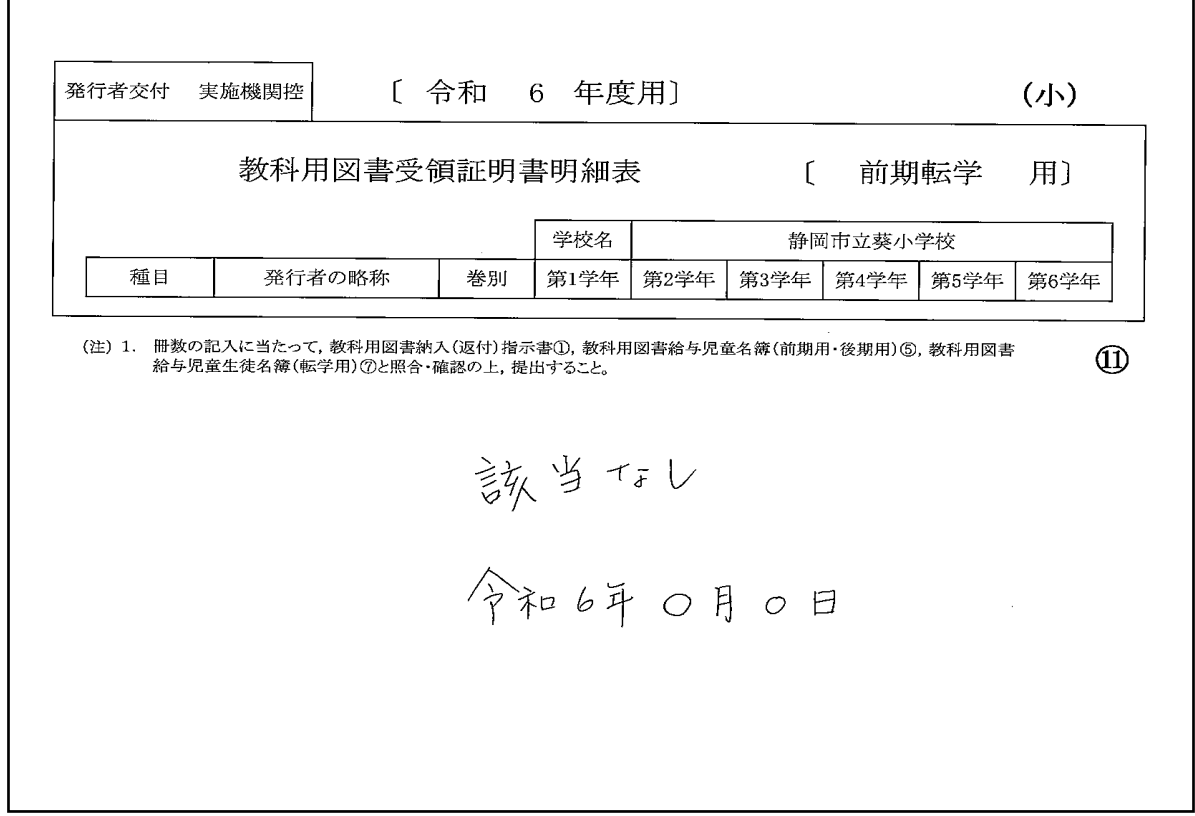

印刷した用紙に「該当なし」と記入

# 8.提出データの作成

(1)「整合性チェック」を行う 「受領冊数集計データ出力」をクリック

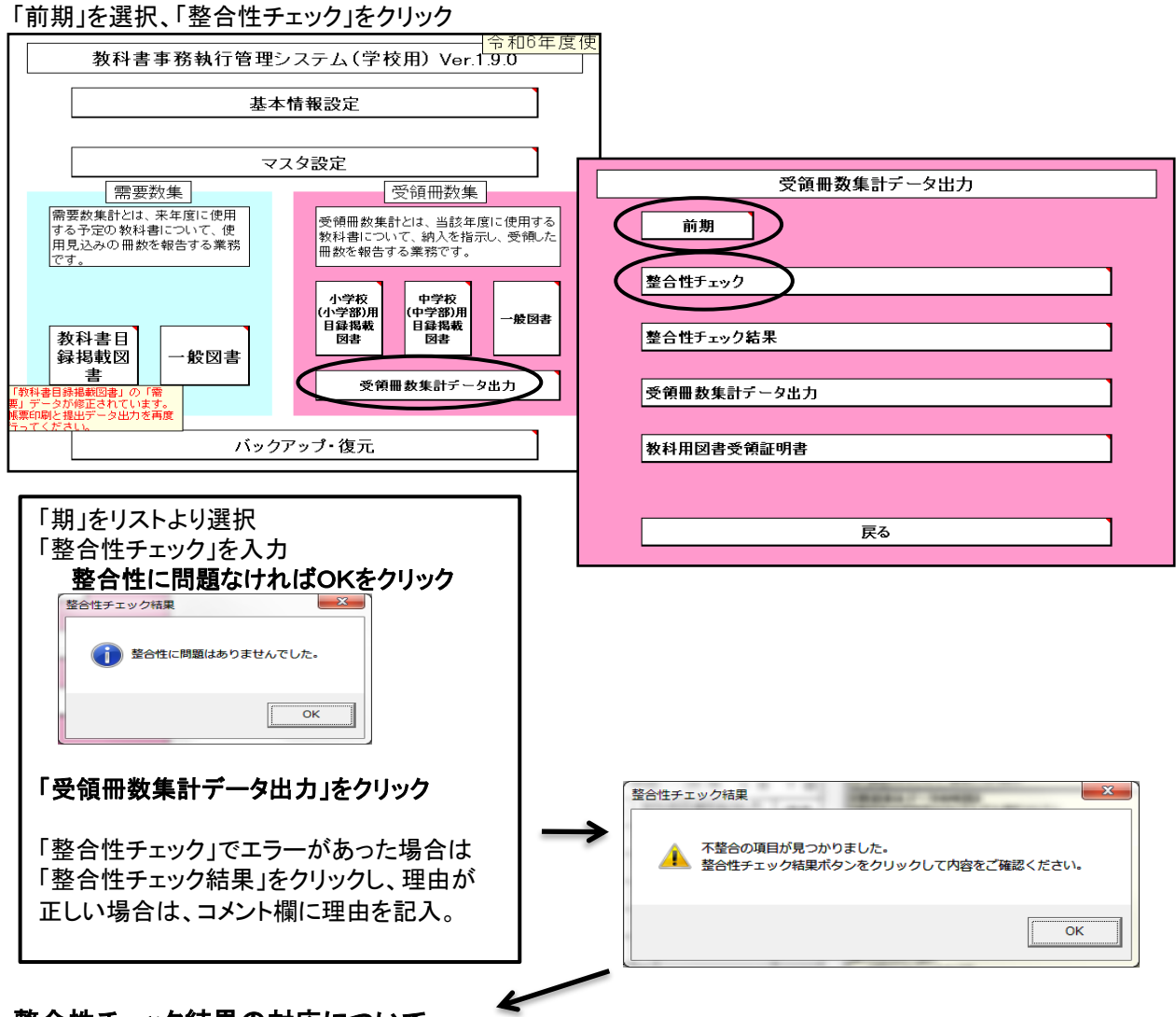

#### 整合性チェック結果の対応について

「整合性チェック」でエラー表示があった場合でも、その理由が正しい場合はコメント欄に理由を入力する (コメント欄は保存されませんので詳しい理由を記入する必要はありません 例としてOKでも構いません)

「整合性チェック結果」でコメント欄に記入後、再度「整合性チェック」をクリックすると、エラーメッセージが表 示されるので「整合性チェック結果」に理由を入力後は、「受領冊数集計データ出力」へ進んでください。 (「整合性チェック結果」のコメントは保存されない)

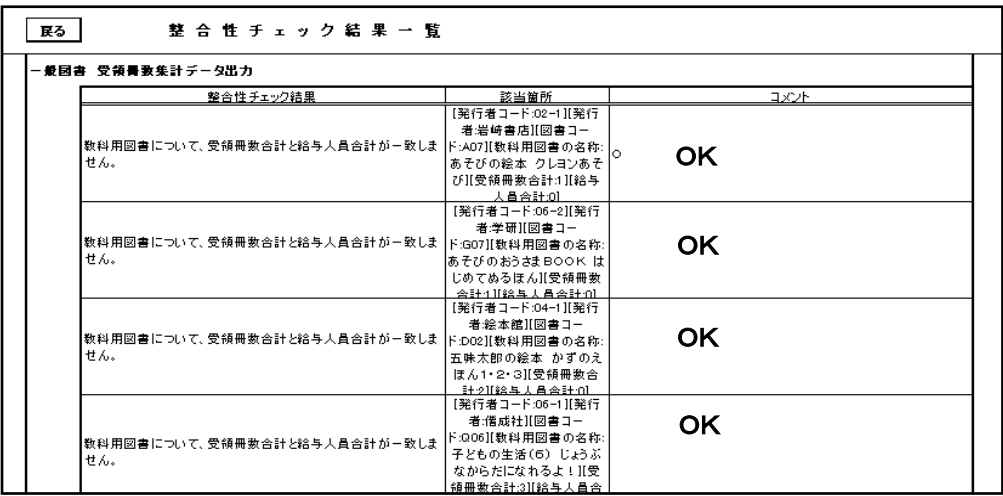

#### (2)受領冊数提出データの作成

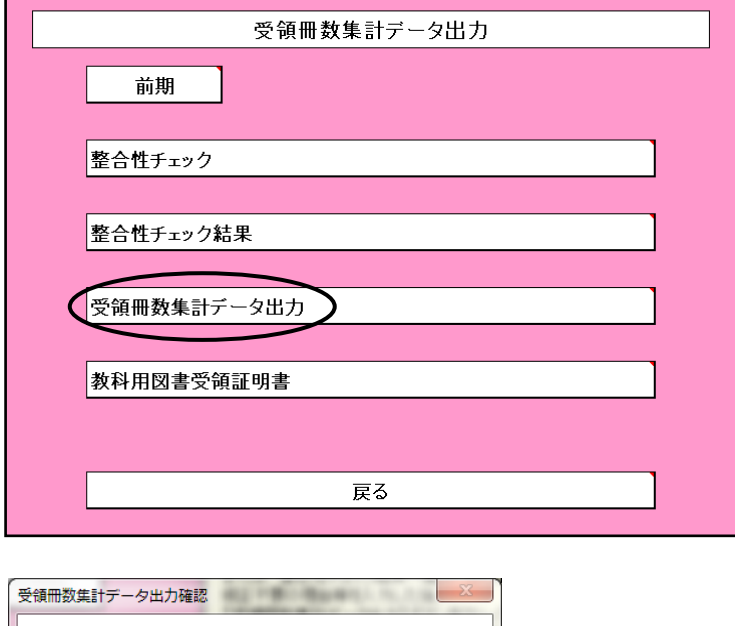

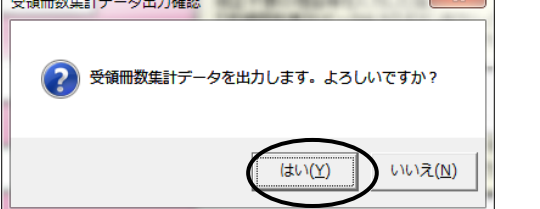

#### 任意の保存場所を選択

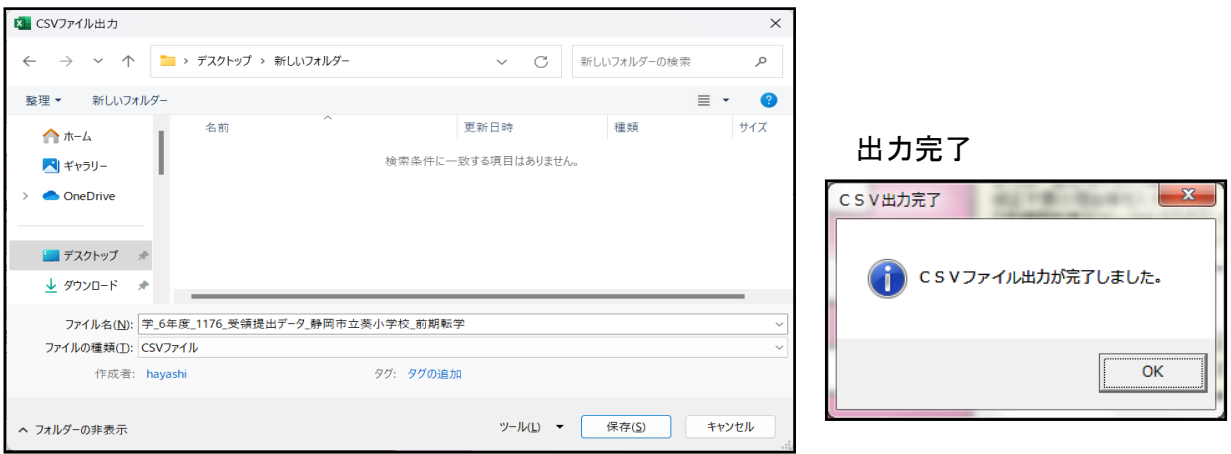

ファイル名は 学 6年度 1176 受領提出データ 静岡市立静岡小学校 前期 csv

※自動でファイル名が付きますので変更しないでそのまま提出する

【注意】

1**.** エクセル等で開いた後、上書き保存(拡張子csv)しないこと 2**.**ファイル名は変更しないこと

上記のデータを変更した場合、市町教育委員会のシステムでは取込エラー(実行 時エラー62)になる為、出力されたデータはそのまま提出する

# 9.転学用納入指示書の作成

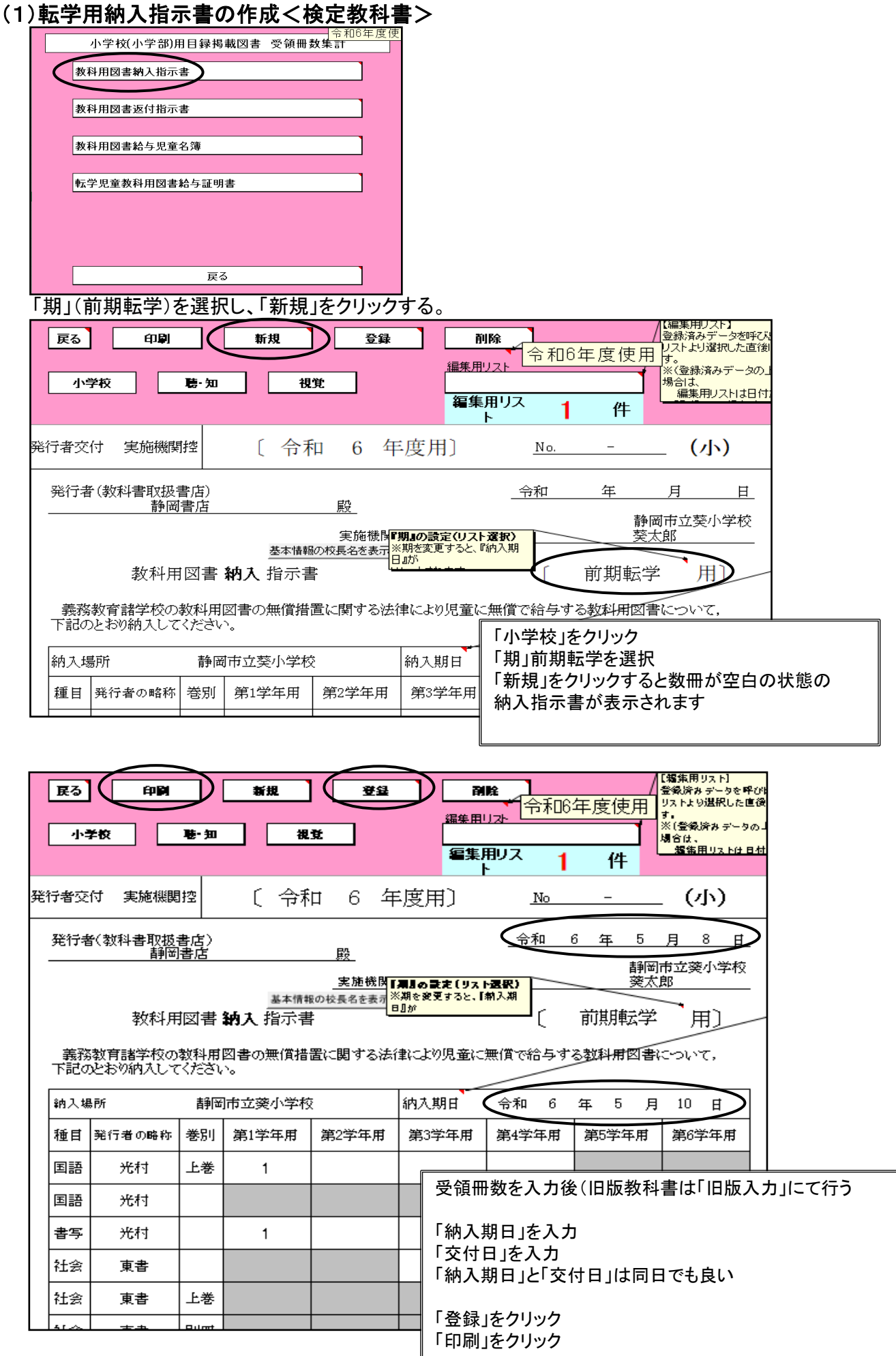

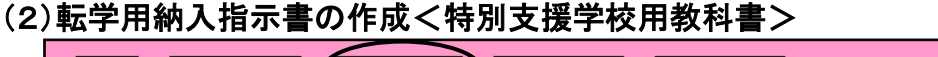

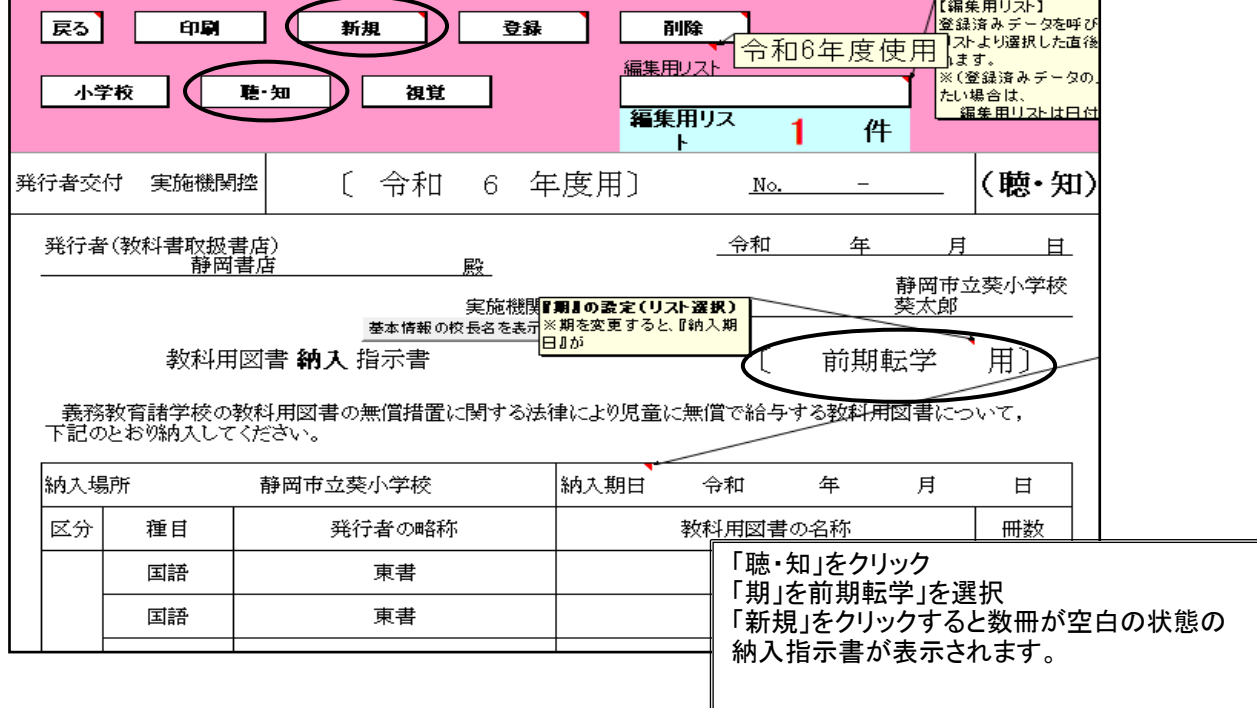

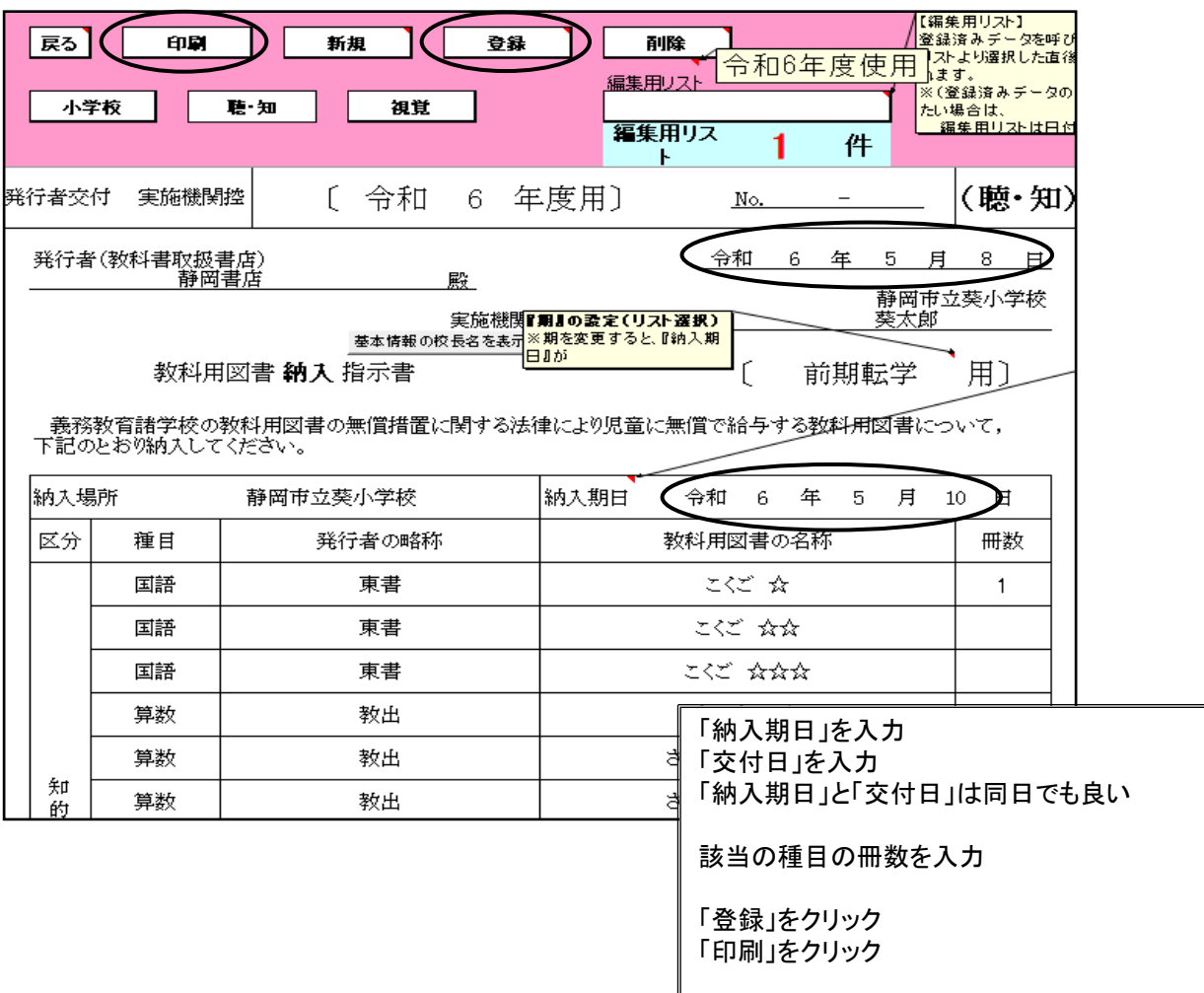

### 10.(転学用)教科用図書給与児童生徒名簿の作成 (1)(転学用)教科用図書給与児童生徒名簿の作成<検定教科書>

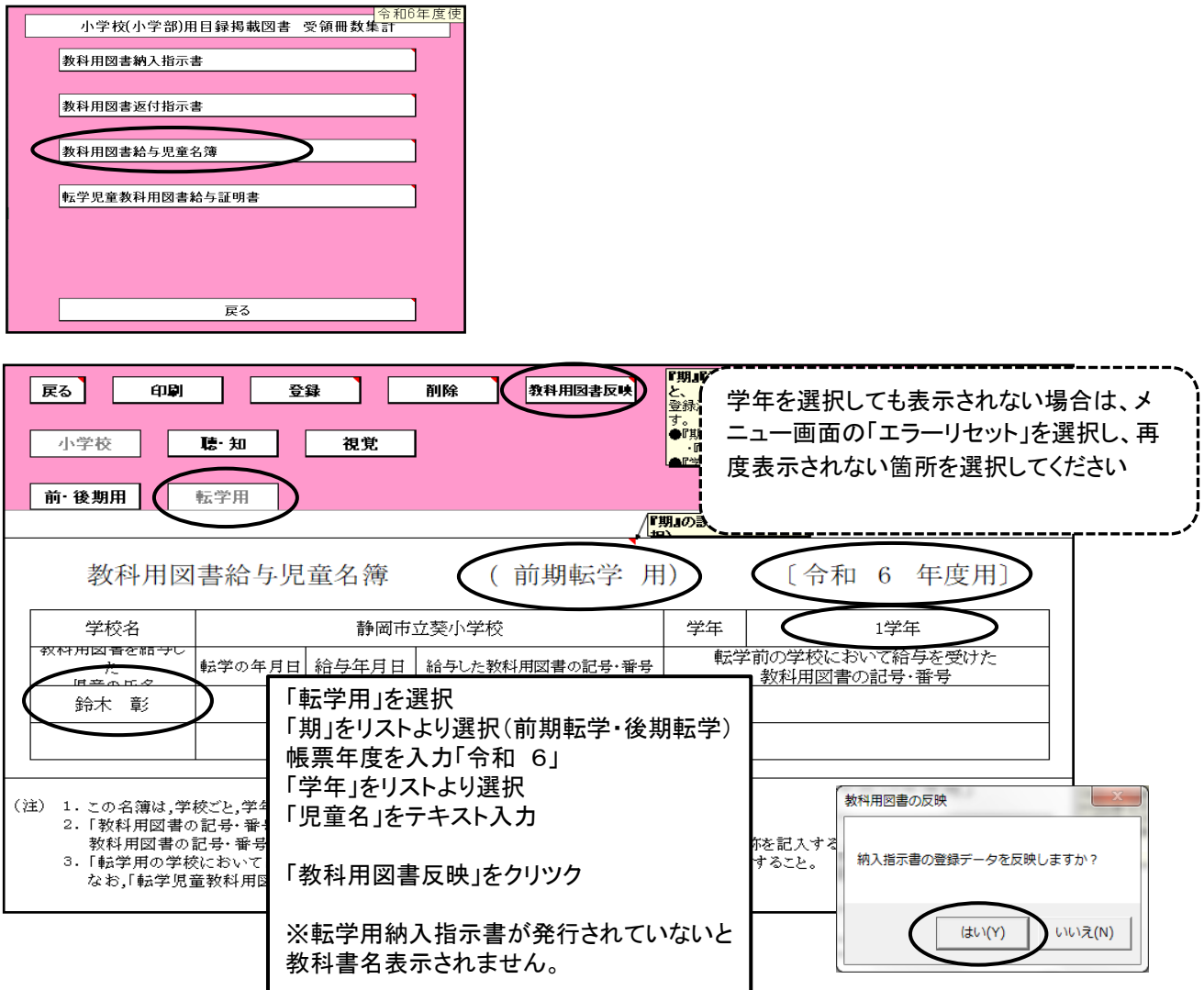

# ①(転学用)教科用図書給与児童生徒名簿作成上の注意点

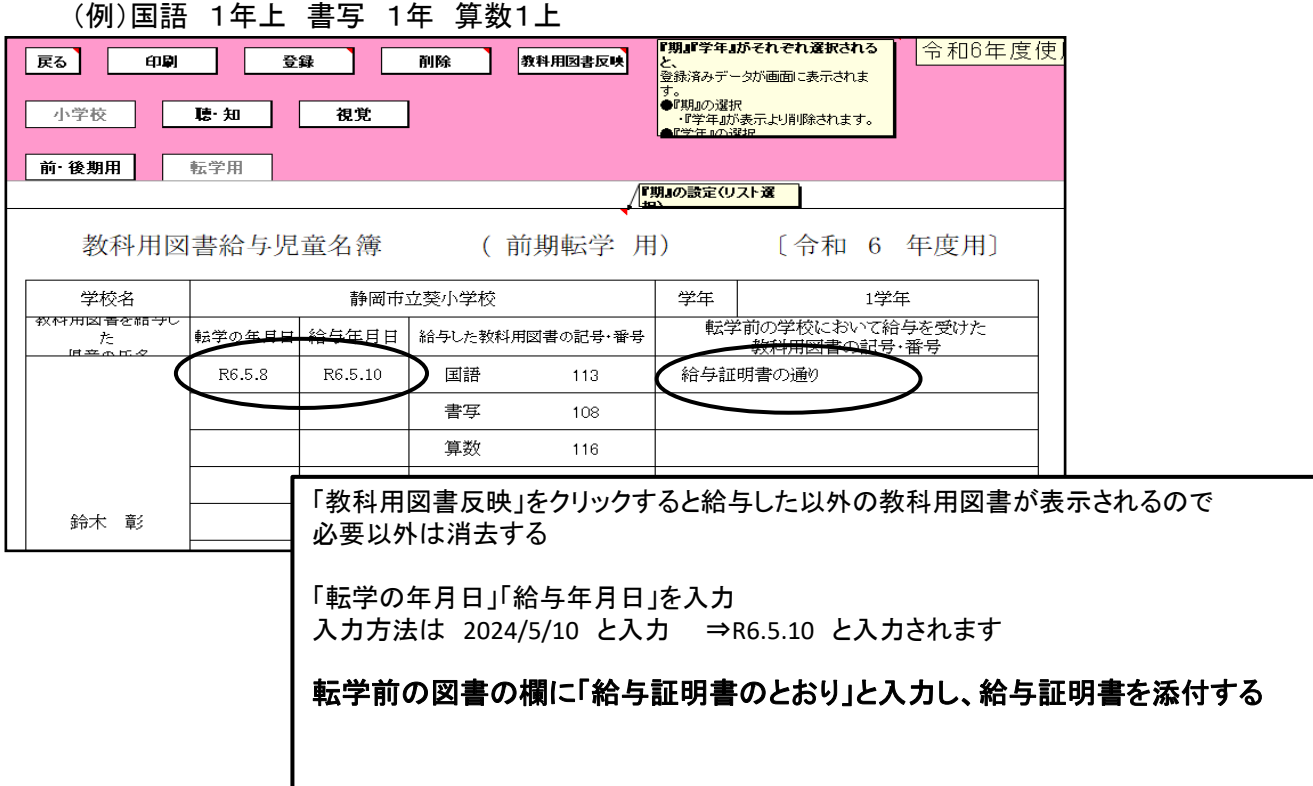

# ②(転学用)教科用図書給与児童生徒名簿の空白行を消去する方法

不用な教科書名を消去した状態

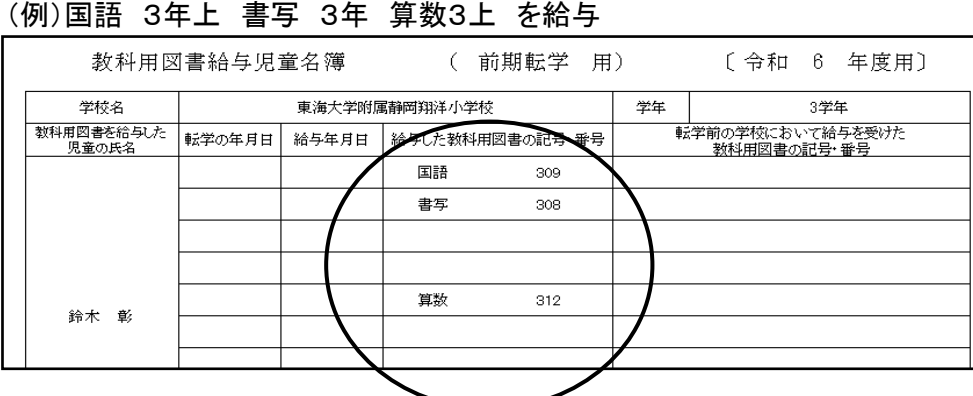

#### 空白行を消去する方法は 登録後、再度学年を選択する

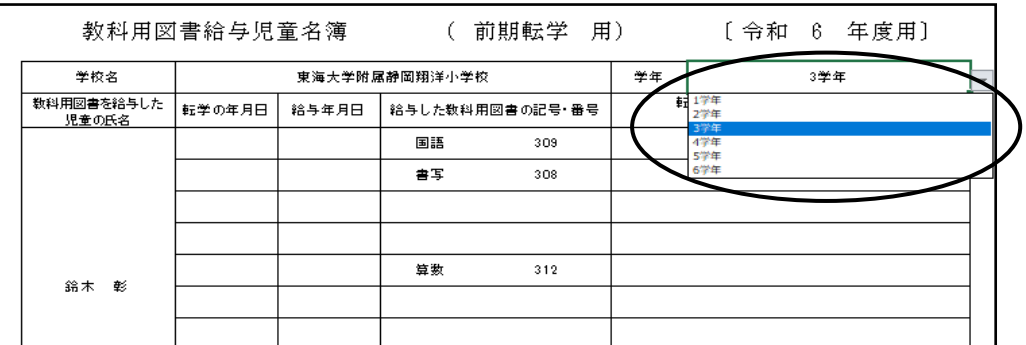

#### 空白行が消去された状態で再度登録する

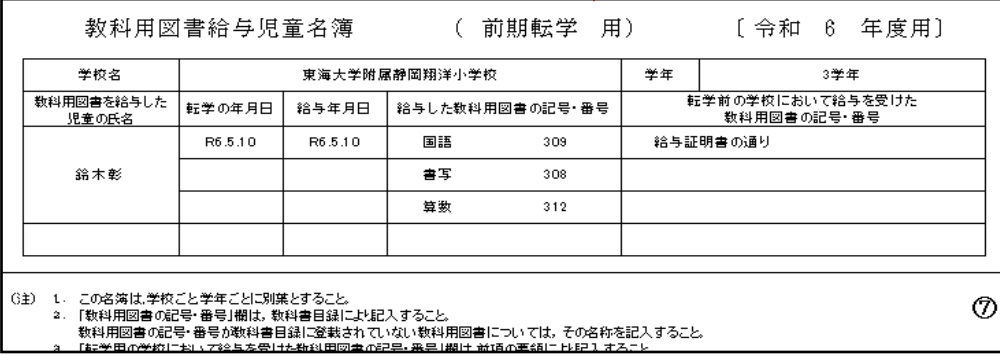

### ③教科用図書を追加入力したい場合

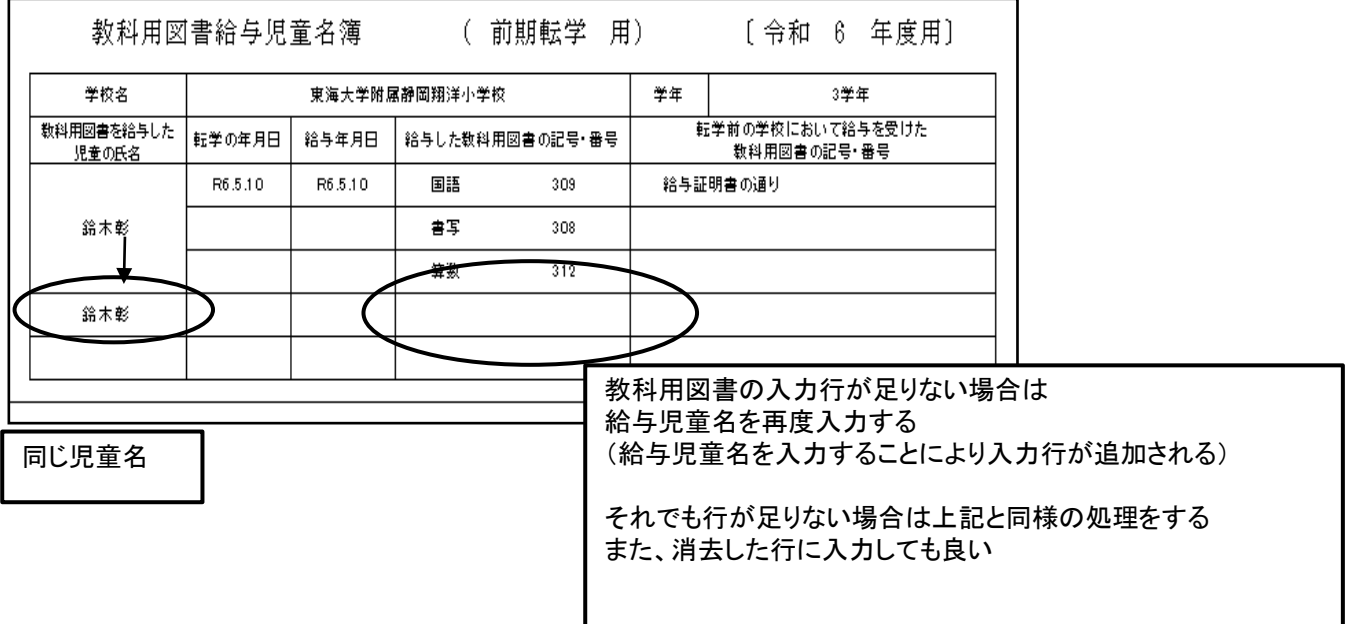

#### (2)(転学用)教科用図書給与児童生徒名簿の作成<特別支援学校用教科書>

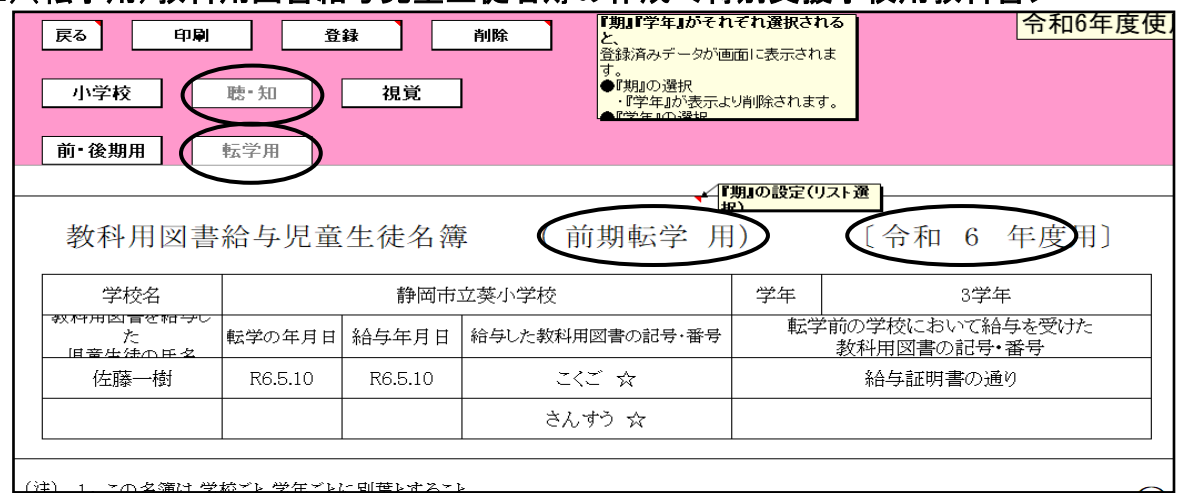

(注) 1 7 の玄滝は 学齢ビレ 学生ビレニ 団芭レオスと

「聴・知」を選択 「転学用」を選択 「期」をリストより選択(前期転学・後期転学) 帳票年度を入力「令和 6」 「学年」をリストより選択 「児童名」をテキスト入力

「給与した教科用図書の記号・番号」をクリツク 転学用納入指示書が発行されていないと教科書名表 示されません。 行が不足の場合は児童名を追加入力すると行が挿入 されます

「転学の年月日」「給与年月日」を入力 入力方法は 2024/5/10 と入力 ⇒R6.5.10 と 入力されます

転学前の図書の欄に「給与証明書のとおり」 と入力し、給与証明書を添付する

# 11.転学児童教科用図書給与証明書の作成

#### (1)給与証明書の作成<検定教科書>

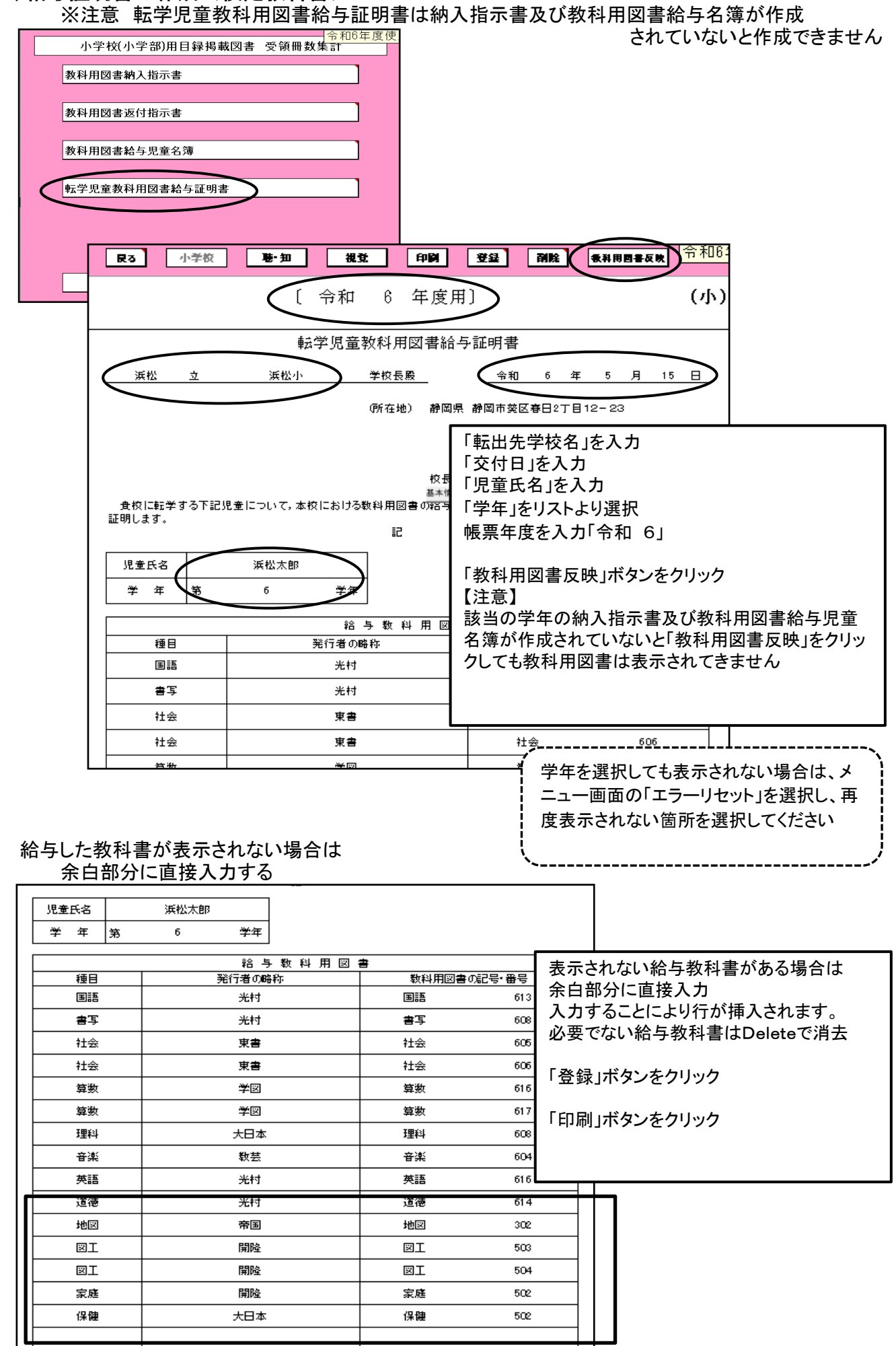

#### 「教科用図書反映」をクリックしても教科用図書が反映されない場合

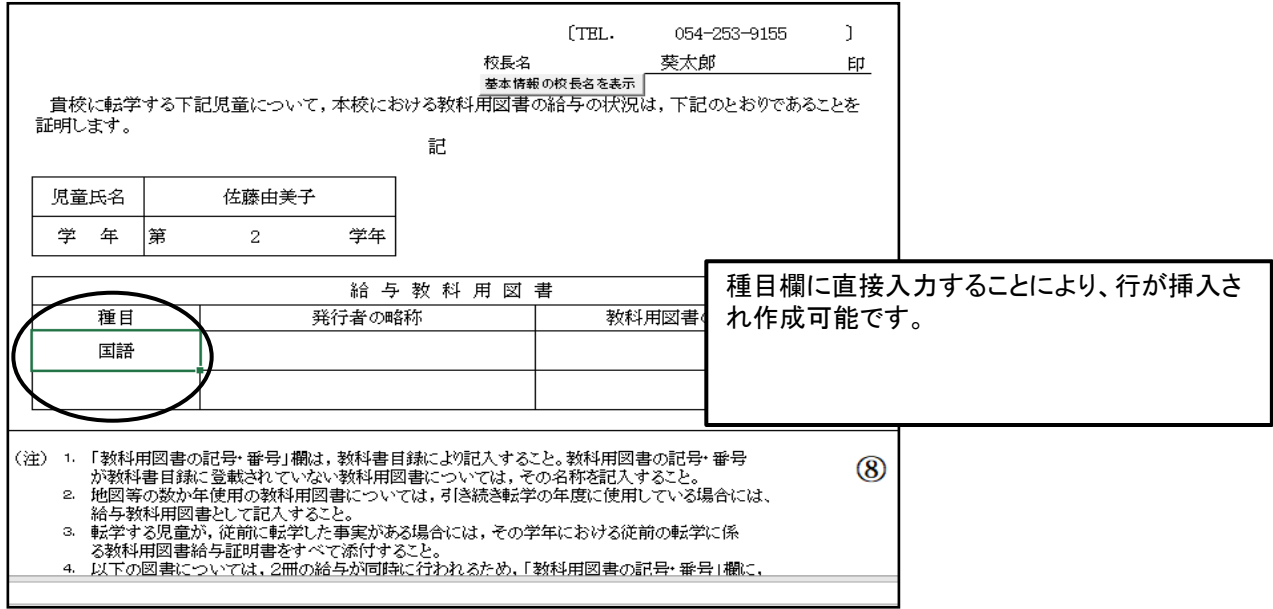

# (2)給与証明書の作成<特別支援学校用教科書>

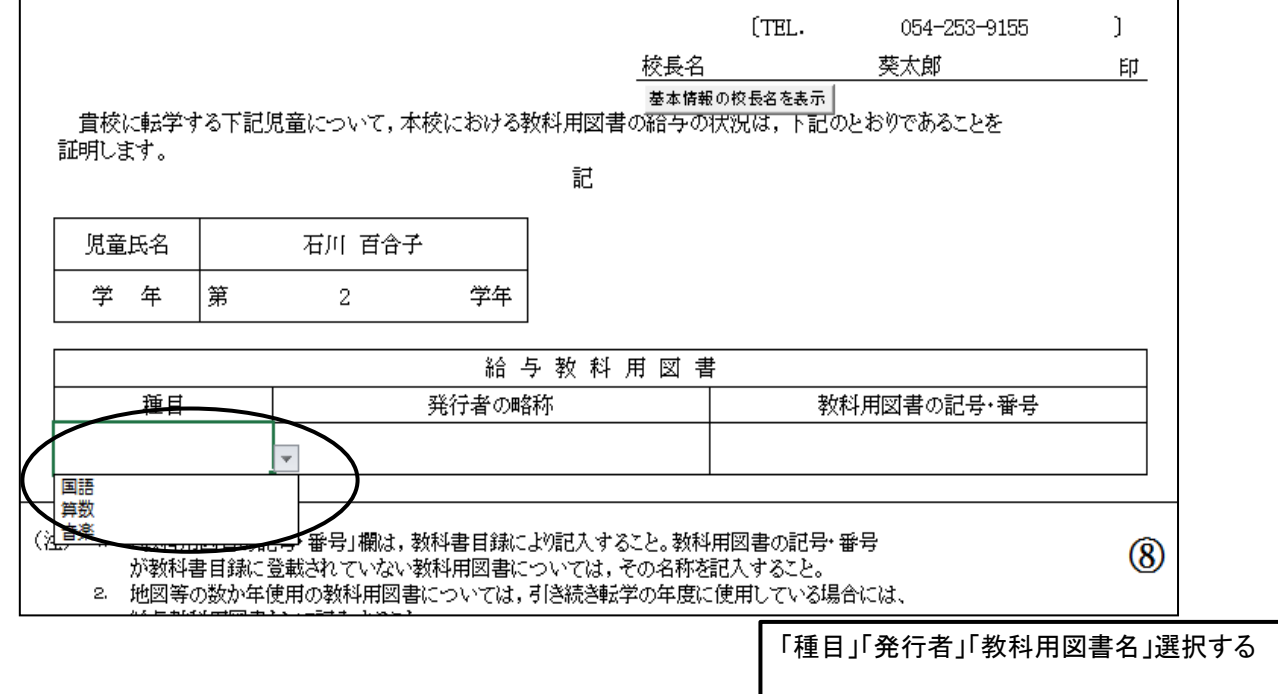

# 12. 納入指示書の作成<一般図書>

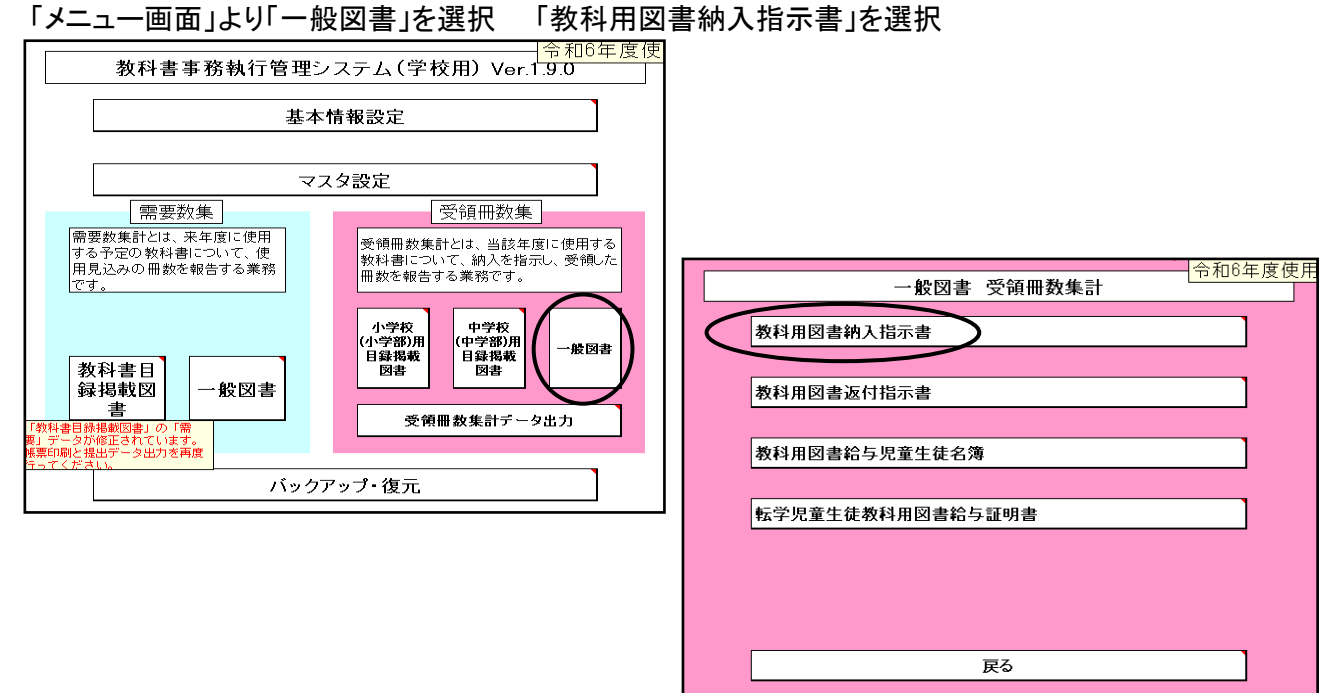

#### (1)需要数入力画面で需要数が入力されている場合

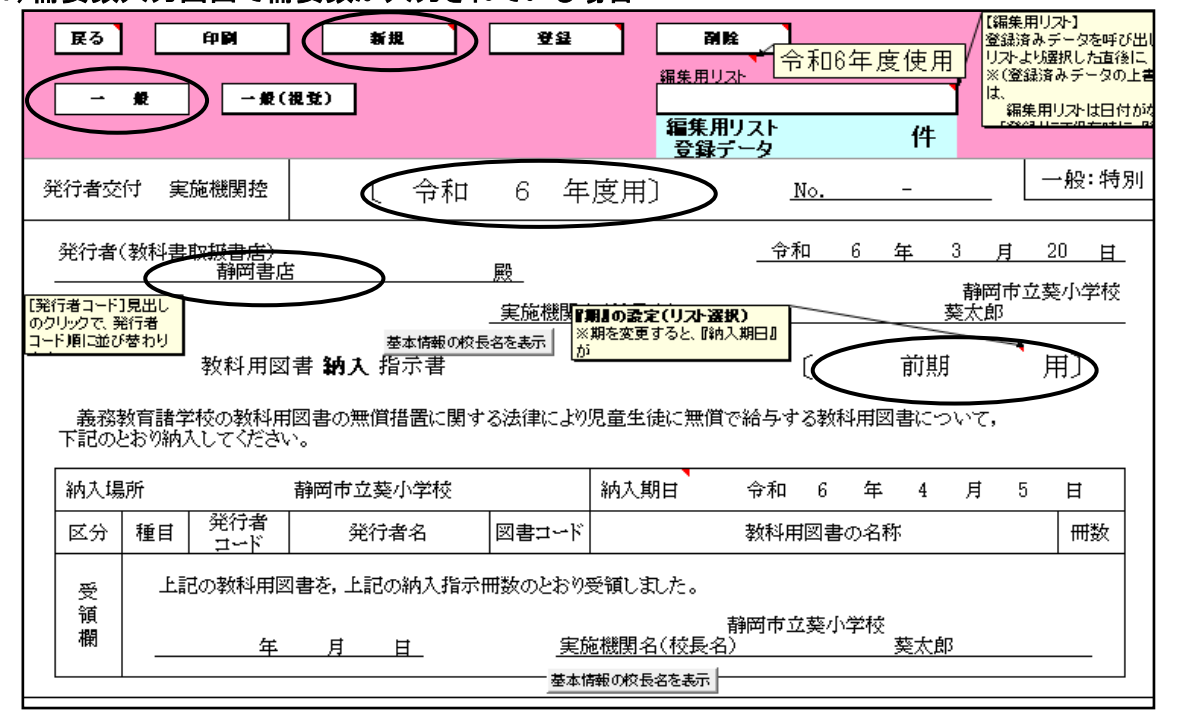

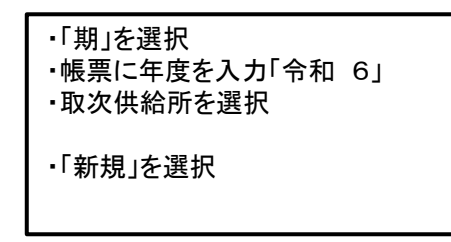

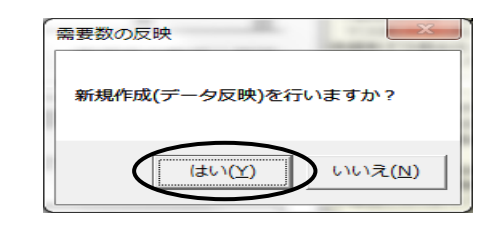

#### 「新規」をクリックする。図書名が表示されます。(需要表の図書名が反映される) 需要表の入力がされていない場合は空白になります。入力方法は下記に掲載しています。

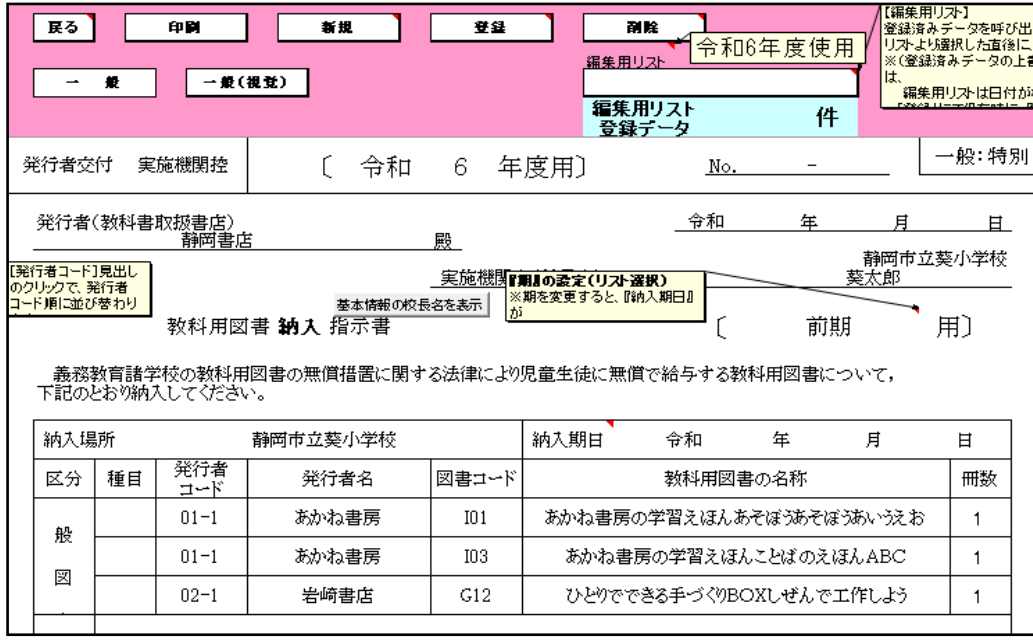

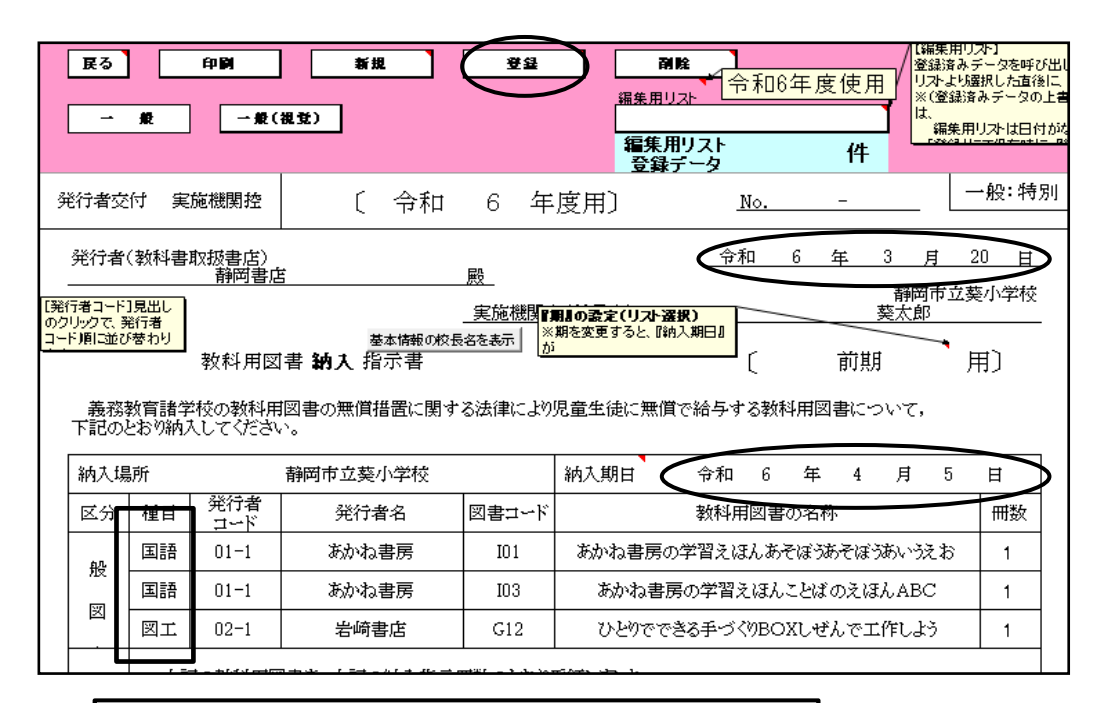

#### ・種目欄に種目名直接入力 ・「納入期日」を入力 ・「交付日」を入力 (納入期日は前期用は入学式または始業式のどちらか早い 期日、後期用は9月1日) (交付日は前期用は3月20日(20日は祝日のため18日)まで、 後期用は8月19日まで)

冊数は直接変更する 「登録」を選択 「印刷」を選択

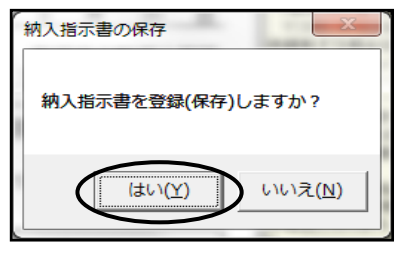

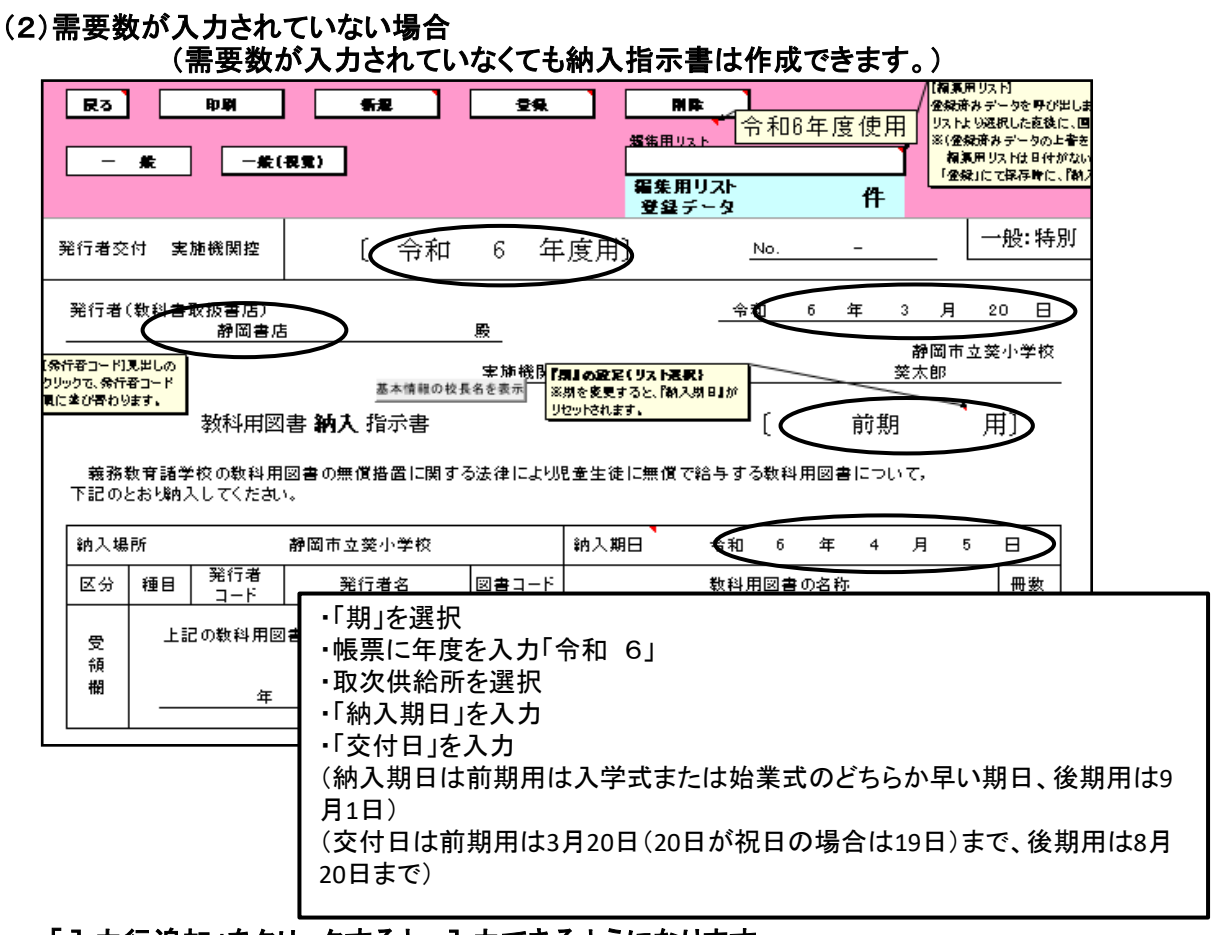

#### 「入力行追加」をクリックすると、入力できるようになります。

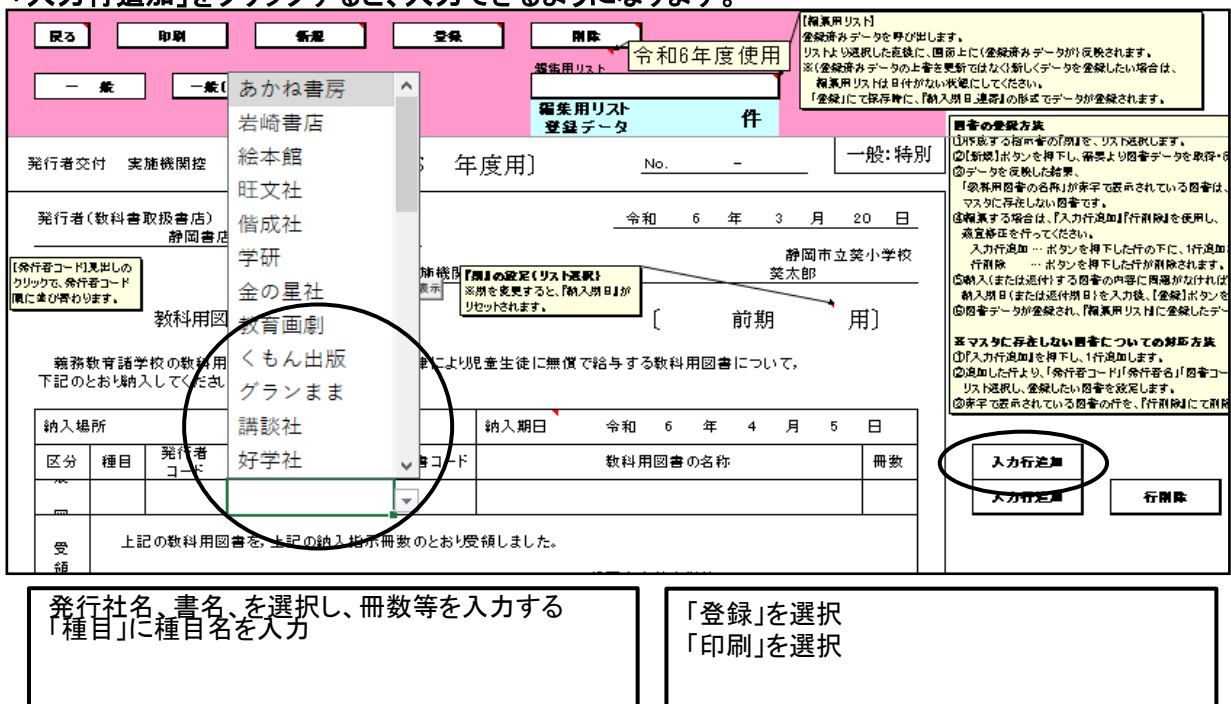

### (3)図書名を削除または新規図書名を追加・変更する場合

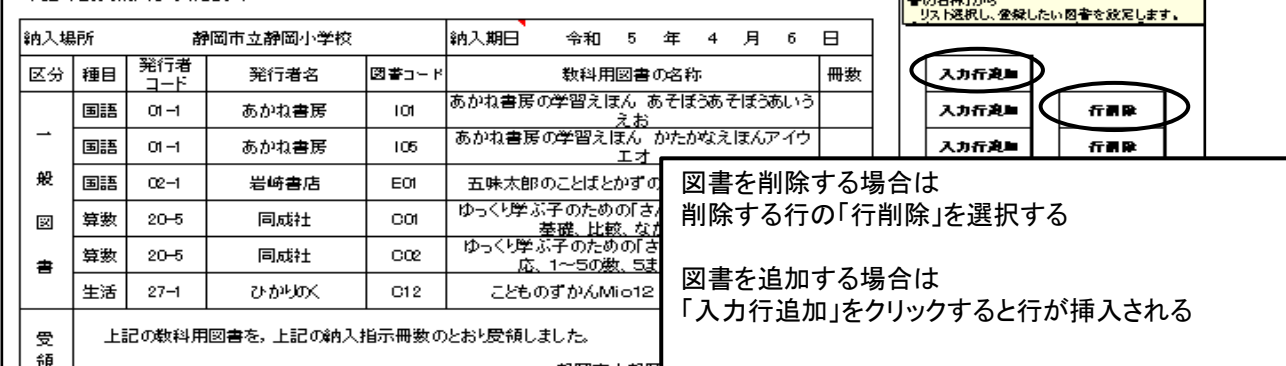

### 図書名を変更する方法

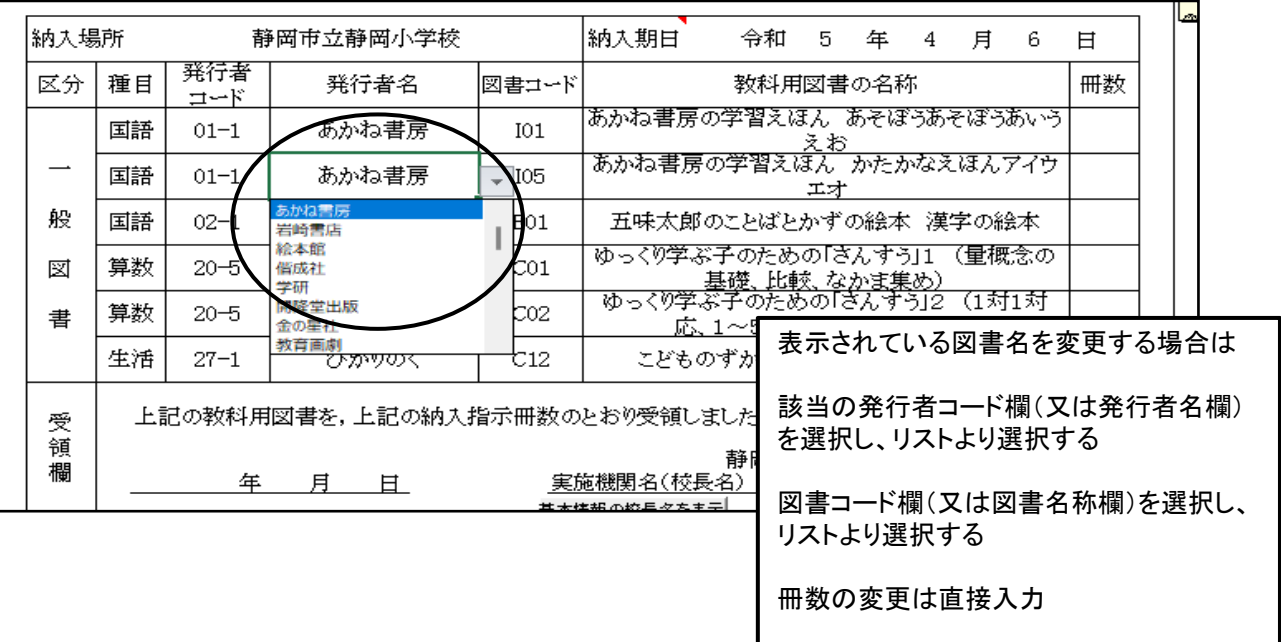

# 13.転学用納入指示書の作成<一般図書>

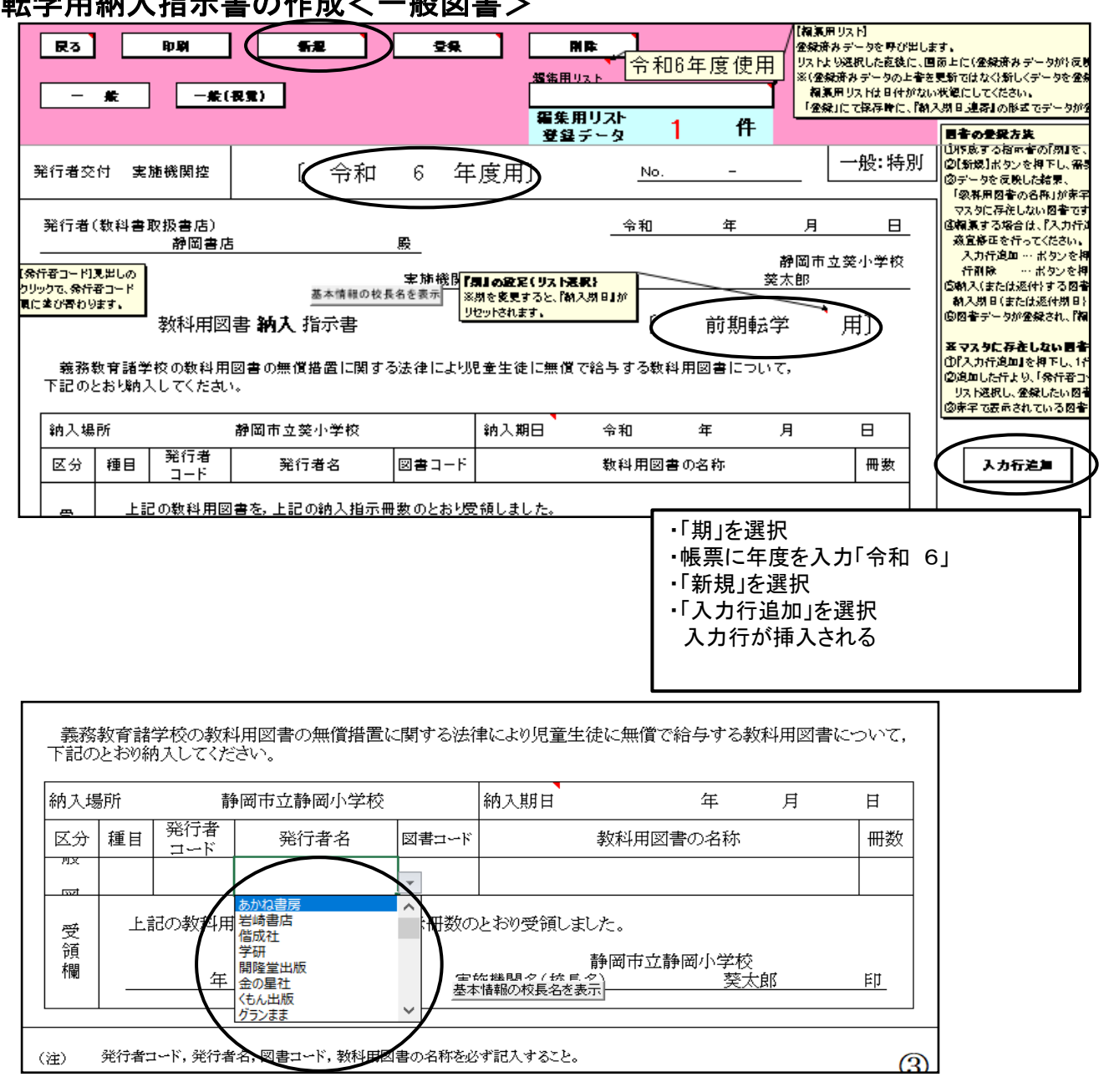

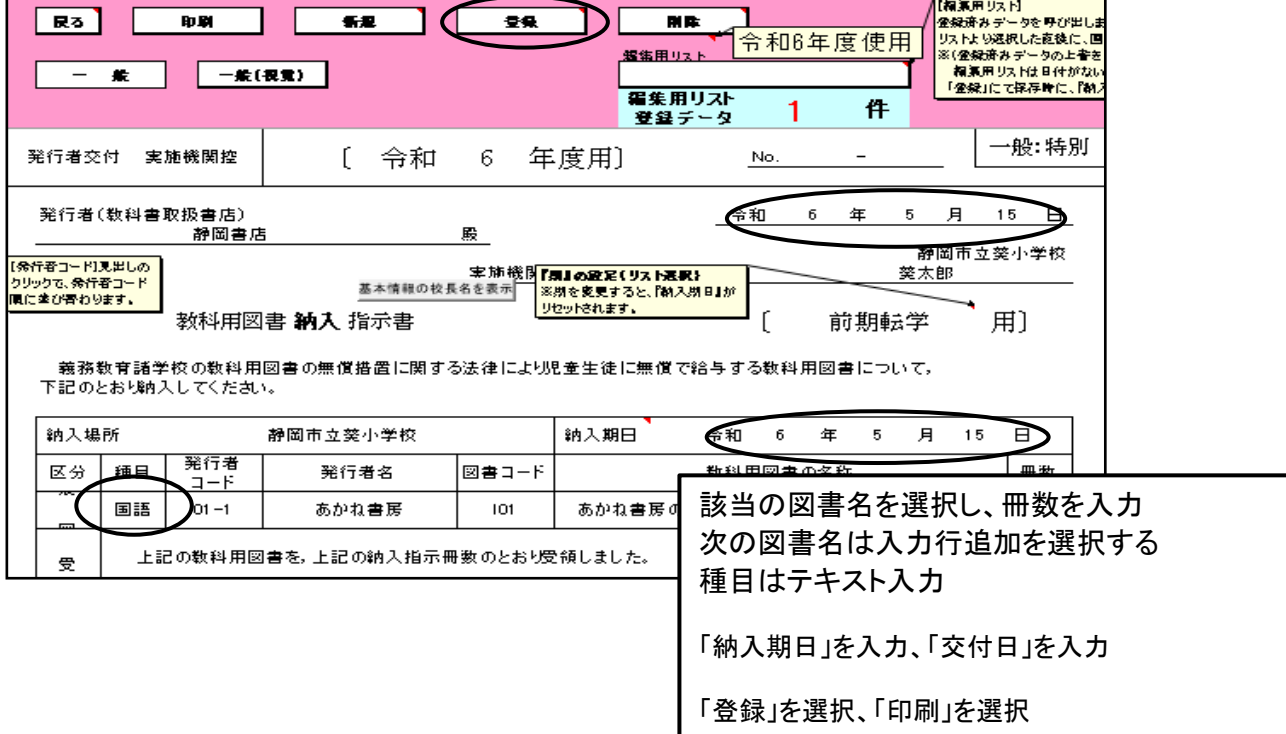

# 14.教科用図書給与児童生徒名簿の作成<一般図書>

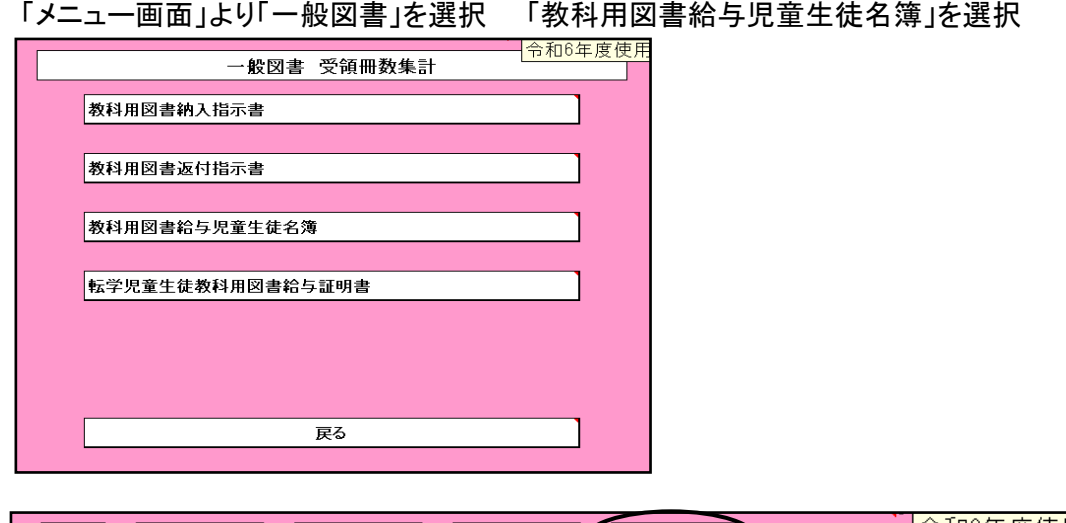

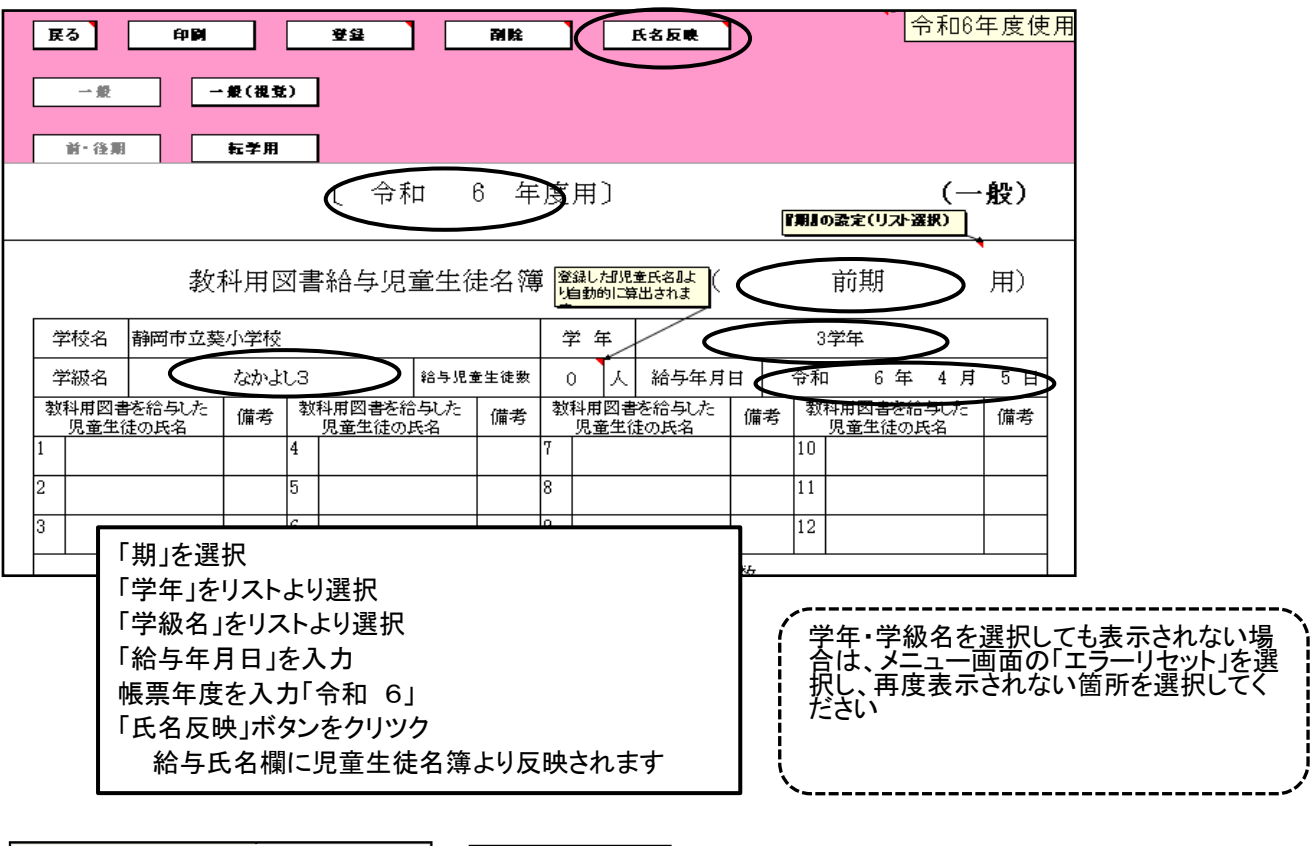

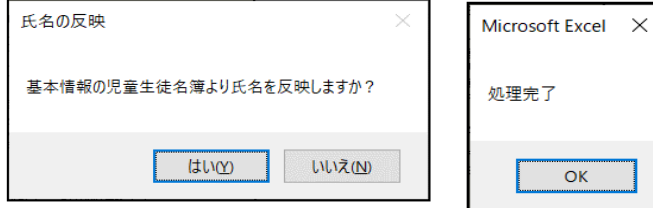

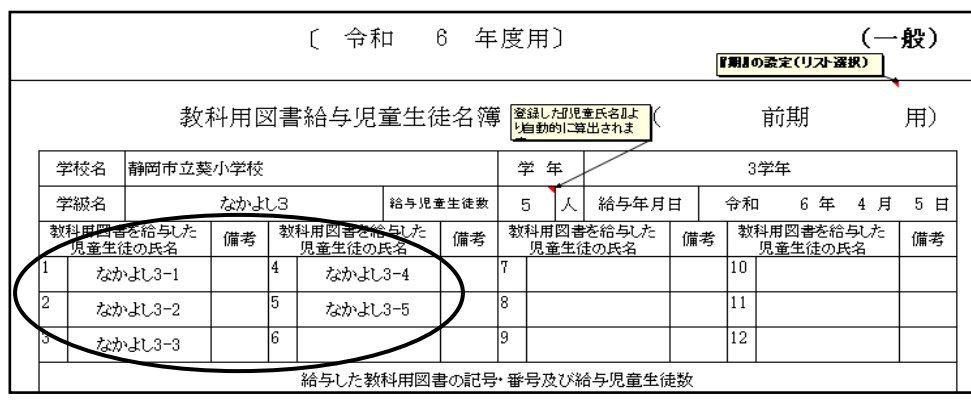

#### 図書名を選択する

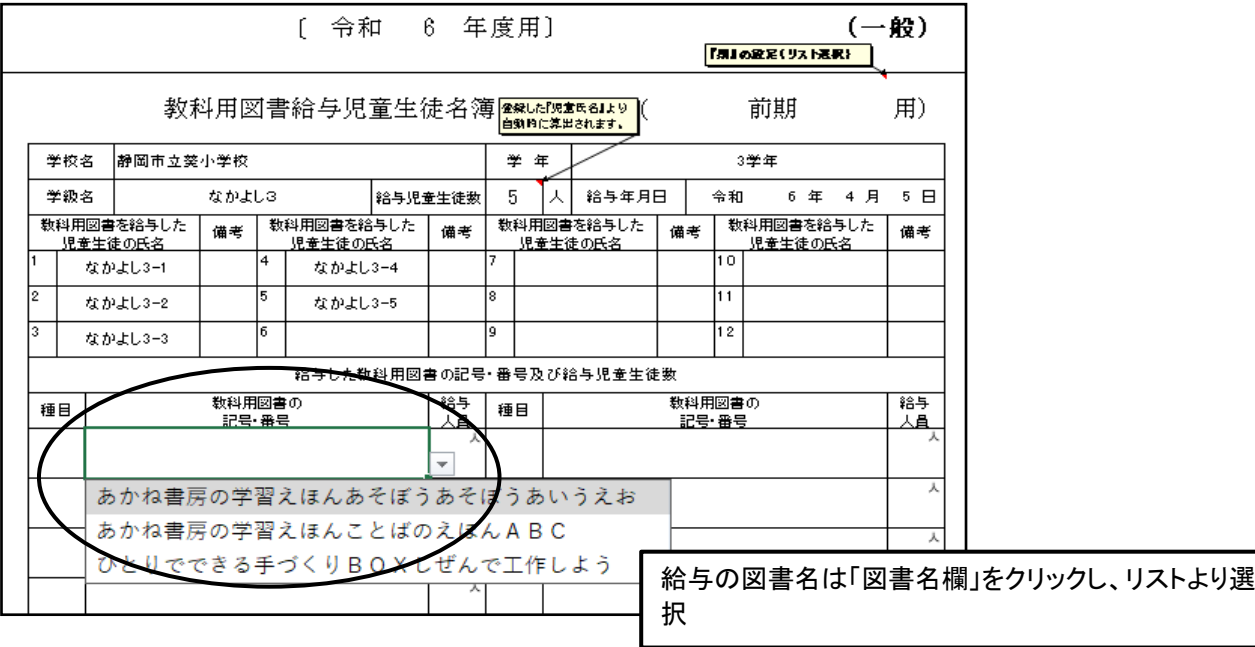

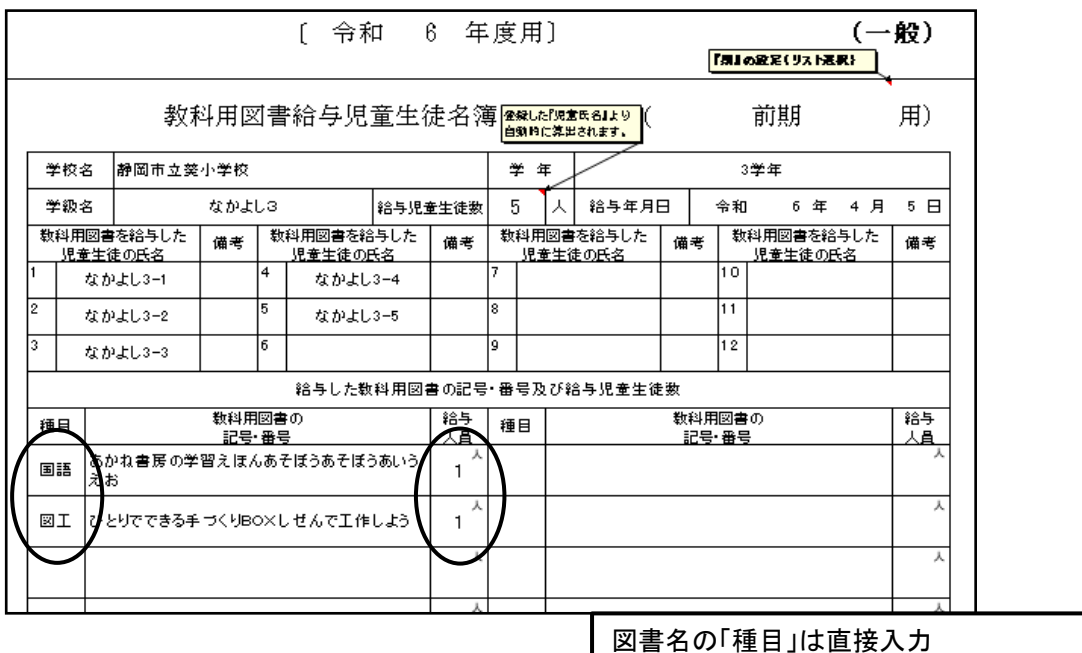

給与人員は給与児童生徒数が反映されるので変更する 場合は直接変更入力

「登録」ボタンをクリック 登録は各学年、各クラス毎に登録する

「印刷」ボタンをクリックし、印刷

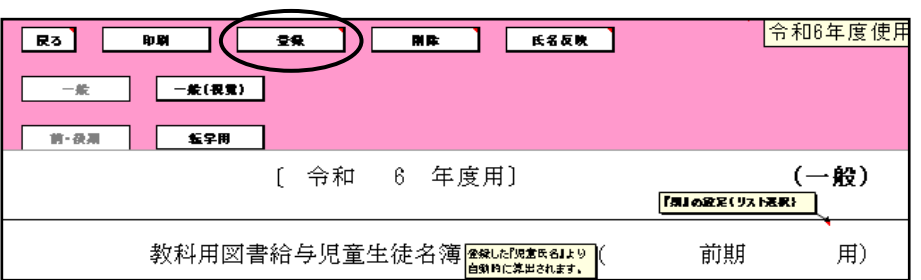

# 15.(転学用)教科用図書給与児童生徒名簿の作成<一般図書>

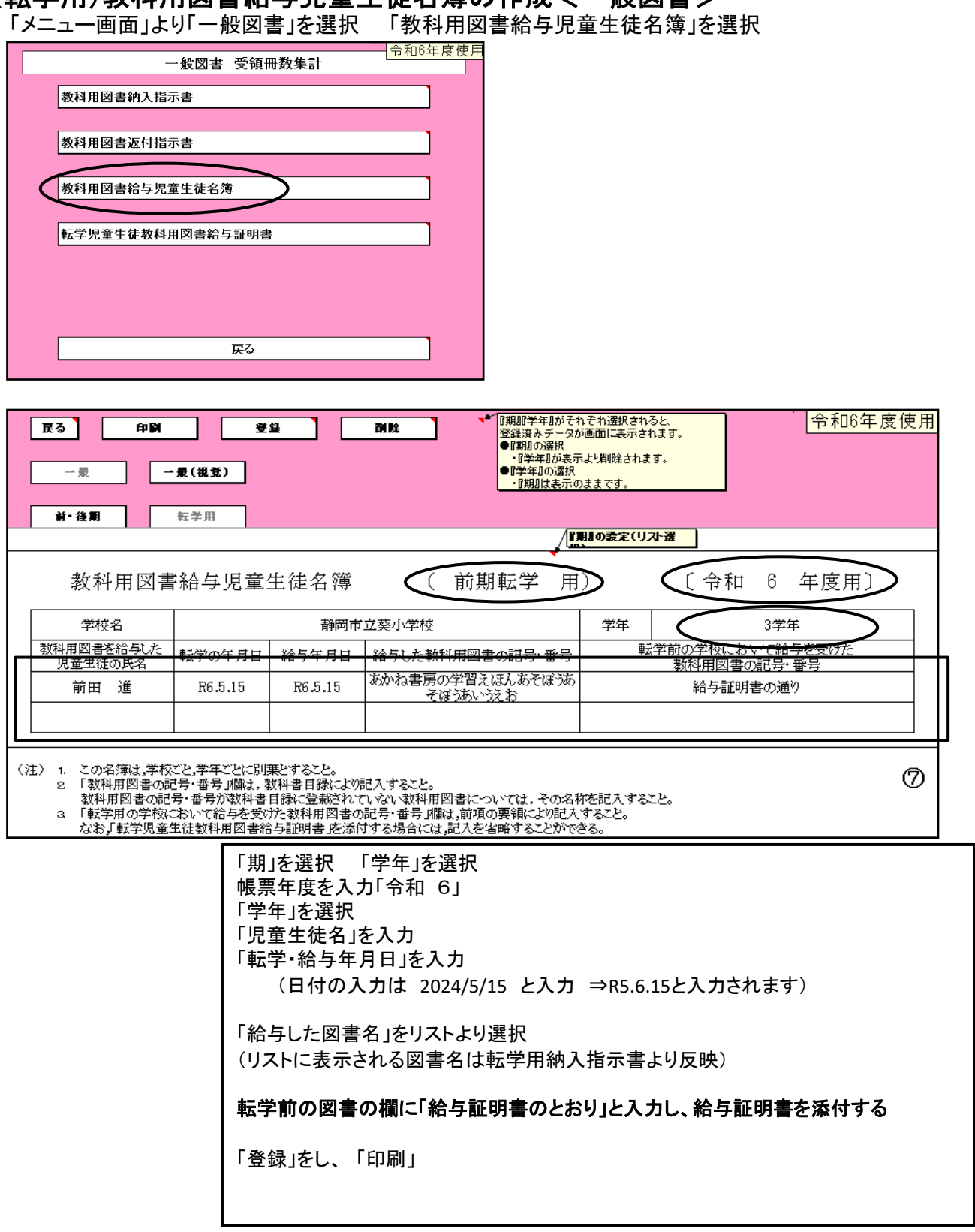

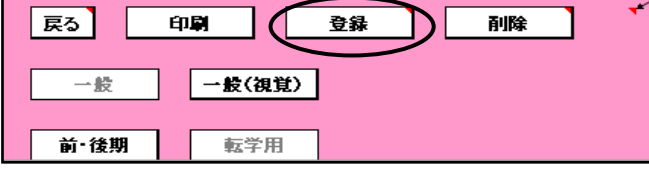

# 16.転学児童生徒教科用図書給与証明書の作成<一般図書>

「メニュー画面」より「一般図書」を選択「転学児童生徒教科用図書給与証明書」を選択

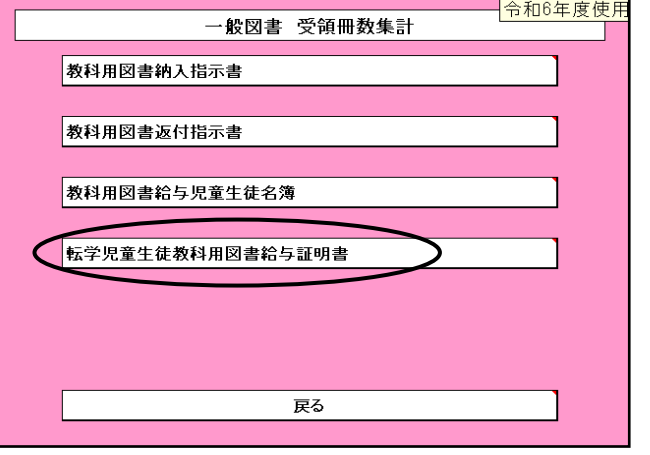

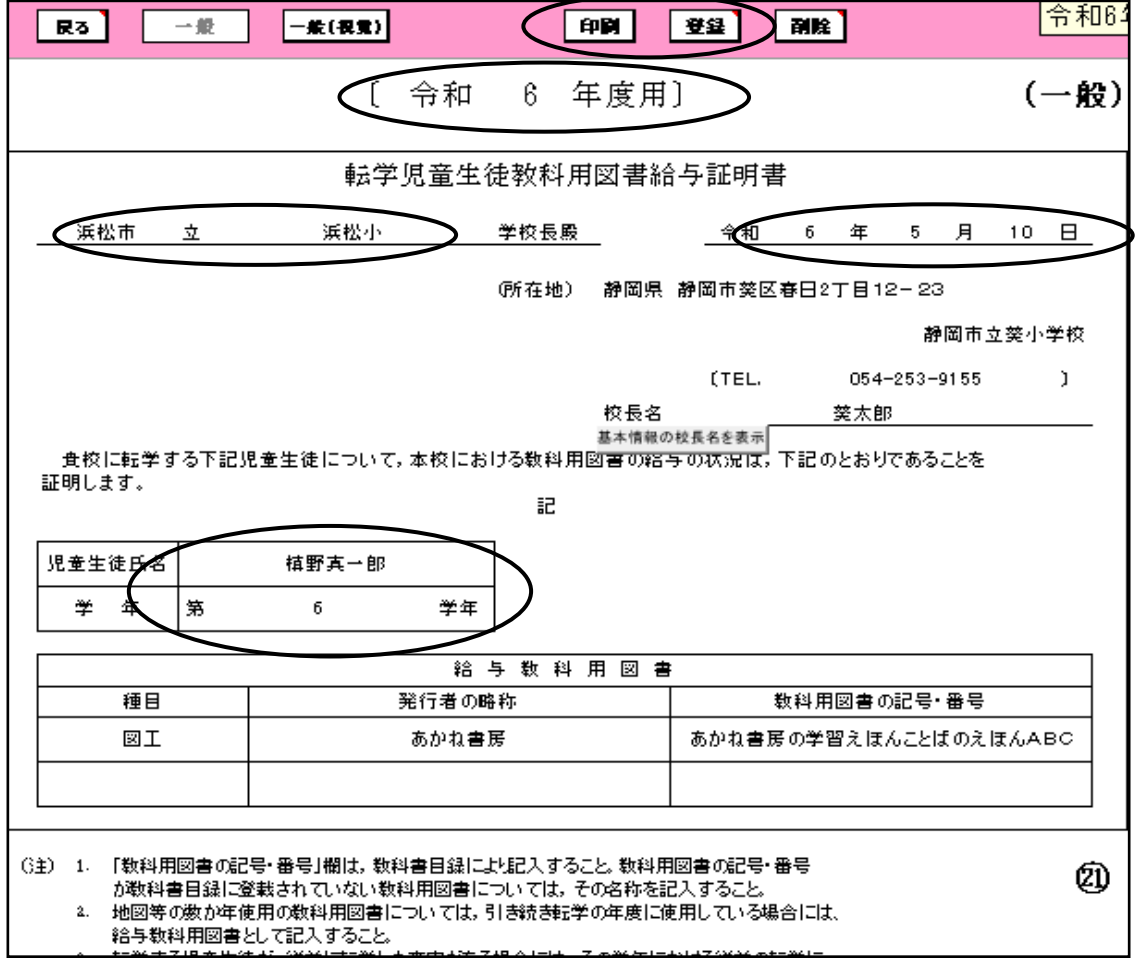

 $-7.40 \times 1 - 1.$ 

فالتباريخ عقائم

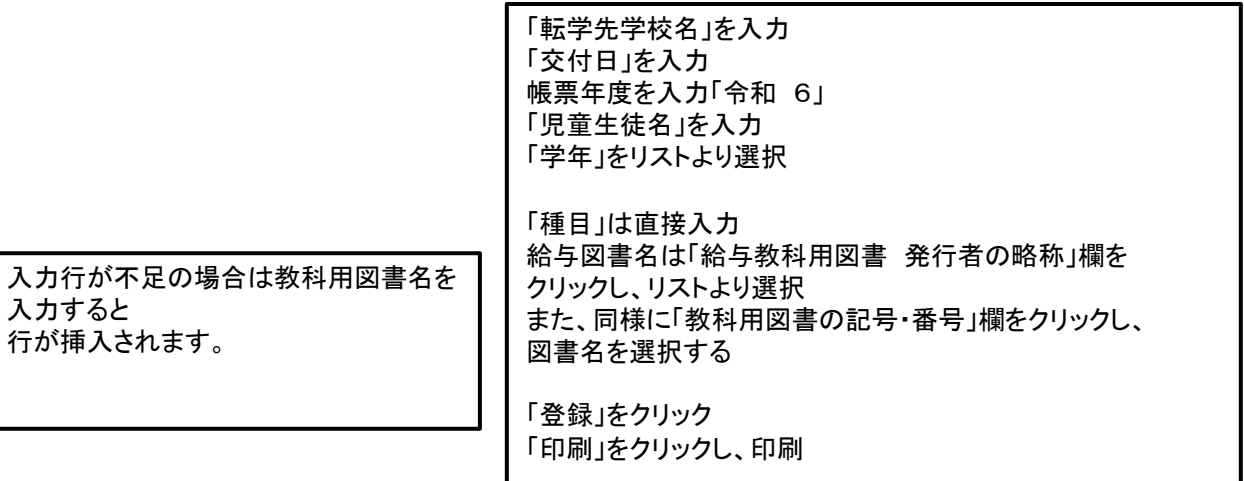

# 17 データのバップアップ・復元について

基本的に学校用は過去のデータを蓄積することができるのでバックアップ・復元は必要ありませんが システムが新しくなった時やPCの入れ替え等で必要がある場合使用する また、念のために保存をしておくことをお薦めします。

システム自体を保存をしておくこともお薦めします。

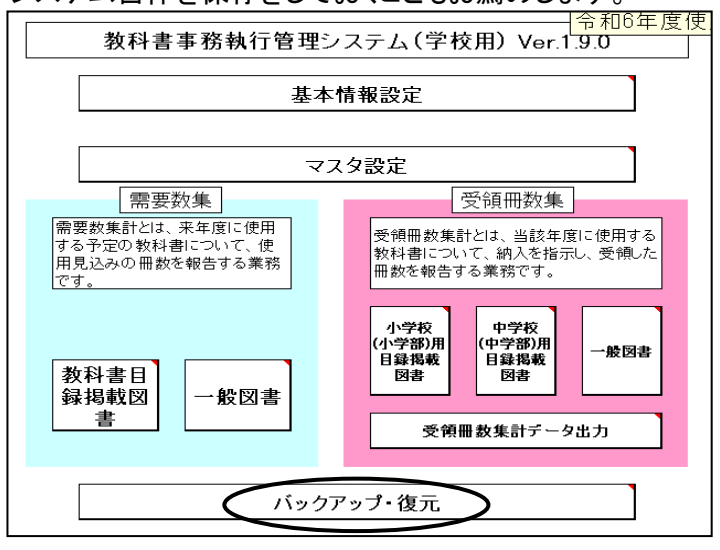

### バックアップの手順

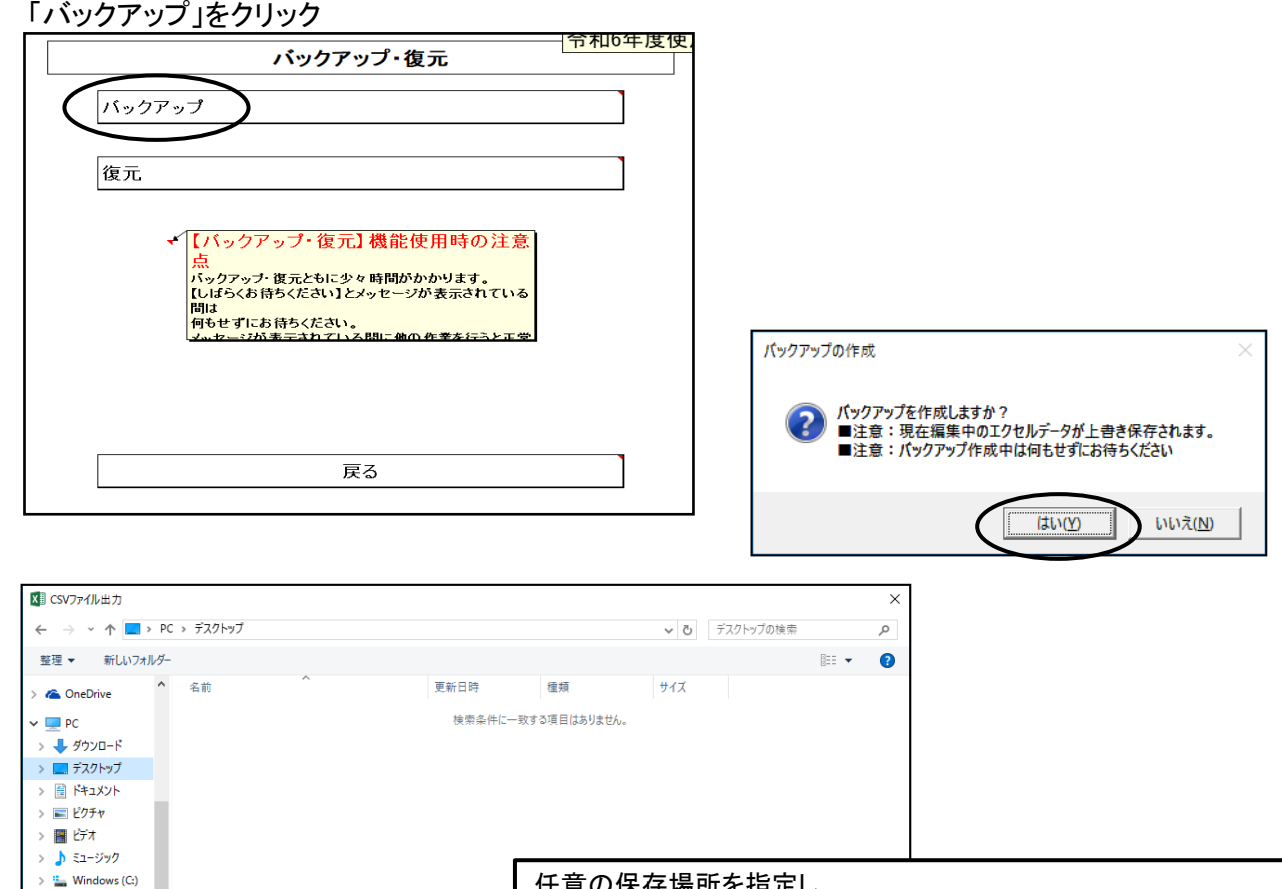

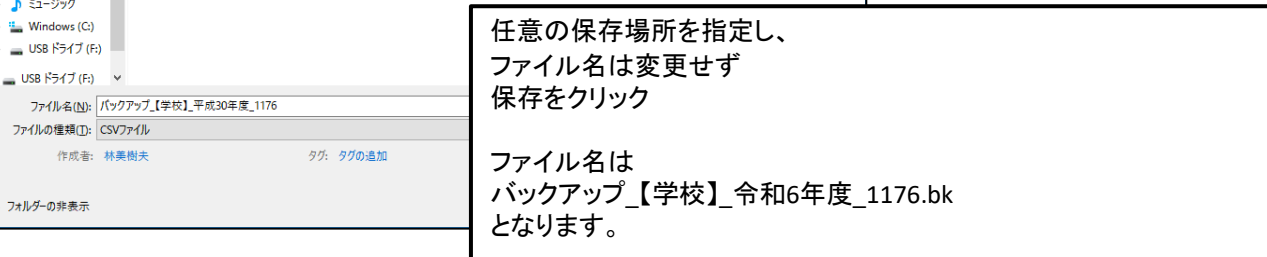

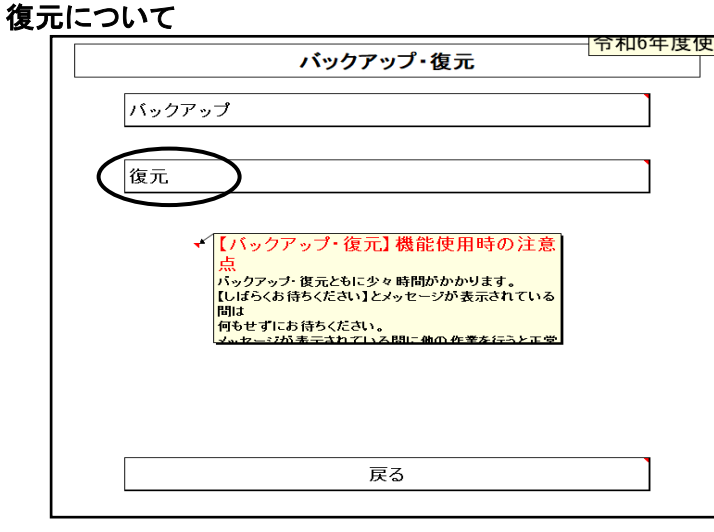

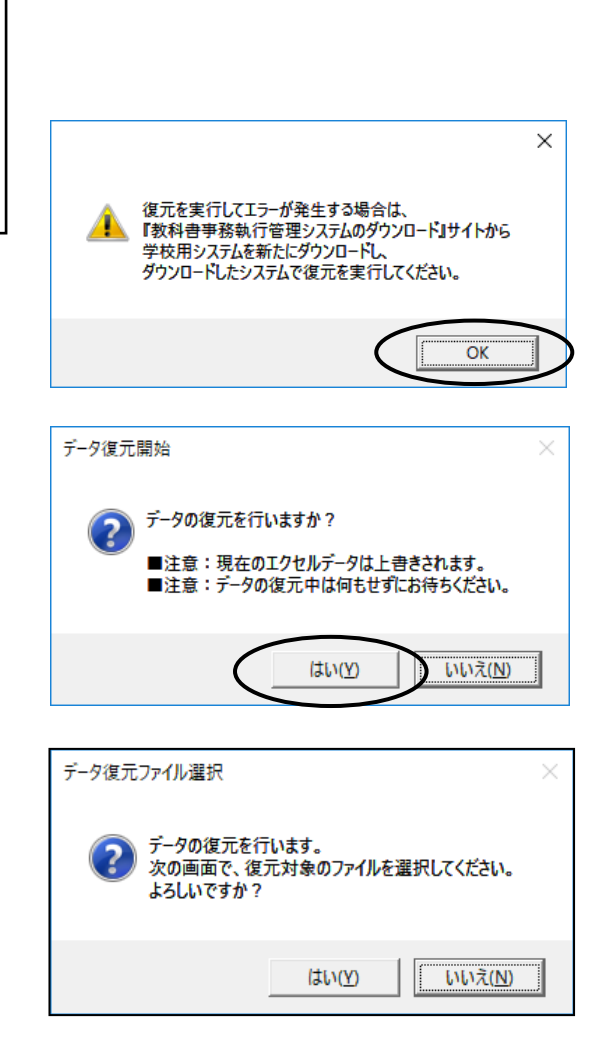

### バックアップで保存したファイルを指定したください

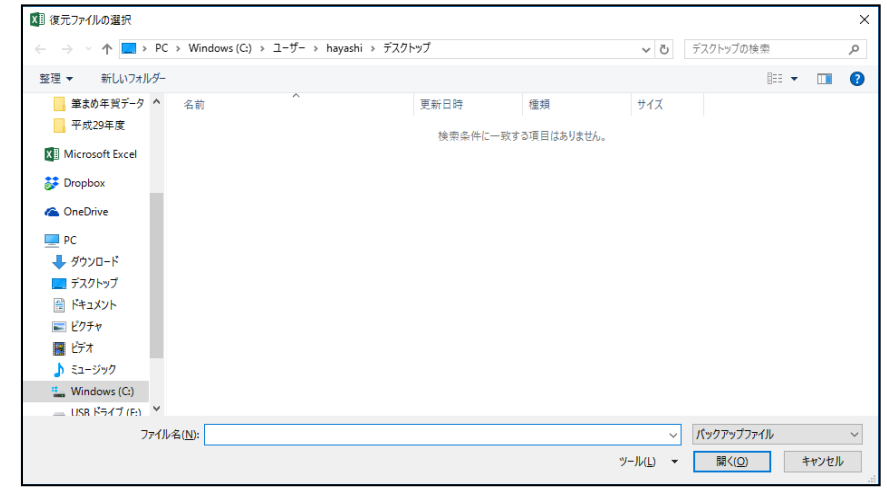

# 18.システムエラーについて

何らかの理由により各画面の処理ボタンをおしても処理が実行されない時は ーラン・ン・エー・マンローー<br>「エラーリセット」ボタンをクリックしてください。 処理が有効化されます。

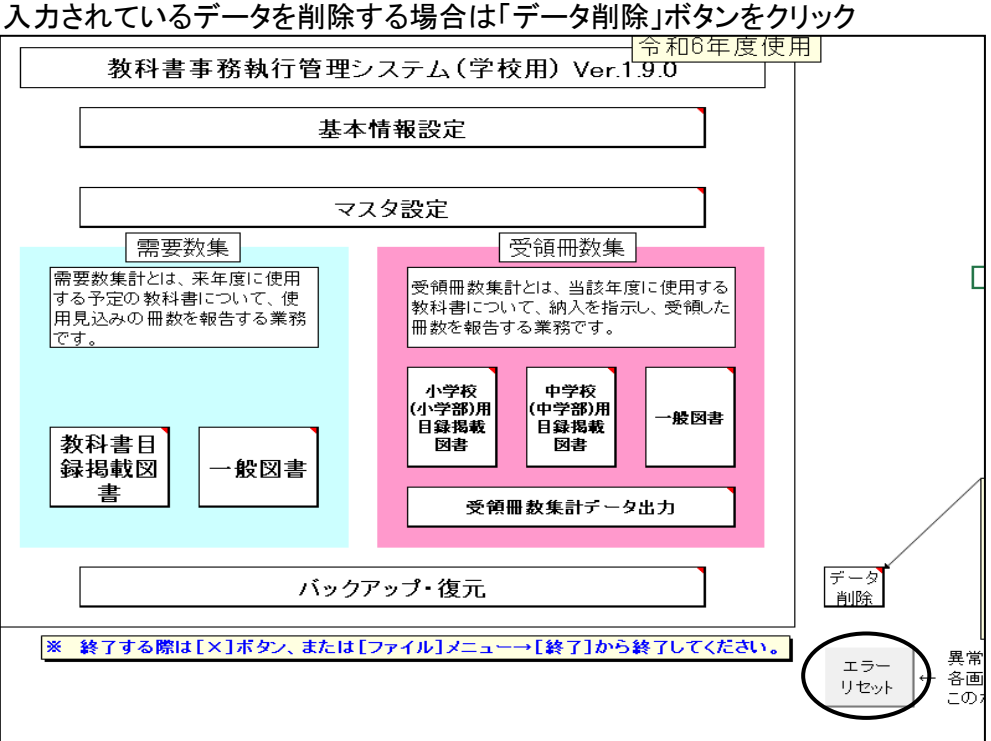

# 19.システムの終了について

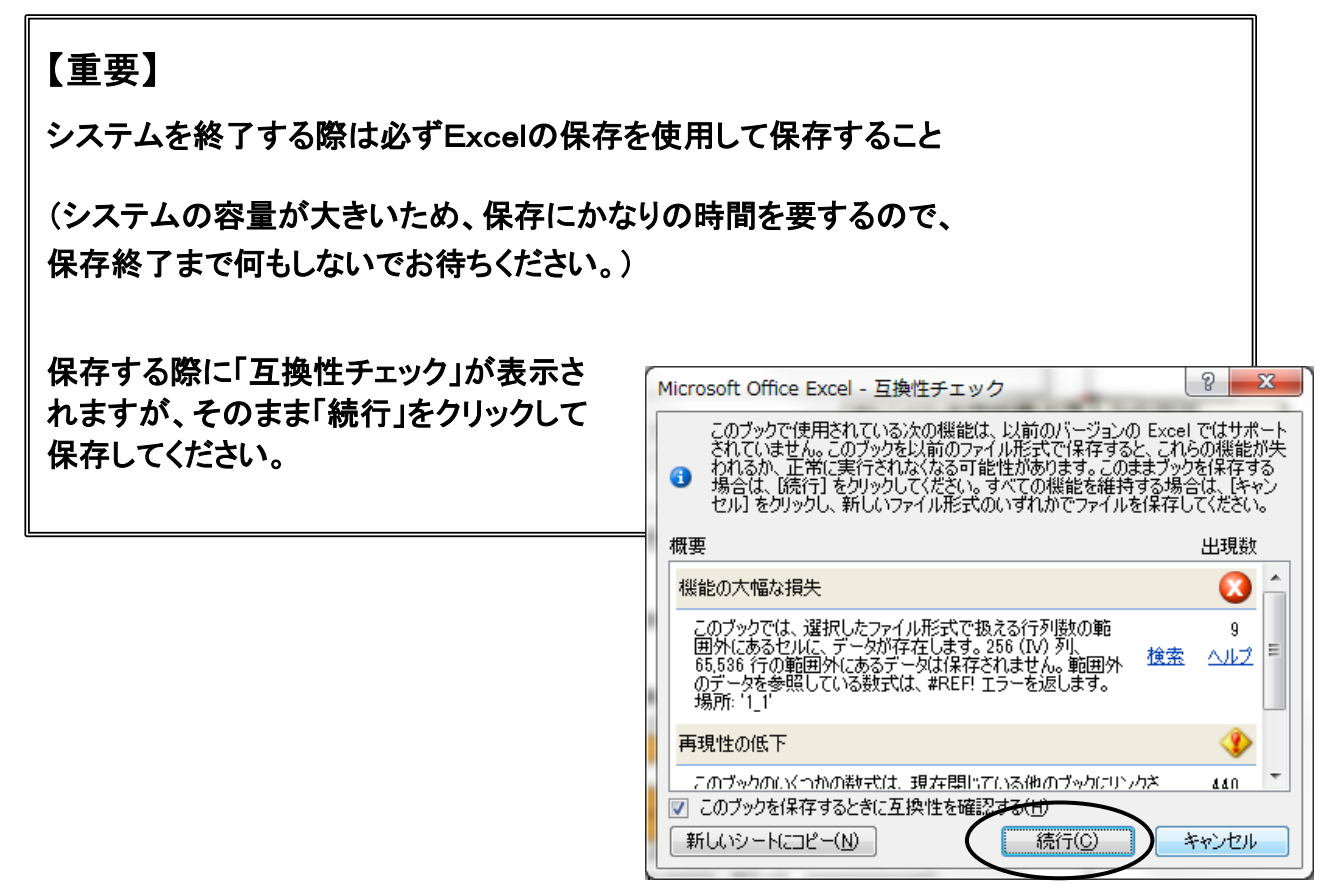

# 20.よくある質問

1. パスワードを要求される

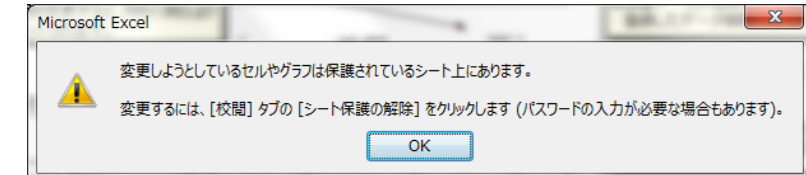

パスワードは本来要求されることはありません。操作ましくは手順ミスにより生じているものと思われます。

対処方法としてメニュー画面のエラーリセットをクリックして、再度行ってください。 それでも解決されない場合はシステムを保存せずに閉じて、再度起動してください。

2. "実行時エラー13 型が一致しません"

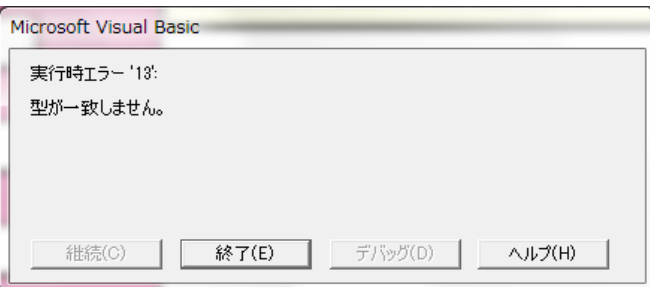

【受領冊数集計データ出力】にて整合性チェックを行うと""実行時エラー13 型が一致しません" のメッセージが表示される

原因は【納入指示書】で冊数入力欄に数字以外のデータがある

対処方法として

①メニュー画面のエラーリセットをクリックする ②入力欄(白い箇所)をDeleteキーにて削除する ③納入指示書を上書き保存(登録)する

3. 児童生徒名簿は登録したが教科用図書給与児童(生徒)名簿が9クラスしか表示されない

対処方法として

①表示される9クラスの教科用図書給与児童(生徒)名簿を作成・印刷する ②教科書事務執行管理システムを上書き保存し、システムを終了する

●次に、残りのクラスの教科用図書児童(生徒)名簿を作成する

③教科書シム執行管理システムのファイルを別名でコピーする

④別名コピーした教科書事務執行管理システムを開く

⑤【基本情報設定】の[児童生徒名簿]で、既に作成済みの9クラス分の名簿を削除する

⑥【教科用図書給与児童(生徒)名簿】の学級名にて表示されていなかった残りのクラスが表示される ので、教科用図書給与児童(生徒)名簿を作成・登録する

別名コピーした教科書事務執行管理システムは表示されなかった教科用図書給与児童(生徒)名簿を 作成・印刷するためのシステムで、受領冊数集計データは基のシステムから行うこと

他に対処方法として[様式集]を利用して行うこともできます。